# **OS/2 PCM Compatibility Test Program Version 4.91**

12 Aug 2004

#### **Note:**

Before using this information and the product it supports, be sure to read the general information under [Appendix I, "Notices".](#page-143-0) 

#### **September 2002**

**The following paragraph does not apply to the United Kingdom or any country where such provisions are inconsistent with local law:** INTERNATIONAL BUSINESS MACHINES CORPORATION PROVIDES THIS PUBLICATION "AS IS" WITHOUT WARRANTY OF ANY KIND, EITHER EXPRESS OR IMPLIED, INCLUDING, BUT NOT LIMITED TO, THE IMPLIED WARRANTIES OF MERCHANTABILITY OR FITNESS FOR A PARTICULAR PURPOSE. Some states do not allow disclaimer of express or implied warranties in certain transactions, therefore, this statement may not apply to you.

This publication could include technical inaccuracies or typographical errors. Changes are periodically made to the information herein; these changes will be incorporated in new editions of the publication. IBM may make improvements and/or changes in the product(s) and/or the program(s) described in this publication at any time.

This publication was developed for products and services offered in the United States of America. IBM may not offer the products, services, or features discussed in this document in other countries, and the information is subject to change without notice. Consult your local IBM representative for information on the products, services, and features available in your area.

Requests for technical information about IBM products should be made to your IBM reseller or IBM marketing representative.

**© Copyright International Business Machines Corporation 1994, 2002. All rights reserved.**  Note to U.S. Government Users -- Documentation related to restricted rights -- Use, duplication or disclosure is subject to restrictions set forth in GSA ADP Schedule contract with IBM Corp.

# **Contents**

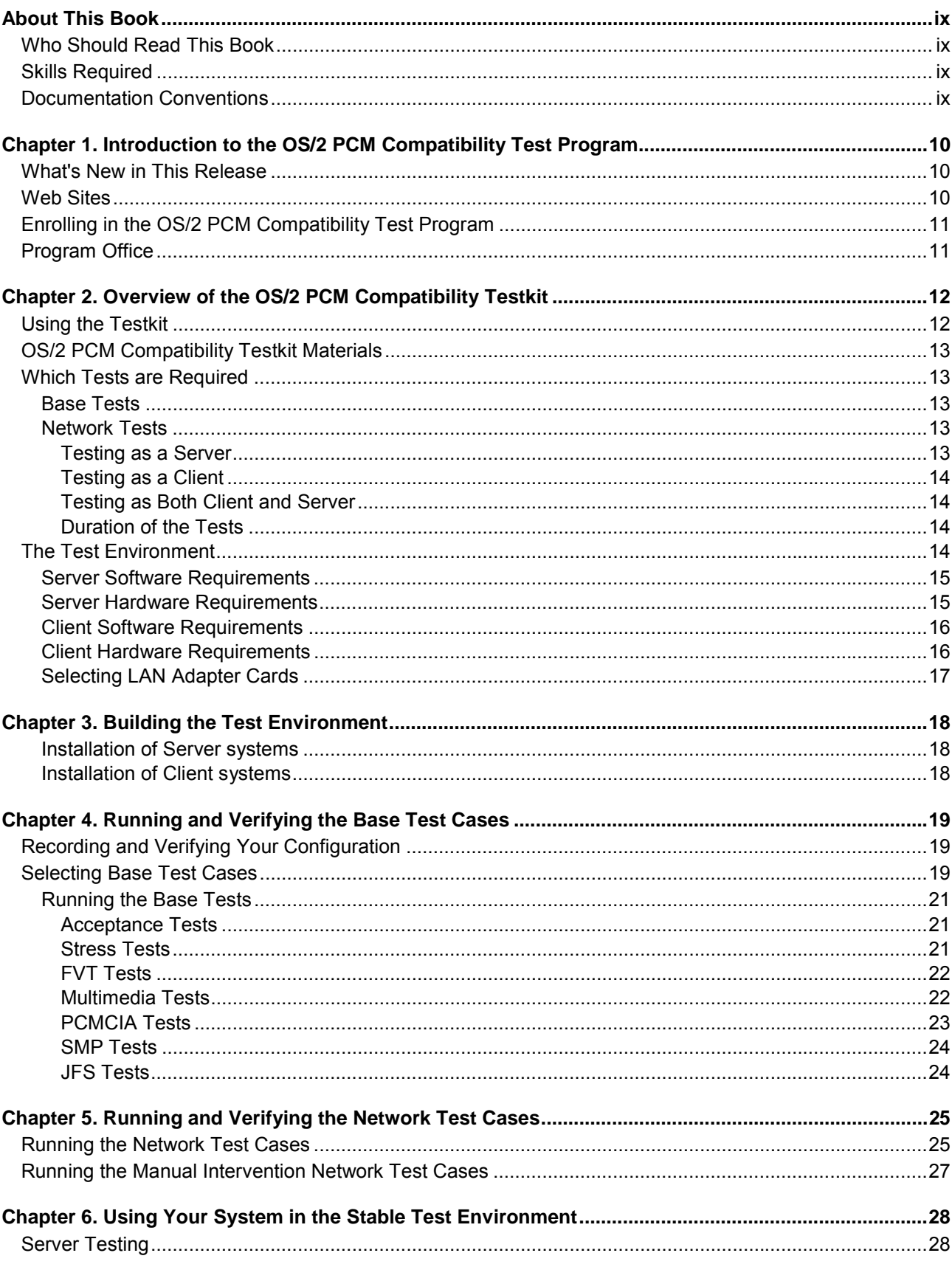

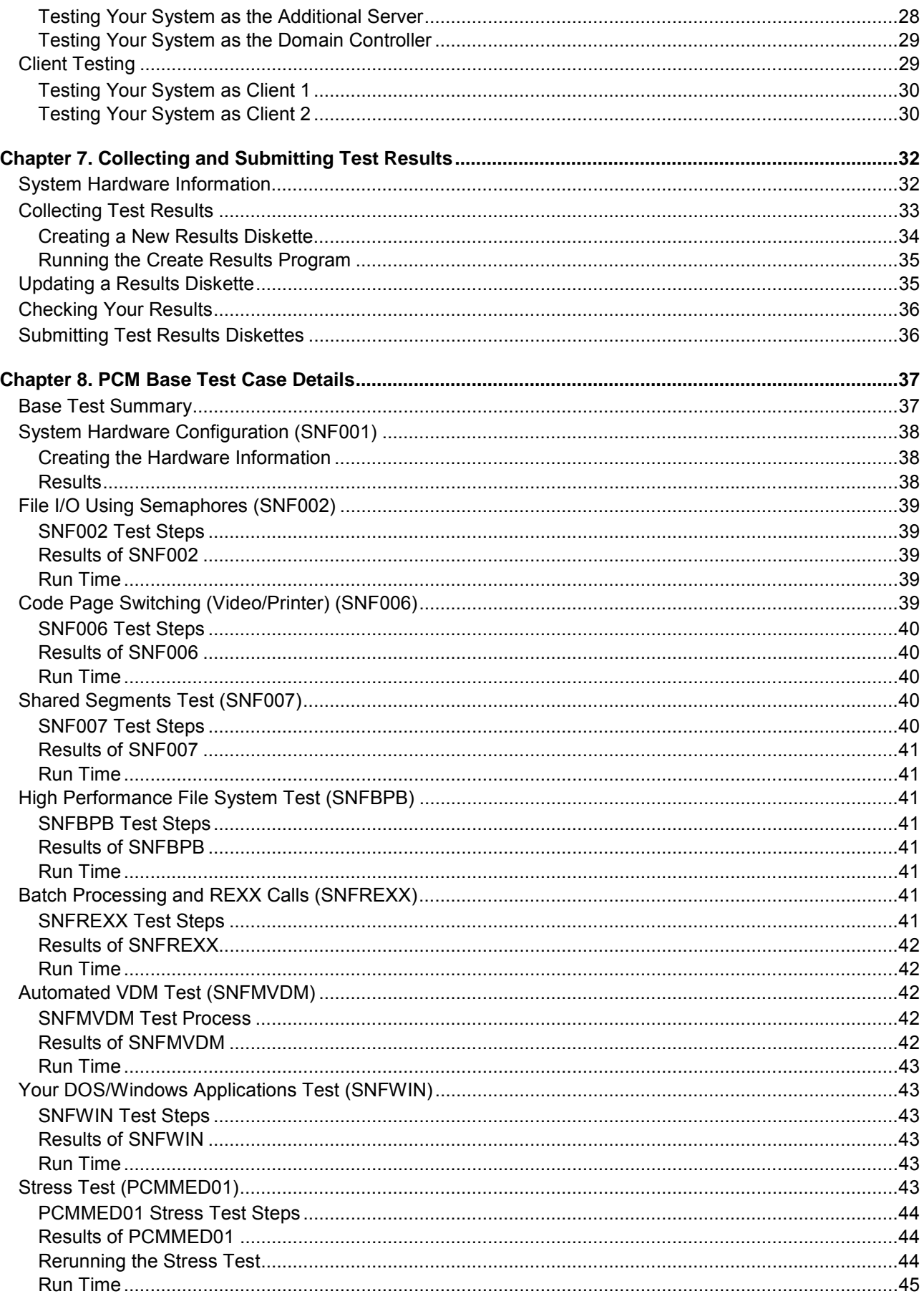

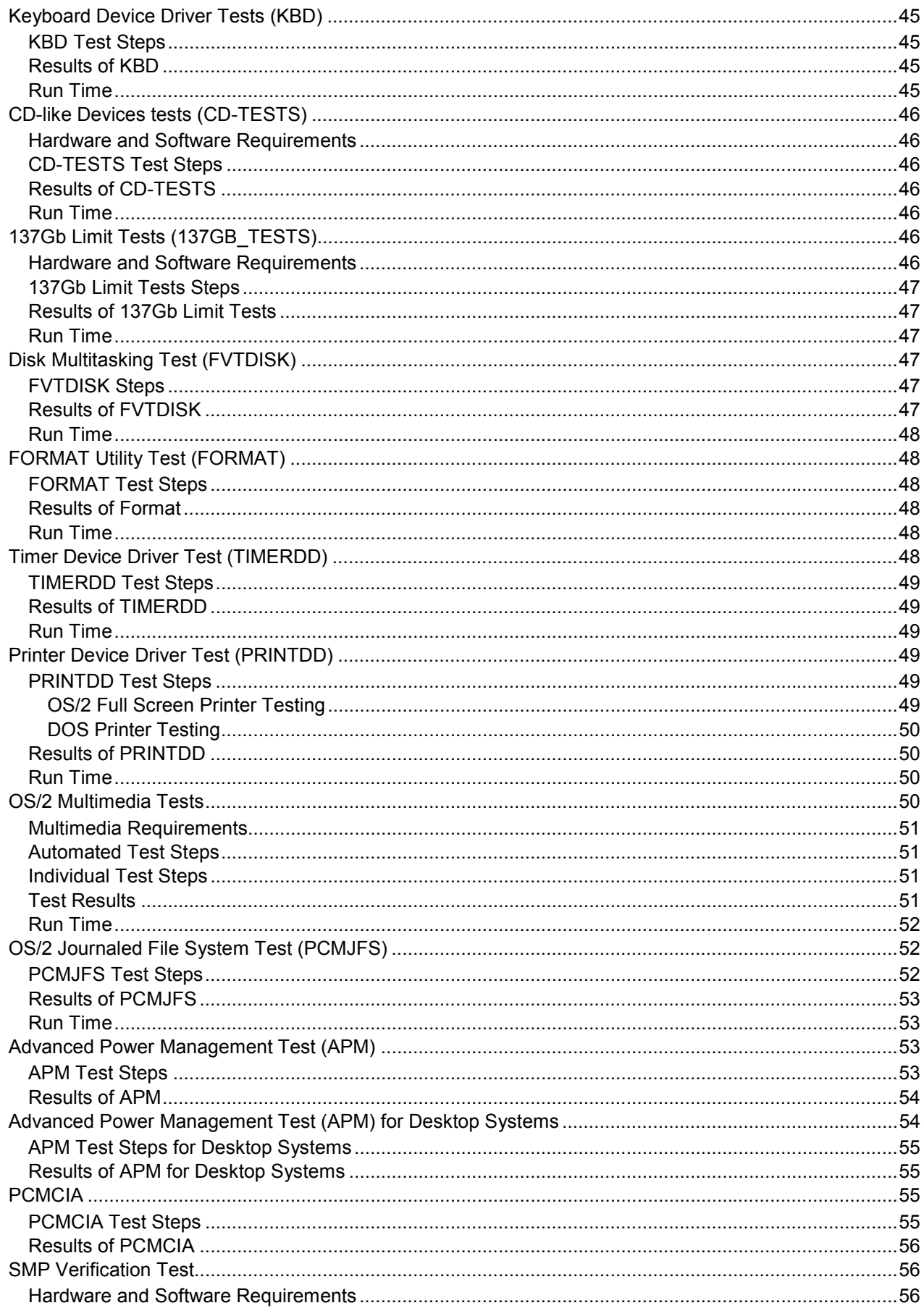

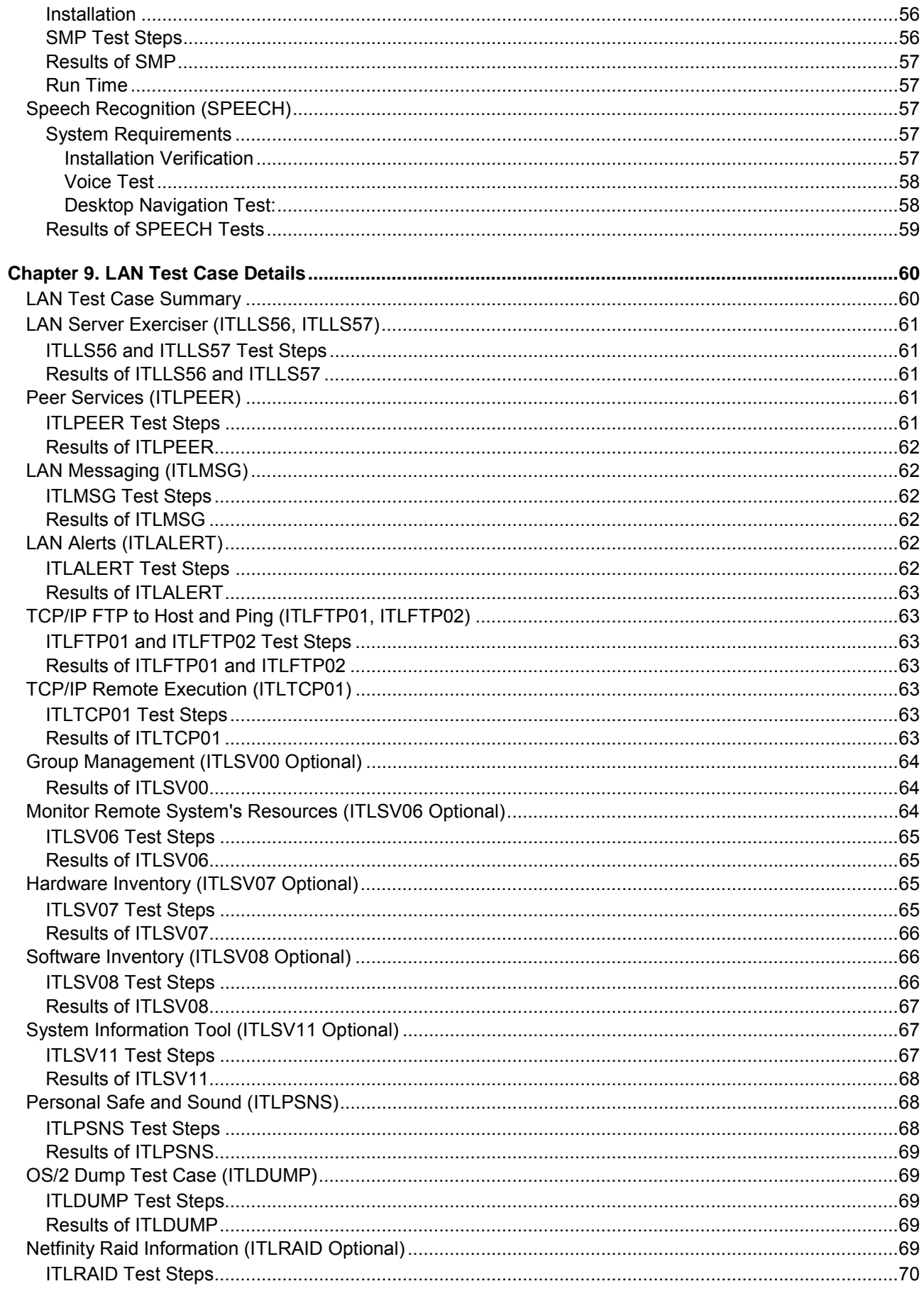

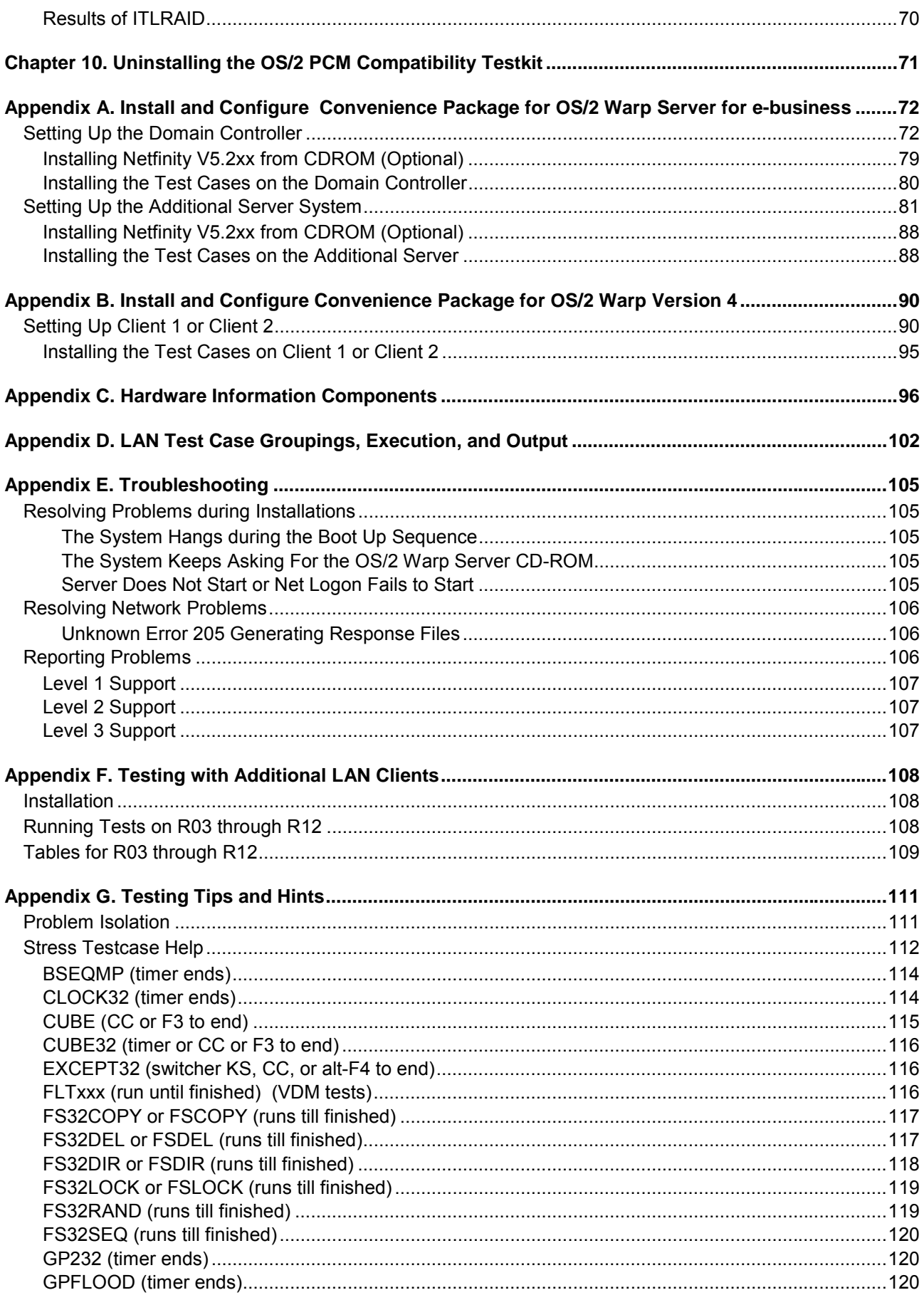

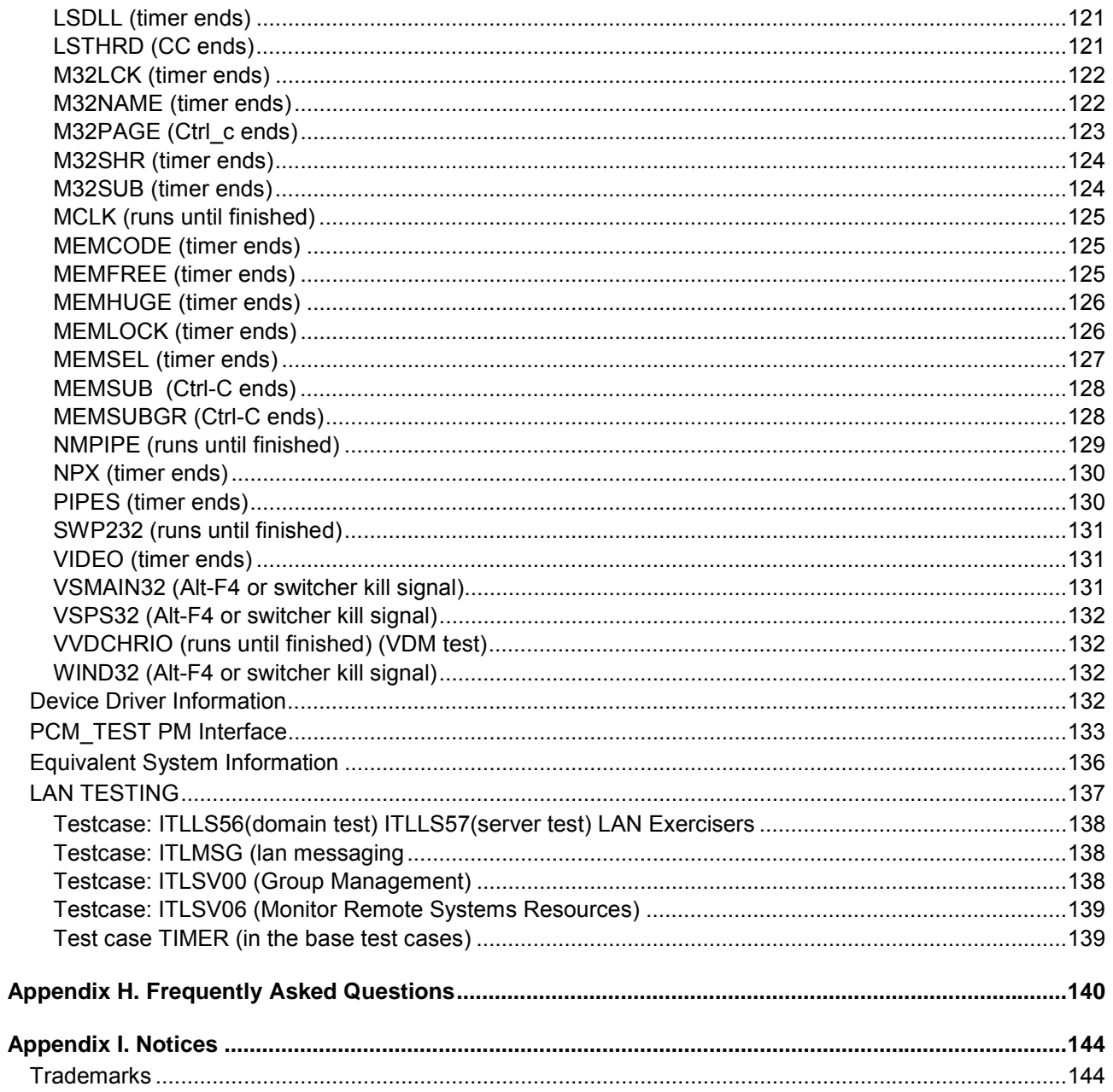

## <span id="page-8-0"></span>**About This Book**

This book describes the OS/2 PCM Compatibility Testkit, a software package provided with the OS/2 PCM Compatibility Test Program that lets personal computer hardware manufacturers (PCMs) perform self-testing to be listed in IBM's list of compatible systems.

### **Who Should Read This Book**

This book is for testers who want to ensure that their products are compatible with IBM's OS/2 Warp products.

## **Skills Required**

To use the information in this book, you need the following skills:

- Familiarity with the OS/2 Warp Desktop
- Access to and ability to use an ASCII editor
- Familiarity with commands such as cd, fdisk, and xcopy
- A basic understanding of networks
- Some basic network hardware skills such as cabling computers in a network and installing and configuring network cards

### **Documentation Conventions**

This book uses the following conventions:

- All system names, addresses, user names, and passwords are case-sensitive and must be typed exactly as shown.
- Variable names, such as names of adapters, are shown in italics. For example, *adapter\_name*.

# <span id="page-9-0"></span>**Chapter 1. Introduction to the OS/2 PCM Compatibility Test Program**

This chapter provides installation instructions, an overview of the OS/2 PCM Compatibility Test Program, lists new features available with this release, and describes how you get information and support for your participation in the program and use of the OS/2 PCM Compatibility Testkit.

### **What's New in This Release**

- 1. The LAN Distance testcase is removed.
- 2. The Print Service Facilities testcase is removed.
- 3. Multimedia testcases updated to use WAV files instead of MIDI.
- 4. Parallel port, serial port and legacy floppy drive detection utility was added.
- 5. USB ports support added to Printer Device Driver Test (PRINTDD).
- 6. Now PCM Compatibility Testkit support for only the Convenience Packages.

In addition, there is enhanced information and support for the OS/2 PCM Compatibility Testkit on the World Wide Web. "Web Sites" lists related Web sites you may want to visit.

### **Web Sites**

These Web pages provide information about the OS/2 PCM Compatibility Test Program and OS/2 PCM Compatibility Testkit:

#### **http://www.software.ibm.com/os/warp/hw-cert**

This Web page helps you find devices compatible with OS/2 Warp, and information on the OS/2 compatibility programs by providing links to:

- PC systems and devices that are compatible with OS/2 Warp
- OS/2 device drivers you can download
- Information about OS/2 PCM Compatibility Test Programs
- A link to the OS/2 compatibility programs
- An explanation of the benefits of the compatibility programs
- Information to help you decide which compatibility program is right for you
- Links to Web pages for those programs

#### **http://www.software.ibm.com/os/warp/hw-cert/pcm/pcm\_tkit.htm**

The OS/2 PCM Compatibility Testkit Program home page contains:

- A form for enrolling in the OS/2 PCM Compatibility Test Program and ordering the testkit
- Hints and tips for using the testkit
- Access to Frequently Asked Questions (FAQs) about the testkit
- A customer satisfaction survey
- Program Office contact information
- A form for reporting problems with the testkit

Submitting PCM Test results to the OS/2 PCM Compatibility Test Program Office.

### <span id="page-10-0"></span>**Enrolling in the OS/2 PCM Compatibility Test Program**

To enrol in the OS/2 PCM Compatibility Test Program and obtain the OS/2 PCM Compatibility Testkit, fill out the testkit order form on the OS/2 PCM Compatibility Testkit Web page. The OS/2 PCM Compatibility Testkit and its documentation will be sent to you.

### **Program Office**

The OS/2 PCM Compatibility Test Program Office can help you:

- Answer questions about OS/2 PCM Compatibility Test Program
- Resolve problems you encounter while running the OS/2 PCM Compatibility Testkit

When you have completed your testing, the OS/2 PCM Compatibility Test Program Office reviews your test results, sends a confirmation e-mail testing report, and adds your system to the listings published on the WEB.

The OS/2 PCM Compatibility Test Program Web site has more details about the services provided by the Program Office, and tells you how to contact the Program Office that serves your country.

# <span id="page-11-0"></span>**Chapter 2. Overview of the OS/2 PCM Compatibility Testkit**

The OS/2 PCM Compatibility Testkit is a set of automated test cases that verify that your hardware is compatible with OS/2 Warp. The OS/2 PCM Compatibility Testkit Version 4.91 tests the networking capabilities of the system. Personal computer manufacturers must establish network compatibility before a system can be added to the list of compatible systems.

This chapter describes:

- The high-level flow of the test process
- The skills required to use the OS/2 PCM Compatibility Testkit
- What you get with the OS/2 PCM Compatibility Testkit
- The test environment, including the hardware and software required to create the environment
- Which tests you need to run for your specific hardware and software configuration

## **Using the Testkit**

A good way to create your test environment is to start with systems that you know are compatible with OS/2 Warp and run all the tests in that environment. If a test case fails in an environment that is known to be compatible with OS/2 Warp, troubleshooting is not complicated by having a new system that may or may not be compatible with OS/2 Warp.

The steps involved in using the OS/2 PCM Compatibility Testkit are:

- 7. Obtaining the necessary hardware and operating system software
- 8. Connecting and configuring the machines to create a stable test environment (see [Chapter 3, "Building](#page-17-0)  [the Test Environment"\)](#page-17-0)
- 9. Testing your machine in the stable environment by doing the following:
	- If you want your system listed as a compatible server:
		- 1. Test your machine in the role of an additional server and gather results.
		- 2. Test your machine in the role of a domain controller and gather results.
	- If you want your system listed as a compatible client:
		- 1. Test your machine in the role of client 1 and gather results.
		- 2. Test your machine in the role of client 2 and gather results.

(See [Chapter 6, "Using Your System in the Stable Test Environment" f](#page-27-0)or detailed information.)

- **Note:** If your system supports different LAN adapters, you can have your system listed with up to two different LAN adapters by testing with different LAN adapters when moving a system from one role to another. If you change LAN adapters, be sure to list both in the system hardware configuration PCM\_HDW on panel 3.
- 10. Submitting the results to the OS/2 PCM Compatibility Test Program Office
- 11. Receiving email or fax confirmation from the OS/2 PCM Compatibility Test Program Office that your hardware has passed the test and will be added to the lists of compatible systems

This document provides detailed instructions to guide you through these procedures.

## <span id="page-12-0"></span>**OS/2 PCM Compatibility Testkit Materials**

The OS/2 PCM Compatibility Testkit Version 4.91 consists of:

- A PCM Version 4.91 Testkit CD containing the software, documentation, and file templates needed to perform the compatibility tests
- Viewable and printable documentation about the OS/2 PCM Compatibility Testkit
- A license agreement for OS/2 PCM Compatibility Testkit
- A Welcome Letter, which includes instructions for printing this document

### **Which Tests are Required**

To be placed in the list of compatible systems your hardware must pass:

- The base test suite, which tests whether your machine is compatible with the OS/2 operating system in a non-networked environment
- The network test suite, which tests the networking features of OS/2

See [Chapter 8, "PCM Base Test Case Details" a](#page-36-0)nd [Chapter 9, "LAN Test Case Details" f](#page-59-0)or a complete listing of the test cases.

#### **Base Tests**

You must perform the OS/2 base compatibility tests on all systems, whether they are designated as client or server systems. The OS/2 base compatibility tests consist of:

- **Required tests**, which must be run on all systems. These tests include installation and initialization of OS/2, batch testing, stress testing, hardware interface tests, and special function tests, such as multimedia.
- **Additional tests**, which test specific hardware interfaces. You need to run these tests only if your system's shipped configuration supports these features:
	- Advanced Power Management
	- Symmetric MultiProcessing (SMP)
	- PCMCIA
	- Speech Recognition
	- Capability to boot from partition the begins or extends beyond 8.3GB (cylinder 1024).
	- Journaled File System (JFS) required for OS/2 Warp Server for e-business. These tests will be required for compatibility only if the system that is being tested will support the specific function.

Running the entire set of base tests takes approximately one and one half days. This includes time for setup and results processing.

### **Network Tests**

In addition to the base tests, your hardware must pass the network tests, which verify networking functions. A system may be tested as a client system, as a server system, or both.

#### **Testing as a Server**

If you want your system included in the list of compatible server systems, you must test it in both the additional server and domain controller roles as shown in [Figure 1.](#page-14-0) You must submit a test results diskette showing that your system has passed the base tests and the network tests. Base system testing must be

<span id="page-13-0"></span>done only once using the additional server role. Network testing must be done for both the additional server and domain controller roles.

#### **Testing as a Client**

If you want your system included in the list of compatible client systems, you must test it in both client 1 and client 2 roles as shown in Figure 1. You must submit a test results diskette showing that it has passed the base tests and the network tests. Base system testing must be done only once using the client 1 role. Network testing must be done for both the client 1 and client 2 roles.

#### **Testing as Both Client and Server**

If you want your system included in both lists, compatible client systems and compatible server systems, you must perform all the tests and submit *two* test results diskettes, one from server testing and another from client testing.

Base testing is required in both client and server roles because the OS/2 base differs between the client and server products.

#### **Duration of the Tests**

The network tests take approximately two days to complete, including setting up the test environment, running the test cases, and collecting the results.

You should allow at least four days for the network tests to allow time to resolve problems and to rerun test cases after you fix problems discovered during the tests. This document describes an environment that can eliminate or minimize setup problems. If you choose to use a different configuration, troubleshooting might be more difficult.

#### **The Test Environment**

The test environment consists of a network of systems configured as shown in the following figure:

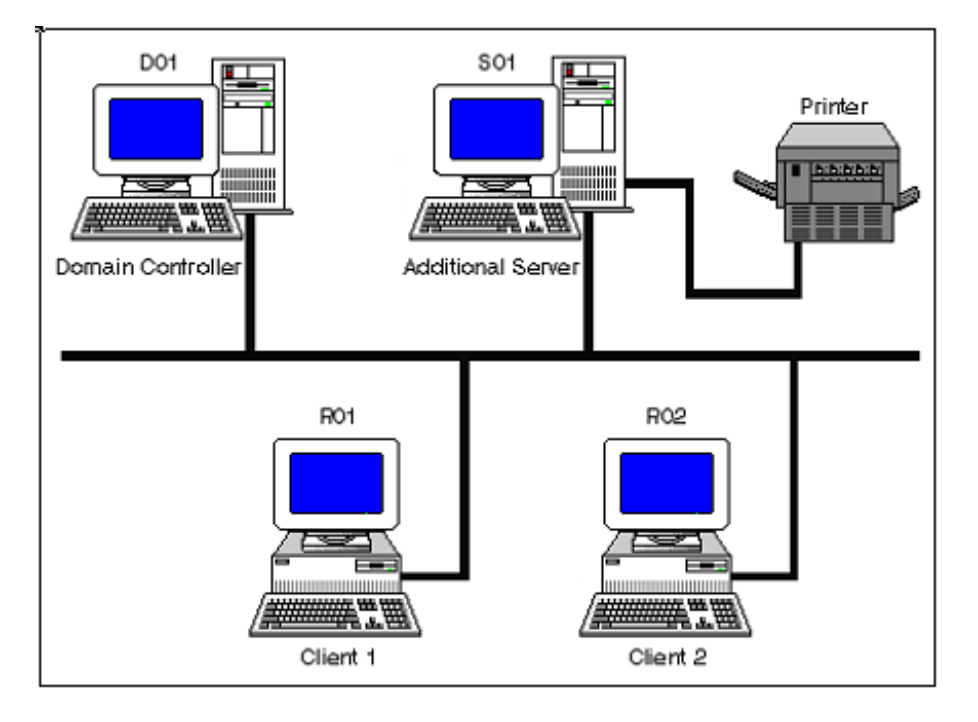

*Figure 1. The OS/2 PCM Compatibility Testkit Test Environment*

<span id="page-14-0"></span>The systems in this environment are:

• The domain controller

This server system controls access by users, manages the resources of your network, and controls the sharing of resources.

• An additional server

This system handles other server functions, such as file access, remote connections, and network printing.

The test cases require both domain and server tests to verify that your system correctly handles the handshaking between the domain and server systems.

• Client 1 and client 2

These systems act as requesters of services provided by the domain controller and the additional server. To set up this environment, you need:

- Two server systems (see "Server Hardware Requirements")
- Two client systems (see ["Client Hardware Requirements"\)](#page-15-0)

**Note:** PCM compatibility testing requires only two client systems in the test environment. However, to meet certain requests from your customers, you may need to test server systems with more than two clients. See [Appendix F, "Testing with Additional LAN Clients" f](#page-107-0)or more information.

- Four LAN adapter cards with the appropriate driver and NIF files (see ["Selecting LAN Adapter Cards"\)](#page-16-0)
- Ethernet hub or token ring MAU and category 5 cabling
- Three to four blank 3.5" high-density diskettes

#### **Server Software Requirements**

Installation materials (CD and diskettes) for the server operating system. This must be the Convenience package for OS/2 Warp Server for e-business.

Also USB Device Driver required if USB Keyboard, USB Floppy Drive, USB CD/DVD Drive or USB printer is used.

#### **Server Hardware Requirements**

The minimum hardware for each server is:

- System unit uses at least an Intel® 486 processor
- System unit has at least 32 MB RAM
- Hard drive with at least 1 GB capacity (at least 3 drives for RAID setup, and 1 additional drive for Convenience package for OS/2 Warp Server for e-business JFS volume spanning testcase).
- CD-ROM drive
- Floppy Disk Drive
- OS/2 boot partition with a minimum of 500 MB free space, which includes a minimum of 50 MB for swapper.dat. This also includes space for the network test cases, but not for the base test cases.
- For additional server, a PCMTEST partition with at least 230 MB free space for base test cases. This may be the boot partition or another local (non-network) drive.
- For domain controller, a SADUMP partition of at least 20 MB larger than installed memory. This can be the same space allocated for the PCMTEST partition.
- <span id="page-15-0"></span>• A Journaled File System (JFS) partition. To test volume spanning, two physical disks are required.
- The printer device driver for the printer in your test environment.
- If your machine supports multimedia, you need the appropriate multimedia hardware:
	- Sound card
	- **Speakers**
	- CD-ROM drive
	- An audio (music) CD

#### **Client Software Requirements**

You may install the latest Convenience Package for OS/2 Warp Version 4 on a client system.

USB Device Driver required if USB Keyboard, USB Floppy Drive or USB CD/DVD Drive is used.

Also the latest DVD/UDF Support package and latest Enhanced IDE Support package must be installed for CD-like devices tests and 137Gb Limit Tests.

#### **Client Hardware Requirements**

The minimum hardware for each client is:

- System unit uses at least an Intel 486sx processor. If you plan to run the speech recognition tests, the system unit must have at least an Intel Pentium® processor, 90 MHz or faster.
- System unit has at least 16 MB RAM
- Hard drive with at least 1 GB capacity
- OS/2 boot partition with a minimum of 400 MB free space, which includes a minimum of 50 MB for swapper.dat. The networking test cases are installed on the boot drive.
- At least 230 MB free space for installing the base test cases. This may be the boot partition or another local (non-network) drive.
- CD-ROM drive
- An audio (music) CD
- Data CD media with CDFS file system
- If there are CD-RW drive present in system
	- CD-RW media
- If there are DVD-ROM drive present in system
	- Data DVD-ROM media
- If there are DVD-RW device present in system
	- Data DVD-ROM media
	- DVD-RW media (formatted with OS/2 utilities)
- If there are DVD+RW device present in system
	- Data DVD-ROM media
	- DVD+RW media (formatted with OS/2 utilities)
- If there are DVD-RAM device present in system
	- Data DVD-ROM media
	- DVD-RAM media (formatted with OS/2 utilities)
- Floppy Disk Drive
- <span id="page-16-0"></span>• Printer support should be installed even if no printer is attached.
- If your system supports multimedia, you need the appropriate multimedia hardware:
	- Sound card
	- **Speakers**
	- CD-ROM drive
- If your system supports speech recognition, you need:
	- A microphone compatible with OS/2 Warp Version 4
	- Sound card
	- **Speakers**

#### **Selecting LAN Adapter Cards**

- The LAN adapter cards should be either all token ring or all Ethernet. It is helpful if all four adapters are the same kind or at least use the same driver. Using the same driver will save some setup time later on. However, it is possible to mix adapter cards, as long as they are all of the same type, either all Ethernet or all token ring.
- Use one of the adapters supported by OS/2, information on supported adapters can be found in the online guides:
	- For OS/2 Warp Server products, see the *MPTS Configuration Guide*.
	- For OS/2 Warp 4, see the *Network Adapters and Protocol Services Guide*.

**Note:** Additional information on LAN Adapters supported can be found on the WEB at: http://service.software.ibm.com/os2ddpak/html/index.htm.

- The choice of LAN adapter for the additional server is of particular importance because that adapter is used by the Remote Connection Server. Select an adapter from the list of Tested and Approved adapters that passed the Remote Connections testing. If you are using a Token Ring as the LAN type and the adapter being used uses the IBMTOK driver, then you have an adapter that should work.
- For LAN adapter cards not listed, check with the adapter manufacturer for driver availability, and any setup or configuration requirements that may be needed for OS/2.

# <span id="page-17-0"></span>**Chapter 3. Building the Test Environment**

These procedures assume that you already have the four systems required to create the initial stable test environment, that they are connected together with either Ethernet or token ring cabling, and that each has an operational monitor, keyboard, and mouse.

This test environment should be isolated from other LAN segments. Although an isolated environment is not required, it is easier to troubleshoot problems in an isolated environment. In addition, network traffic from other systems on the network can sometimes interfere with your tests.

#### **Installation of Server systems**

In setting up your PCM test environment, you need to install two server systems, one as the Domain Controller, the second as the Additional Server. For instructions on how to install and configure the domain and server systems in the PCM testing environment, refer to the following Appendix's:

• For Convenience Package for OS/2 Warp Server for e-business, refer to: **[Appendix A, "Install and](#page-71-0)  [Configure Convenience Package for OS/2 Warp Server for e-business"](#page-71-0)**.

#### **Installation of Client systems**

In setting up your PCM test environment for Convenience Package for OS/2 Warp Version 4, you need to install two client systems as LAN Requester #1 and LAN Requester #2. For instructions on how to install and configure the client systems in the PCM testing environment, refer to the following Appendix's:

• For Convenience Package for OS/2 Warp Version 4, refer to: **[Appendix B, "Install and Configure](#page-89-0) [Convenience Package for OS/2 Warp Version 4"](#page-89-0)**.

# <span id="page-18-0"></span>**Chapter 4. Running and Verifying the Base Test Cases**

This chapter explains how to run the base test cases. Use this information in the following sequence:

- 1. Record your configuration from the PCM HDW icon.
- 2. Select and run the base tests from the PCM TEST icon.
- 3. Run individual base tests, as required.
- 4. Create the results diskette.
- 5. Rerun any failed or missing tests as individual tests. See [Chapter 8, "PCM Base Test Case Details" f](#page-36-0)or information about the individual tests. Also, additional information is available from the PCM WEB site TIPS page.
- 6. Update the results diskette.
- 7. Continue to LAN testing. See [Chapter 5, "Running and Verifying the Network Test Cases".](#page-24-0)
- 8. See [Chapter 7, "Collecting and Submitting Test Results" f](#page-31-0)or information about submitting test results.

## **Recording and Verifying Your Configuration**

You must supply information about the system configuration being tested for either server or client compatibility. You can fill in this information after you run all the test cases. To record the information, do the following steps:

- 1. Double-click on the **PCM KIT** folder on the Desktop and then double-click on **PCM HDW**.
- 2. Click on **Update System Information** and complete each of the hardware information panels.
- 3. Click on **Continue** to display subsequent panels.
- 4. When complete, click on **Save and Exit**.

The hardware information is saved in c:\pcmlogs\machine.txt. If you need to change the information, rerun PCM HDW.

**Note:** The c: specifies the boot drive (where the OS/2 is installed).

### **Selecting Base Test Cases**

You run the base test cases at the additional server or at client 1. The base test GUI lets you select the tests you need to run. Several tests, however, might require initiation from the command line due to hardware configuration limitations. The instructions below take you through the steps for running the tests in the most automated sequence.

If your system fails any test, you can run each test individually by following the directions in [Chapter 8, "PCM](#page-36-0)  [Base Test Case Details".](#page-36-0) 

In the **PCM KIT** folder, double-click on the **PCM TEST** icon. The Test Selection & Control window is displayed.

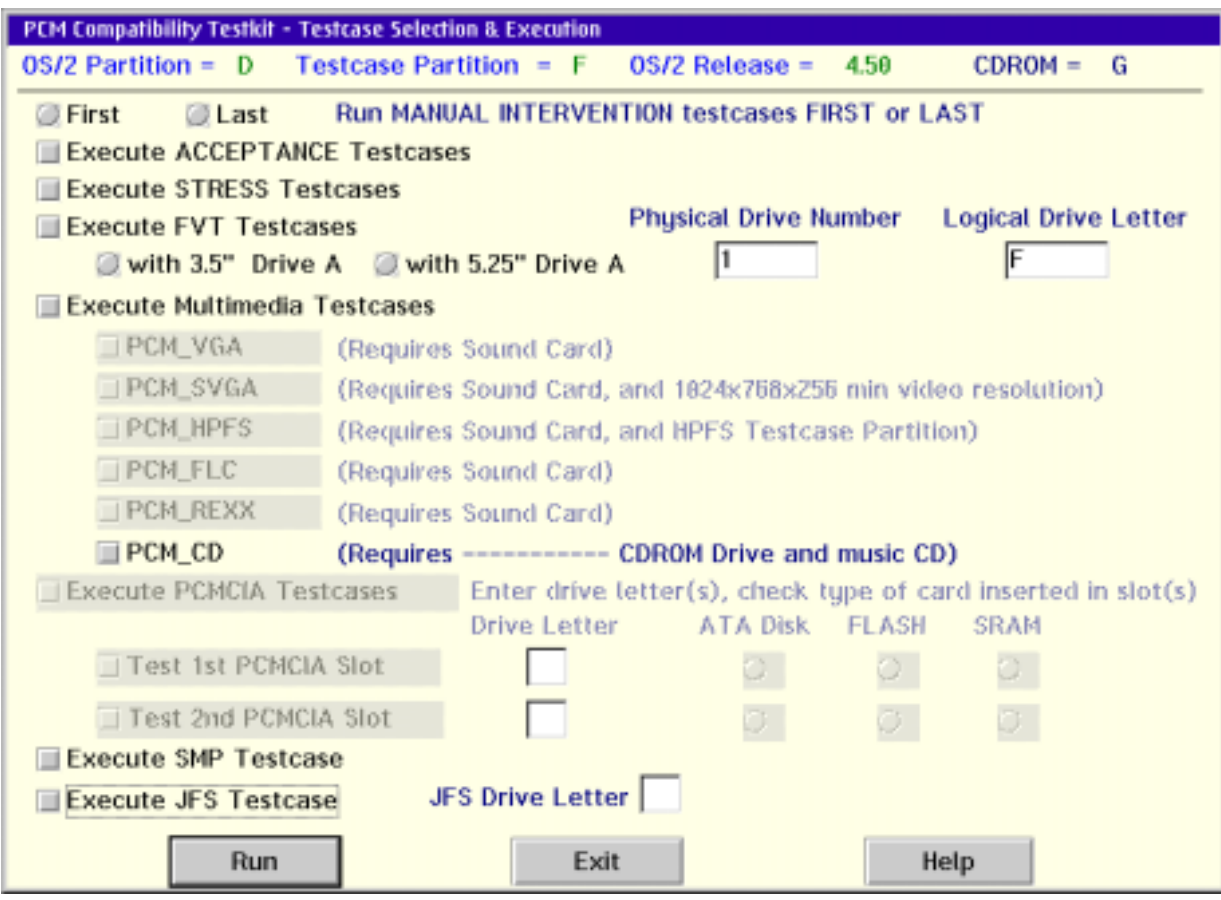

*Figure 2. The Base Test GUI* 

Always run the selectable tests from this GUI, unless you are rerunning an individual test after a failure.

Click on **Help** if you need more information about the selection choices.

Click on **Run** to start running the selected the tests.

Click on **Exit** to leave the program without running any test cases.

The GUI lets you select the tests to run, and whether to run tests requiring user input first or last. Select **First** or **Last** to indicate when, within the testing, you want to run the test cases requiring user input. These tests run quickly, you should run them first.

A suggested sequence is:

- 1. Select and run the acceptance test cases, FVT test cases, the multimedia cases, and, if applicable to your system, PCMCIA and SMP. The acceptance and FVT tests require user input and run quickly. The multimedia test takes longer and requires user input at the completion of PCM\_REXX.
- 2. When these tests are complete, use the GUI again to start the stress test, which takes a long time and requires no user input.
- 3. If your shipped system supports speech, run the speech test. The speech test must be run individually. See ["Speech Recognition \(SPEECH\)" f](#page-56-0)or instructions.
- 4. If your shipped system supports Advanced Power Management, run the APM test. The APM test must be run individually. See ["Advanced Power Management Test \(APM\)" o](#page-52-0)r "Advanced Power Management Test [\(APM\) for Desktop Systems" f](#page-53-0)or instructions.

**Attention:** Do not use the keyboard or the mouse while the tests are running. Wait until control is returned to you before opening or closing windows. After the tests requiring user input have completed, ignore other windows that seem to request input.

<span id="page-20-0"></span>The system reboots between several of the tests. This is normal behaviour.

### **Running the Base Tests**

This section tells what you need to run the tests, what you see on the screen, and how to respond when prompted for input. The section assumes you selected **FIRST** for the test cases requiring user input.

The tests are grouped by category. Each category may consist of several tests, started automatically when you select that category.

**Note:** The d: specifies the drive on which the Testkit (or Testcase Partition) is located.

#### **Acceptance Tests**

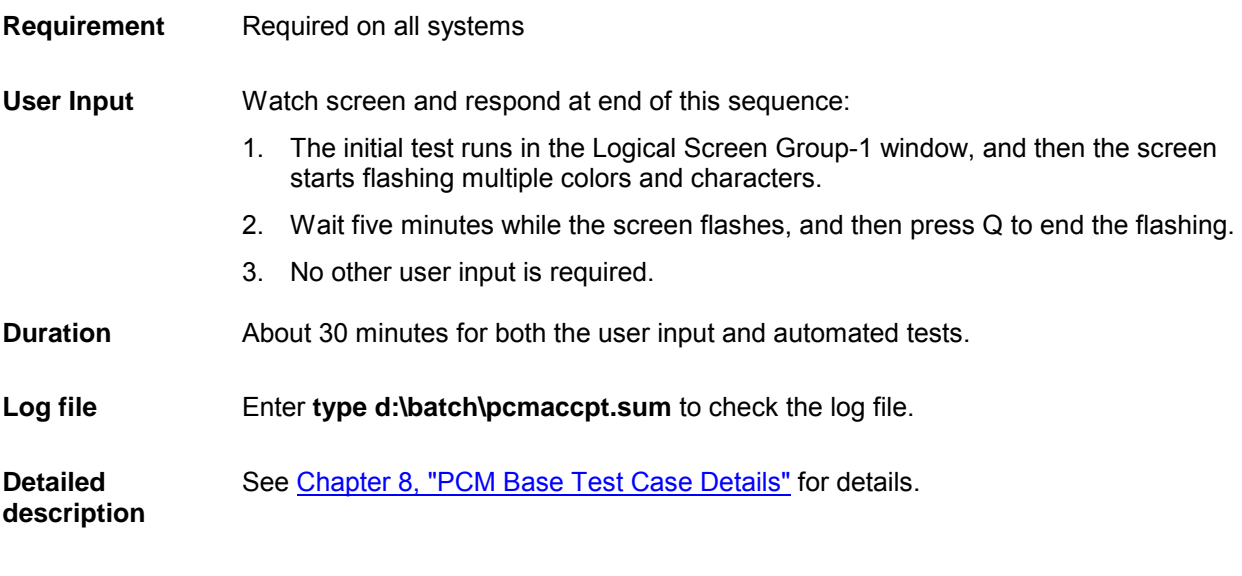

#### **Stress Tests**

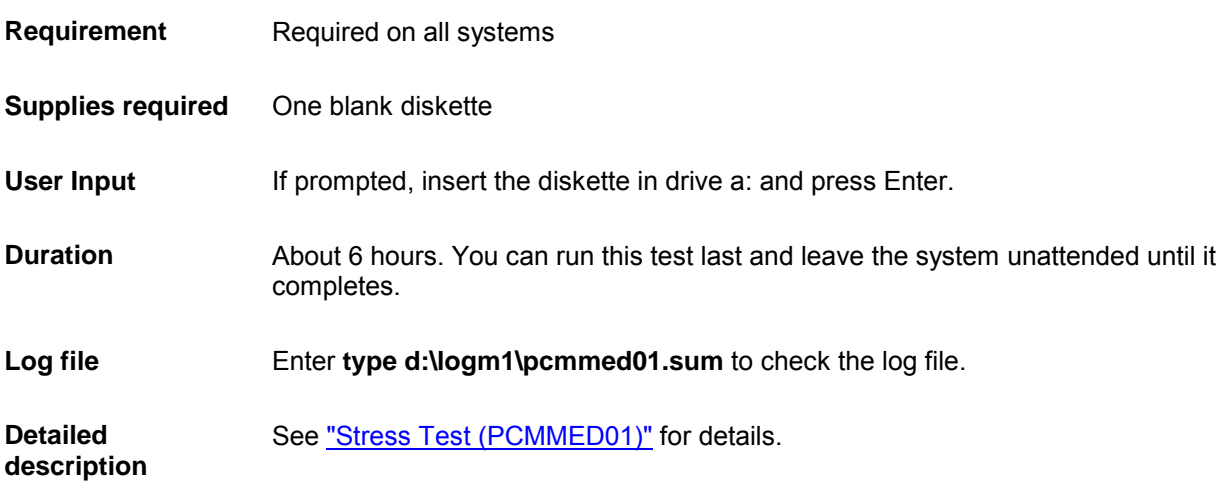

#### <span id="page-21-0"></span>**FVT Tests**

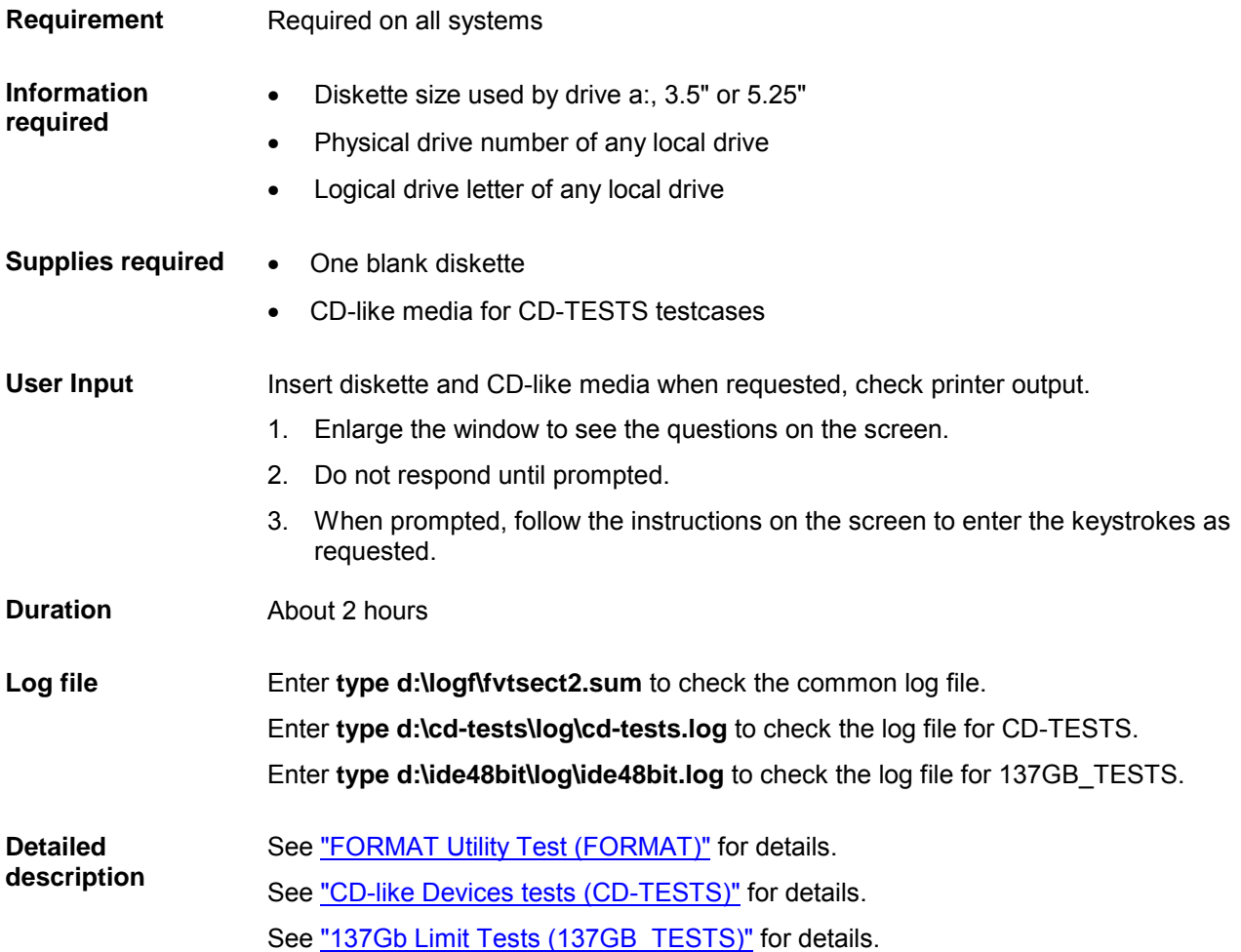

#### **Multimedia Tests**

The multimedia tests are divided into individual tests for the various types of multimedia available.

**Requirement** Required on all systems shipped with either a sound card or a CD-ROM drive.

If you added a CD-ROM drive to the system, or used a CD-ROM drive connected to the parallel port to install OS/2, you must still install multimedia and run the multimedia PCM CD test case, even if the CD-ROM drive is not part of the shipped configuration.

- **Note:** The CDROM support cannot be removed from the Multimedia Configuration if OS/2 was installed from a CDROM drive. Once support is installed it cannot be removed by updates to config.sys or through selective un-install.
- **Test selection** Use the following table to select the specific tests required:

#### **Table 1[. Selecting](#page-54-0) Multimedia Tests**

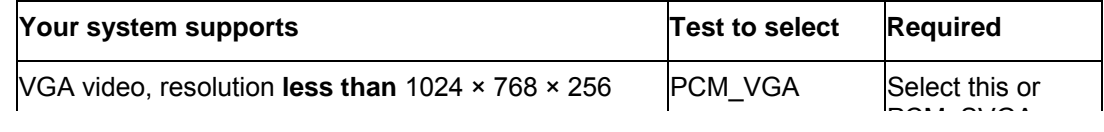

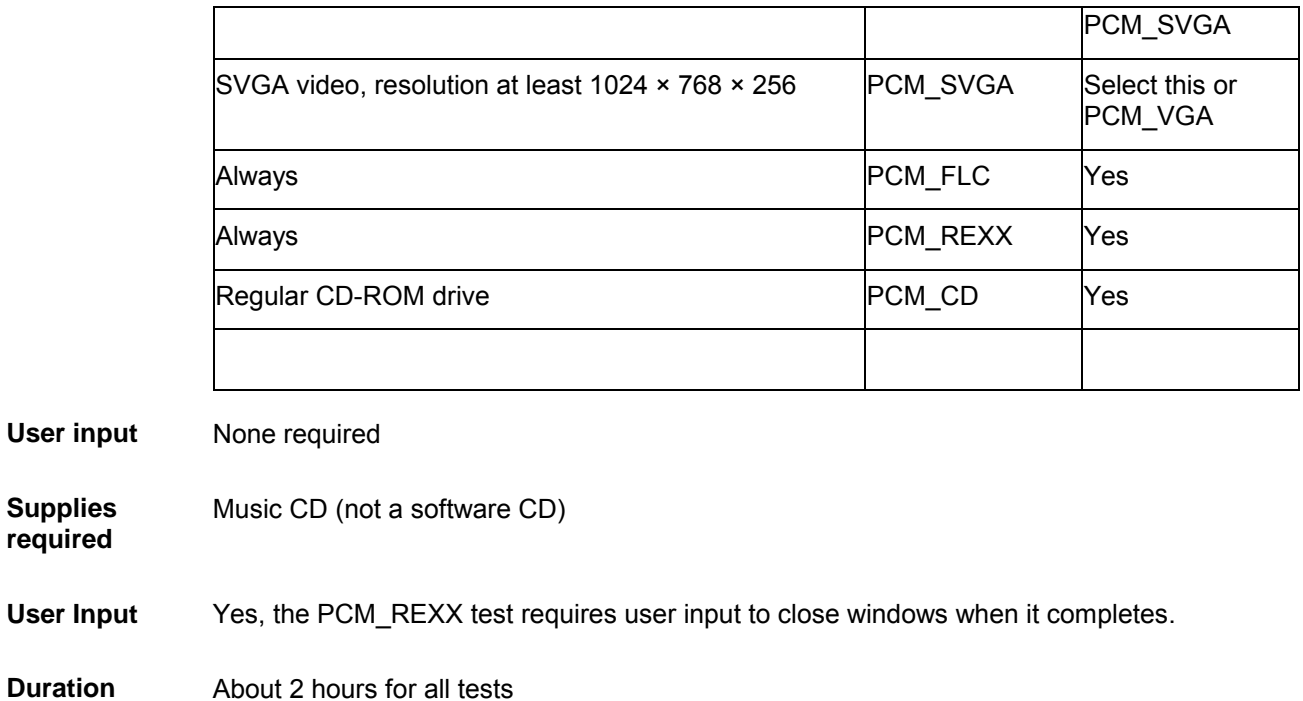

Log files **Each multimedia test has its own log file in the d:\results\mmepcm\svtraw directory.** 

**Detailed description**  See "OS/2 Multimedia Tests" for details.

#### **PCMCIA Tests**

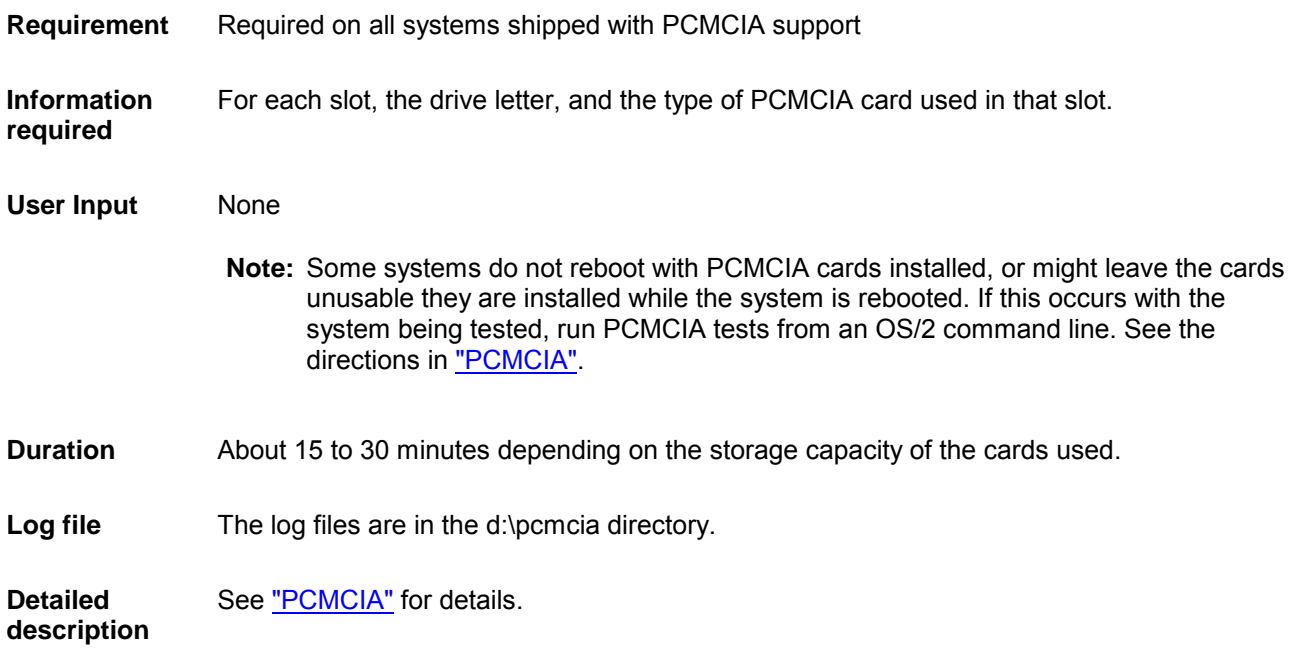

#### <span id="page-23-0"></span>**SMP Tests**

Select this test only if the shipped system supports multiple processors, and Convenience Package for OS/2 Warp Server for e-business

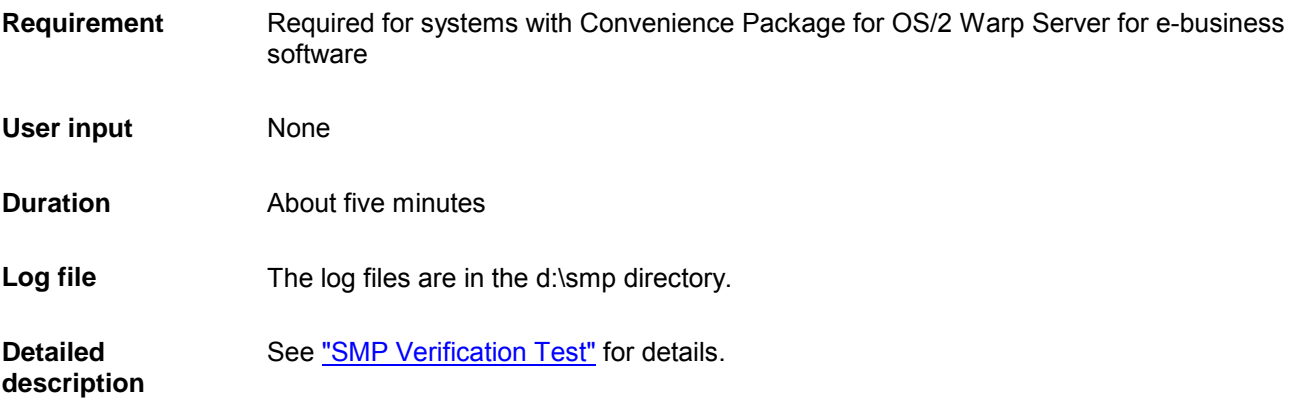

#### **JFS Tests**

Select this test only for Convenience package for OS/2 Warp Server for e-business

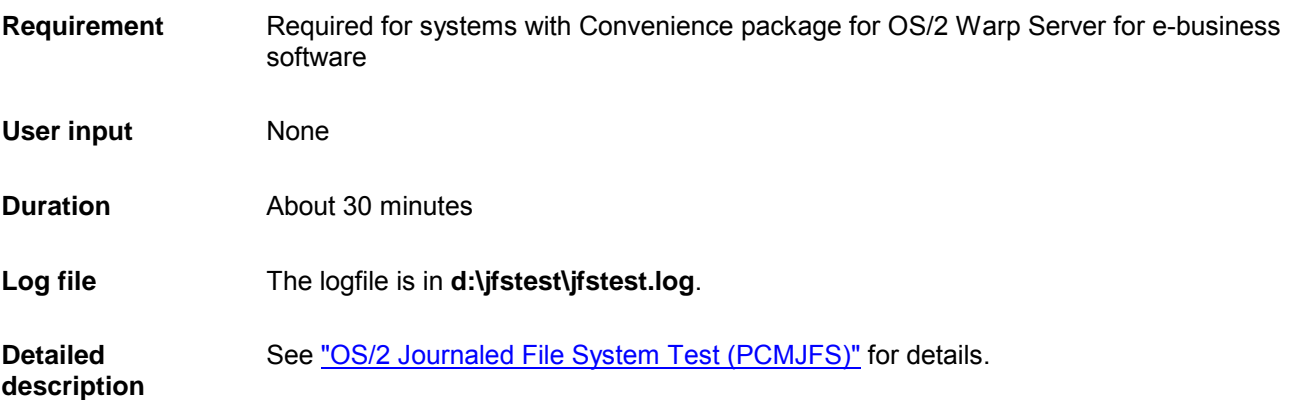

# <span id="page-24-0"></span>**Chapter 5. Running and Verifying the Network Test Cases**

This chapter explains how to run the network test cases. Use this information in the following sequence:

- 1. Select and run the network tests by double-clicking on the LAN TEST icon.
- 2. Run individual network tests, as required.
- 3. Update the results diskette. Be sure to use the same results diskette used earlier when running the base tests.
- 4. Rerun any failed or missing tests as individual tests, with the following exceptions:
	- ITLLS56 and ITLLS57 (these tests cannot be run individually and must be run on three test machines to exercise either the domain controller or the additional server)
	- ITLPEER (this test cannot be run individually and must be run on the additional server and client 2 systems to exercise client 1)
- 5. Update the results diskette.
- 6. Check to make sure all tests were run and passed.
- 7. See [Chapter 7, "Collecting and Submitting Test Results" f](#page-31-0)or information about submitting test results.

### **Running the Network Test Cases**

To run the network tests, do the following on each of the four test machines simultaneously or sequentially within a short period of time (not exceeding two minutes).

- 1. Open the PCM Compatibility Testkit Version 4.91 folder.
- 2. Double-click on LAN TEST. The LAN Testcase Selection & Execution window is displayed as shown in [Figure 3.](#page-25-0)

The **Workstation currently configured as:** field indicates which machine the tests are being started from. For example, in [Figure 3,](#page-25-0) the test cases are being started from client 2.

<span id="page-25-0"></span>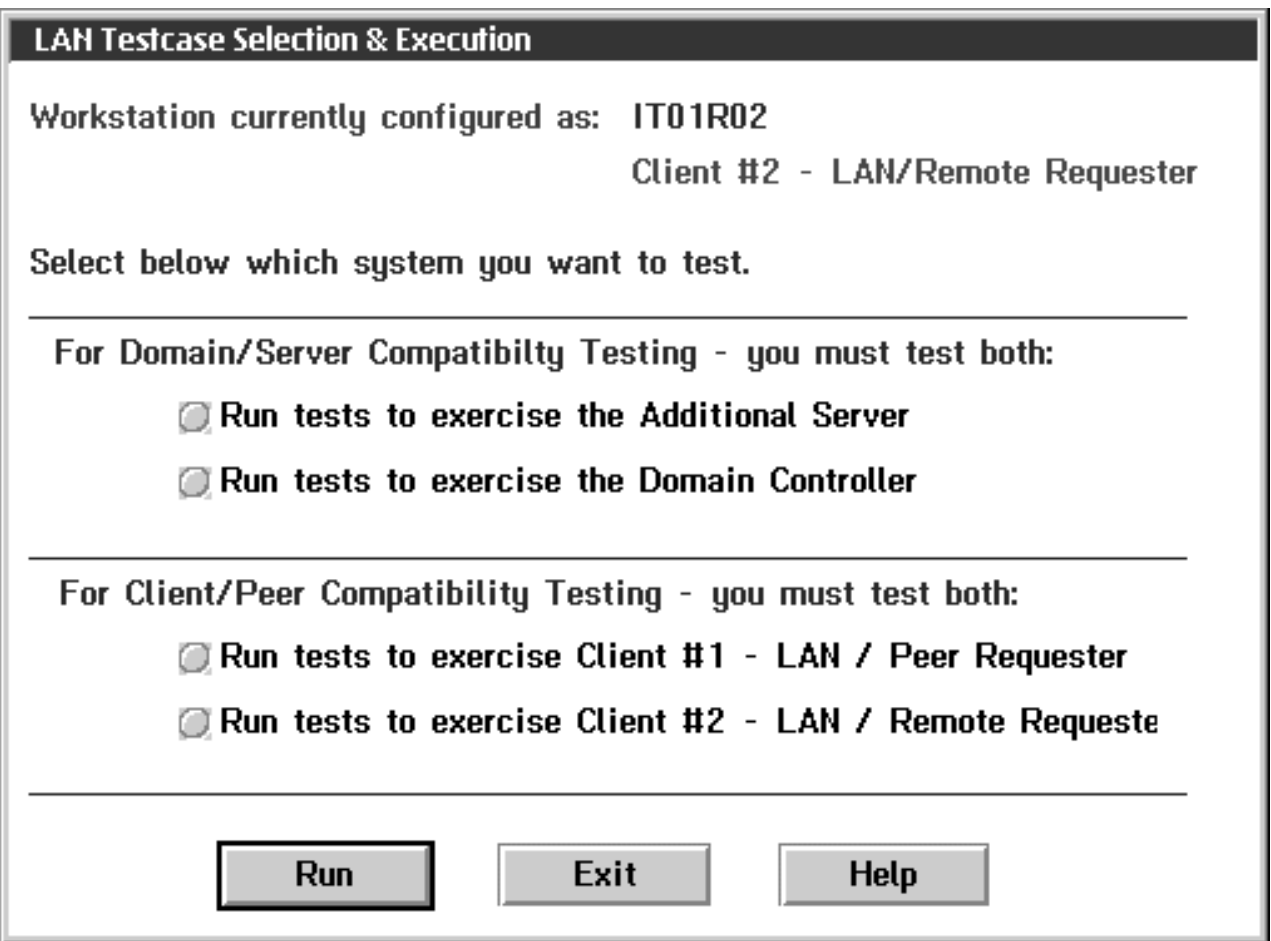

*Figure 3. LAN Testcase Selection and Execution*

- 3. Select one of the following testing options:
	- Run tests to exercise the Additional Server
	- Run tests to exercise the Domain Controller
	- Run tests to exercise Client #1 LAN/Peer Requester
	- Run tests to exercise Client #2 LAN/Remote Requester
- 4. Click on **Run**.

The test cases will begin running. Information is displayed in an OS/2 window on each of the machines as the test cases are processed.

**Attention:** Do not use the keyboard or mouse while the tests are running.

When each of the test cases completes, the results are copied to a log file on the machine where the test was started in addition to a log file on the appropriate target machine, depending on which testing option you selected. The log files are located on the boot drive in the following directories:

**\d01logs** On the domain controller

**\s01logs** On the additional server

**\r01logs** On client 1

**\r02logs** On client 2

<span id="page-26-0"></span>The log files are named *testcase.xxx*, where *testcase* represents the name of the individual test case (for example, itlls57, itlftp01, and so on) and *xxx* represents the machine where the test case was run from as follows:

#### **File Extension Test Case Run From**

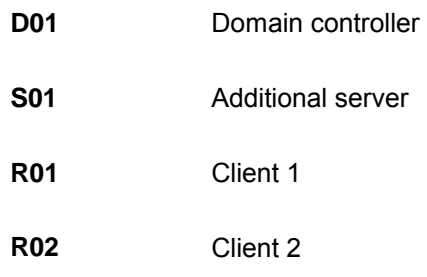

If your system fails any test, you can rerun the test individually following the steps in Chapter 9, "LAN Test [Case Details".](#page-59-0)

#### **Running the Manual Intervention Network Test Cases**

The following test cases must be run individually on the domain controller.

- ["OS/2 Dump Test Case \(ITLDUMP\)"](#page-68-0)
- ["Personal Safe and Sound \(ITLPSNS\)"](#page-67-0)
- ["SystemView Raid Information \(ITLRAID\)"](#page-68-0)

The following test cases must be run individually on the additional server.

- ["Group Management \(ITLSV00\)"](#page-63-0)
- ["Monitor Remote System's Resources \(ITLSV06\)"](#page-63-0)
- ["Hardware Inventory \(ITLSV07\)"](#page-64-0)
- ["Software Inventory \(ITLSV08\)"](#page-65-0)
- ["System Information Tool \(ITLSV11\)"](#page-66-0)

For detailed information describing these test cases, see the sections listed above.

For an overview of which test cases need to be run to test the different systems and which systems those test cases are run from, see [Appendix D, "LAN Test Case Groupings, Execution, and Output".](#page-101-0) 

## <span id="page-27-0"></span>**Chapter 6. Using Your System in the Stable Test Environment**

This section explains how to substitute your test system into the stable four-machine test environment created in [Chapter 3, "Building the Test Environment",](#page-17-0) to test it in each role as domain controller, additional server, client 1, and client 2.

For a review of the role each system plays in the test environment, refer to [Chapter 3, "Building the Test](#page-17-0)  [Environment".](#page-17-0) 

#### **Server Testing**

Do the server testing the in the following order:

- 1. Test your system as additional server.
- 2. Test your system as domain controller.

#### **Testing Your System as the Additional Server**

This is the state of the machines in your test environment:

- Original domain controller is powered on.
- Original additional server is powered on and cabled into the network.
- Original client 1 and client 2 are powered on.
- Test system is powered off, not yet configured, but cabled into the network.

To exercise your test system as an additional server:

- 1. Power off or remove the original additional server from the network.
- 2. If the original server is not powered off or disconnected from the network, "duplicate netbios name" errors create problems during the installation.
- 3. Power on your test system and follow the appropriate instructions to prepare your test system for the role of additional server.
	- For Convenience Package for OS/2 Warp Server for e-business, see: **[Appendix A, "Install and](#page-71-0)  [Configure Convenience Package for OS/2 Warp Server for e-business"](#page-71-0)**.
	- Be sure to select the option that formats the hard drive during installation.
	- On each of the four systems that are powered on, use the PCM TEST and LAN TEST GUIs to run the tests for the additional server as described in:
	- [Chapter 4, "Running and Verifying the Base Test Cases".](#page-18-0)
	- [Chapter 5, "Running and Verifying the Network Test Cases".](#page-24-0)
- 4. After all the tests are complete, collect the results as described in [Chapter 7, "Collecting and Submitting](#page-31-0)  [Test Results".](#page-31-0) Review and analyze any problems seen in the test report.
- 5. Shut down and power off the test system currently playing the role of additional server.
- 6. Power on the original additional server.
- 7. Issue the **resync** command on the original additional server.

### <span id="page-28-0"></span>**Testing Your System as the Domain Controller**

This is the state of the machines in your test environment:

- Original domain controller is powered on and cabled into the network.
- Original additional server is powered on and cabled into the network.
- Original client 1 and client 2 are powered on and cabled into the network.
- Test system is powered off, cabled into the network, and currently configured for role of domain controller.

To exercise your test system as a domain controller:

- 1. Shut down and power off all four systems in the original test environment. If the original domain controller is not powered off or disconnected from the network, "duplicate netbios name" errors create problems during the installation. You may leave the original domain controller attached to the network if it remains powered off while you test the new system.
- 2. Power on your test system and follow the appropriate instructions to prepare your test system for the role of domain controller.
	- For Convenience Package for OS/2 Warp Server for e-business, see: **[Appendix A, "Install and](#page-71-0)  [Configure Convenience Package for OS/2 Warp Server for e-business"](#page-71-0)**
	- Be sure to select the option that formats the hard drive during installation.
- 3. After the new domain controller is ready, power on the original additional server.
- 4. From an OS/2 command prompt on the additional server, issue the **resync** command from the \itlutil directory on the server.
- 5. On the additional server, run the **lansetup** command file in the \os2 directory. This command redefines the shared resources on the server to the domain that were lost when the original domain controller was replaced with the system being tested.
- 6. The system under test is now operating as the environment's domain controller.
- 7. Power on both client systems.
- 8. On each of the four systems that are powered on, use the LAN TEST GUI to run the test cases for the domain controller as described in:
	- [Chapter 5, "Running and Verifying the Network Test Cases".](#page-24-0)
- 9. After all the tests are complete, collect the results as described in [Chapter 7, "Collecting and Submitting](#page-31-0)  [Test Results".](#page-31-0) Review and analyze any problems seen in the test report.
- 10. Do problem resolution and rerun tests as required.
- 11. After all the appropriate tests have passed, shut down and power off all four systems.

## **Client Testing**

Do the client testing the in the following order:

- 1. Test your system as client 1.
- 2. Test your system as client 2.

## <span id="page-29-0"></span>**Testing Your System as Client 1**

This is the state of the machines in your test environment:

- Original domain controller is powered on and cabled into the network.
- Original additional server is powered on and cabled into the network.
- Original client 1 and client 2 systems are powered on and cabled into the network.
- Test system is powered off, not yet configured, but cabled to the network.

To exercise your test system as client 1:

- 1. Shut down client 1 and power it off. If the original client 1 is not powered off or disconnected from the network, "duplicate netbios name" errors create problems during the installation.
- 2. Power on your test system and follow the appropriate instructions to prepare your test system for the role of client 1.
- For Convenience Package for OS/2 Warp Version 4, see: **[Appendix B, "Install and Configure](#page-89-0)  [Convenience Package for OS/2 Warp Version 4"](#page-89-0)**.
	- Be sure to select the option that formats the hard drive during installation.
- 3. On each of the four systems that are powered on, use the PCM TEST and LAN TEST GUIs to run the tests for client 1 as described in:
	- [Chapter 4, "Running and Verifying the Base Test Cases".](#page-18-0)
	- [Chapter 5, "Running and Verifying the Network Test Cases".](#page-24-0)
- 4. After all the tests have completed, collect the test results. Review and analyze any problems seen in the test report.
- 5. When all appropriate tests have passed, shut down and power off client 1 (your test system).
- 6. Power on the original client 1.

### **Testing Your System as Client 2**

This is the state of the machines in your test environment:

- Original domain controller is powered on and cabled into the network.
- Original additional server is powered on and cabled into the network.
- Original client 1 and client 2 systems are powered on and cabled into the network.
- Test system is powered off, cabled into the network, and currently configured for role of client 1.

To exercise your test system as client 2:

- 1. Shut down client 2 and power it off. If the original client 2 is not powered off or disconnected from the network, "duplicate netbios name" errors create problems during the installation.
- 2. Power on your test system and follow the appropriate instructions to prepare your test system for the role of client 2.
- For Convenience Package for OS/2 Warp Version 4, see: **[Appendix B, "Install and Configure](#page-89-0)  [Convenience Package for OS/2 Warp Version 4"](#page-89-0)**.
	- Be sure to select the option that formats the hard drive during installation.
- 3. On each of the four systems that are powered on, use the LAN TEST GUI to run the tests for client 2 as described in:
- [Chapter 5, "Running and Verifying the Network Test Cases".](#page-24-0)
- 4. After all the tests have completed, collect the test results. Review and analyze any problems seen in the test report.
- 5. When all appropriate tests have passed, shut down and power off client 2 (your test system).
- 6. Power on the original client 2.

# <span id="page-31-0"></span>**Chapter 7. Collecting and Submitting Test Results**

This chapter explains how to collect the results of the tests and prepare them for submission to the Program Office.

When you have completed the tests, you are ready to collect the results. You can collect results after all the tests or after rerunning an individual test. The results program collects the results of the tests, analyzes the results, and stores the results on diskettes; one for server tests, and one for client tests.

## **System Hardware Information**

You must complete entering your system's hardware configuration information before you collect the test results. If the information is not complete, the [System Hardware Configuration \(SNF001\) te](#page-37-0)st shows an error in the results.

You can enter the system hardware information either before or after you do the testing. To start or update the hardware information, double-click on the **PCM KIT** folder on your Desktop and then double-click on **PCM HDW**. The System Hardware Information screen is displayed as shown in Figure 4.

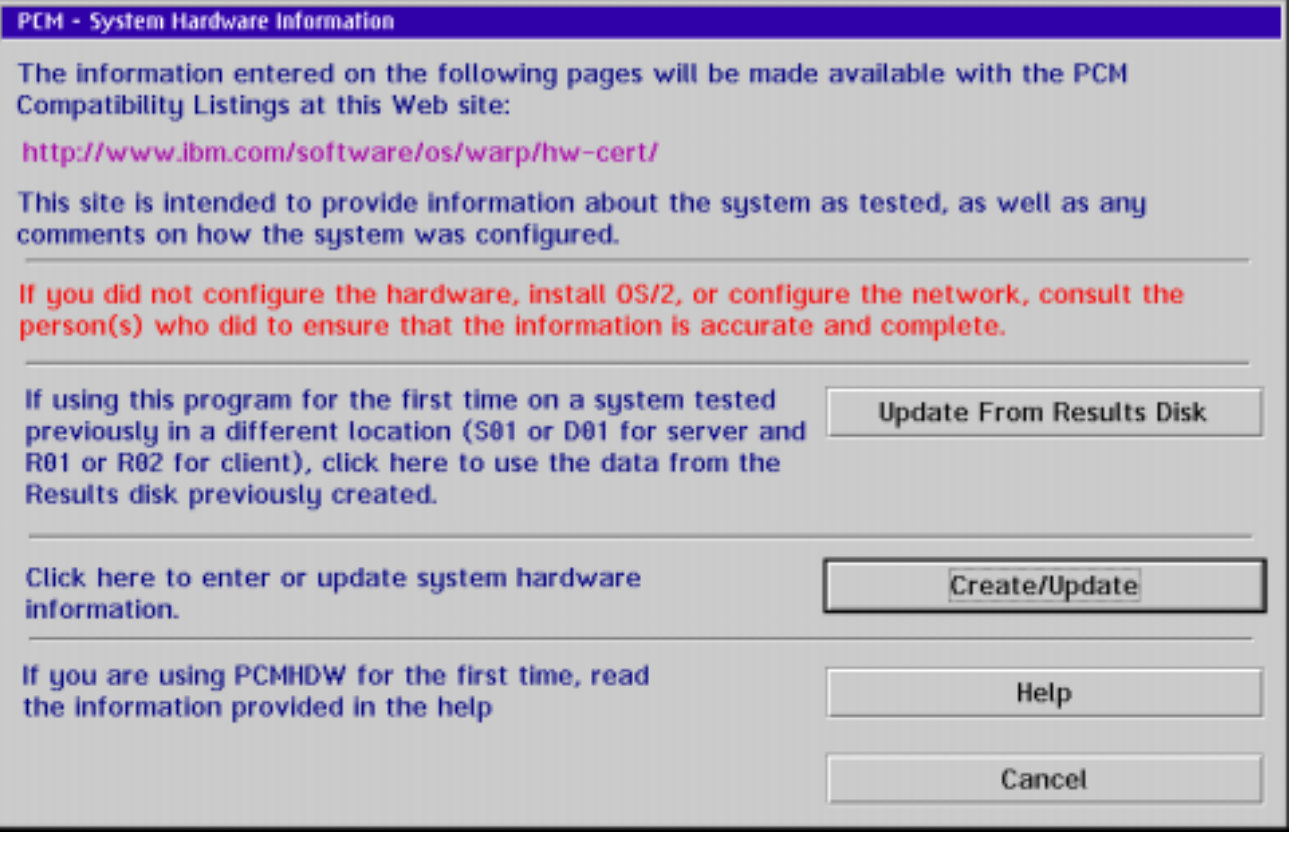

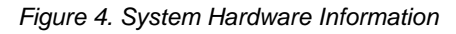

Click on **Update System Information** to enter new information or to update existing information. [Appendix C,](#page-95-0)  ["Hardware Information Components" s](#page-95-0)hows each of the five hardware information panels. You can use this information as a reference to collect the details that you will need before completing your system's hardware configuration information.

## <span id="page-32-0"></span>**Collecting Test Results**

On the Desktop, double-click on the **PCM KIT** folder, and then double-click on **PCM RSLT**, which opens the diskette request dialog as shown in Figure 5.

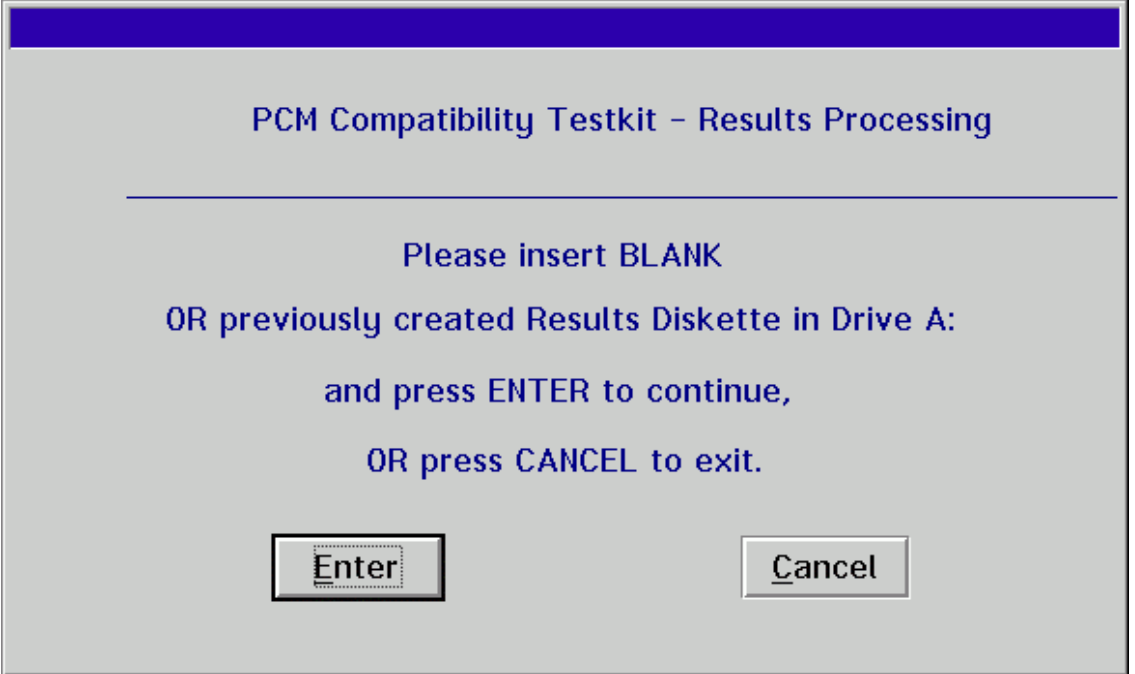

*Figure 5. Startup dialog.* 

Γ.

If blank or Results diskette already inserted, this dialog is not showed.

After the diskette inserted the PCM Compatibility Testkit - Results Processing window appears as shown in 6.

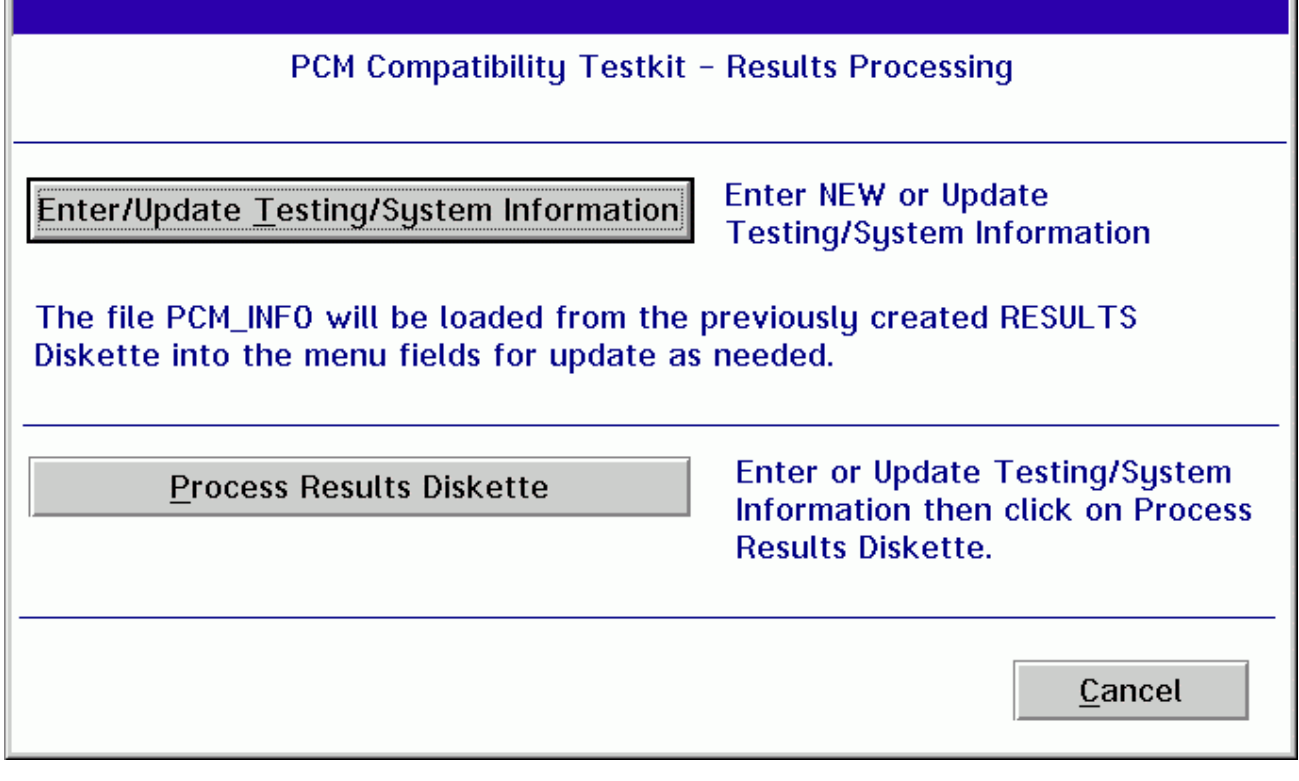

*Figure 6. Results Processing Window* 

### <span id="page-33-0"></span>**Creating a New Results Diskette**

To create a new results diskette:

- 1. Label a blank, formatted diskette. The diskette label should contain the following information. Print or type the label clearly.
	- Manufacturer of the system tested
	- Model name or number of the system tested
	- Server test results or client test results
	- Tester's name (can be different from the contact person)
	- Tester's Phone and Fax numbers
	- Date
- 2. Insert the blank diskette.

You must provide identification on the diskette about your product and identify the person who should be contacted by the Program Office.

3. Press the Enter/Update Testing/System Information button and fill in the information in the Results Processing window, which is shown in Figure 7.

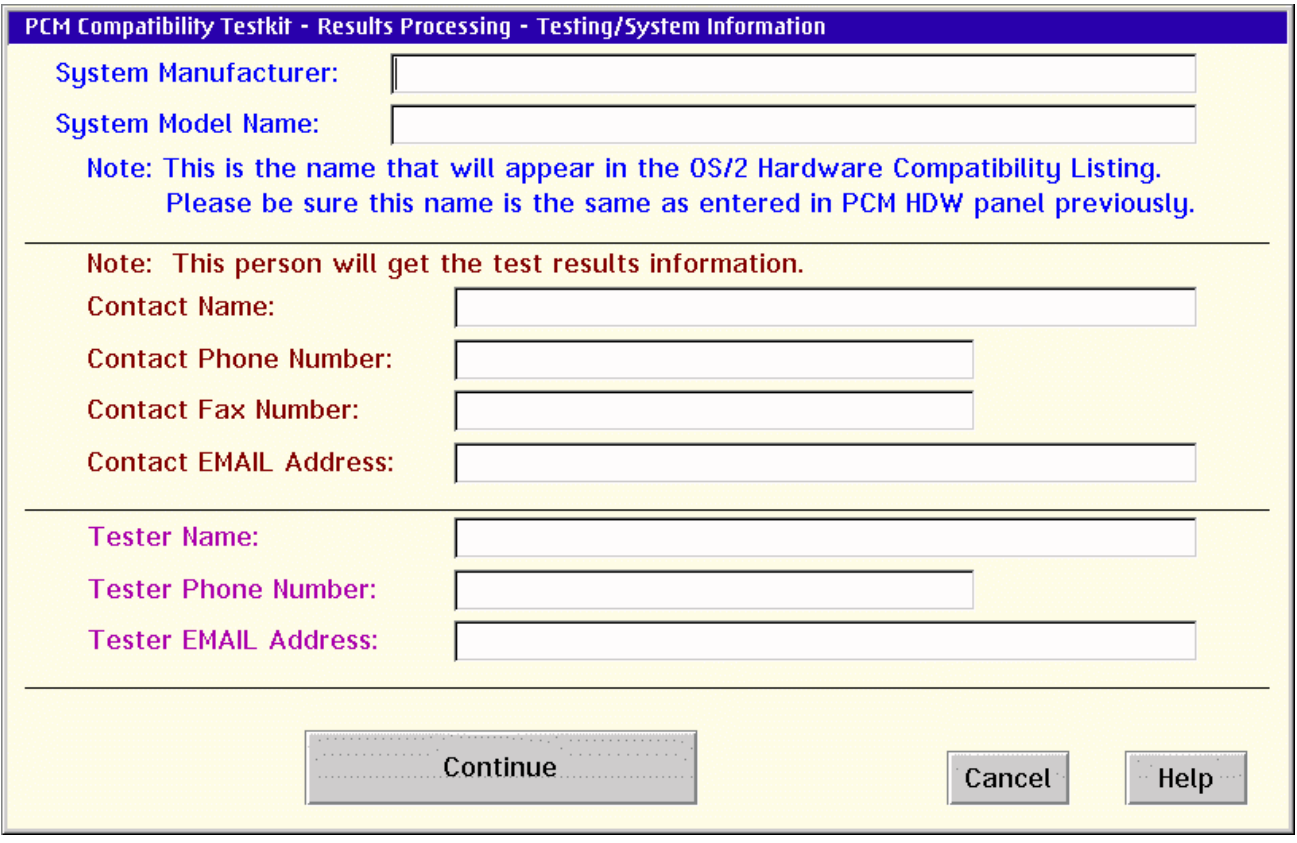

*Figure 7. Results Processing* 

**Attention:** Follow these instructions exactly to make sure your product is listed correctly. The information you submit is used exactly as you entered it.

- <span id="page-34-0"></span>• The system manufacturer and model name used for the Test Report are published in the Web compatibility list. These names appear exactly the way you entered them. Please check the names for accuracy because the names cannot be altered after they are published.
- Do not use internal product code names as part of the system model name. Use the model name that the system is marketed as.
- The contact person receives the reports provided by the program. If you are tester, but want the report to go to another person at your installation, provide that person's name as the contact name.

### **Running the Create Results Program**

Click on **Continue** to have the program analyze the files created by the tests and build the results files on the diskette.

Select the appropriate operating system and whether you are preparing results for a server or client system in the panel shown in Figure 8.

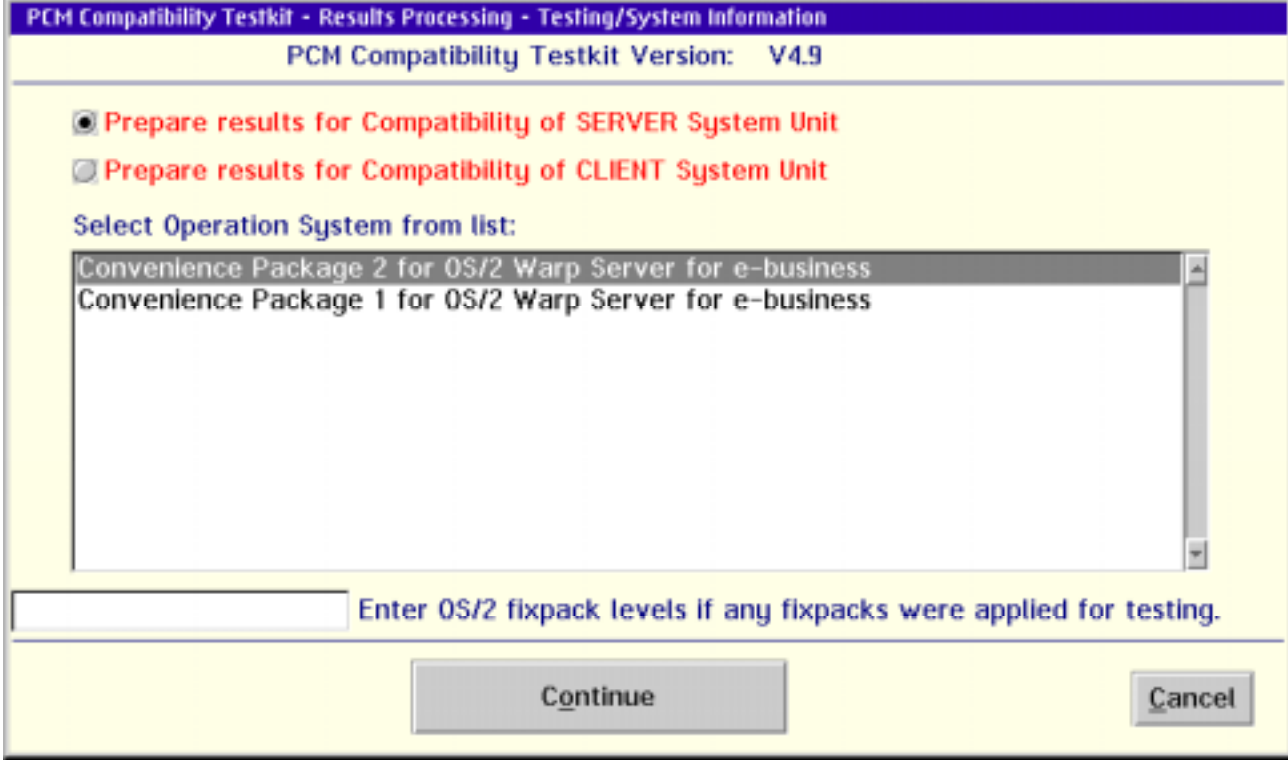

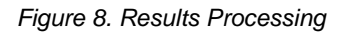

Click on **Continue** and wait while the program writes pcmscore.txt on the results diskette.

The program creates the following files:

- testbad on diskette, if any tests fail or are missing
- pmscore.txt on the results diskette
- c:\pcmlogs\pcmscore.txt on your hard disk

**Note:** The c: specifies the boot drive (where the OS/2 is installed).

#### **Updating a Results Diskette**

To update a results diskette:

- <span id="page-35-0"></span>1. On the Desktop, double-click on the PCM KIT folder, and then double-click on PCM RSLT, which opens the PCM Compatibility Testkit - Results Processing window as shown in [Figure 3.](#page-25-0)
- 2. Insert the diskette you want to update.

The existing information from the pcm\_info.txt file on the diskette is displayed. You can update the Testing/System Information if necessary or process directly to update the results by pressing Process Results Diskette button.

### **Checking Your Results**

Check your results as follows:

- 1. Review pcmscore.txt for any tests that are marked "fail" or "missing".
- 2. If a test is marked "fail", examine the testbad file on the results diskette. The testbad file gives more detail about which test to rerun.
- 3. Rerun the failed test:
	- Rerun base system tests either from the PCM TEST icon, or as described in [Chapter 4, "Running](#page-18-0)  [and Verifying the Base Test Cases".](#page-18-0)
	- Rerun network tests either from the LAN TEST icon, or as described in [Chapter 5, "Running and](#page-24-0)  [Verifying the Network Test Cases".](#page-24-0)
- 4. Update the results diskette; click on PCM RESULTS.
- 5. Recheck the results in pcmscore.txt
- 6. When all the required tests are marked "PASS", make a copy of the diskettes for your records.

## **Submitting Test Results Diskettes**

Do not submit your test results until all the tests required for your hardware configuration are marked "PASS" in pcmscore.txt, unless instructed to do so by the Program Office.

If you tried several times to complete a test successfully, refer to [Appendix E, "Troubleshooting" f](#page-104-0)or help. Also, you can download tips files from the PCM Compatibility Program WEB site for additional information. If this help is not sufficient, use the Problem Report Form on the Web to request help from the Program Office.

Refer to the PCM Web pages to get utilities and detailed instructions for submitting test results via EMAIL. If you are sending the diskette through the mail, enclose a business card or other identification.
# **Chapter 8. PCM Base Test Case Details**

Use the instructions in this chapter to run those tests that must be run individually or to rerun individual tests. The following information is included, where appropriate, for each test:

- The name of the test, or part of the test
- A description of the test
- The steps to run the test
- The test results
- The test duration

#### **Base Test Summary**

The following table lists the tests in the base testkit, where to get the details about each test case, and the approximate run time.

**Note:** The d: specifies the drive on which the Testkit (or Testcase Partition) is located.

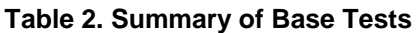

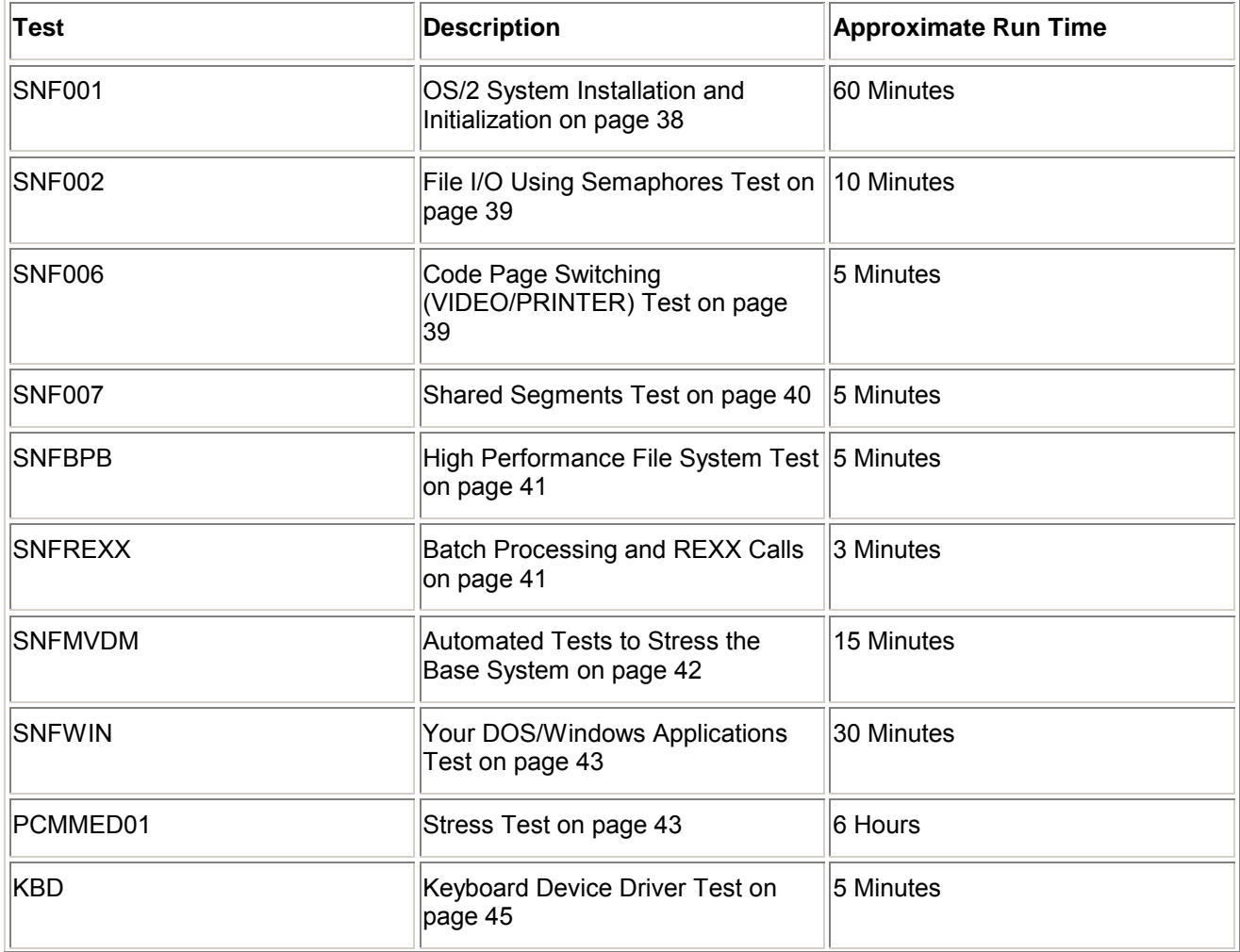

<span id="page-37-0"></span>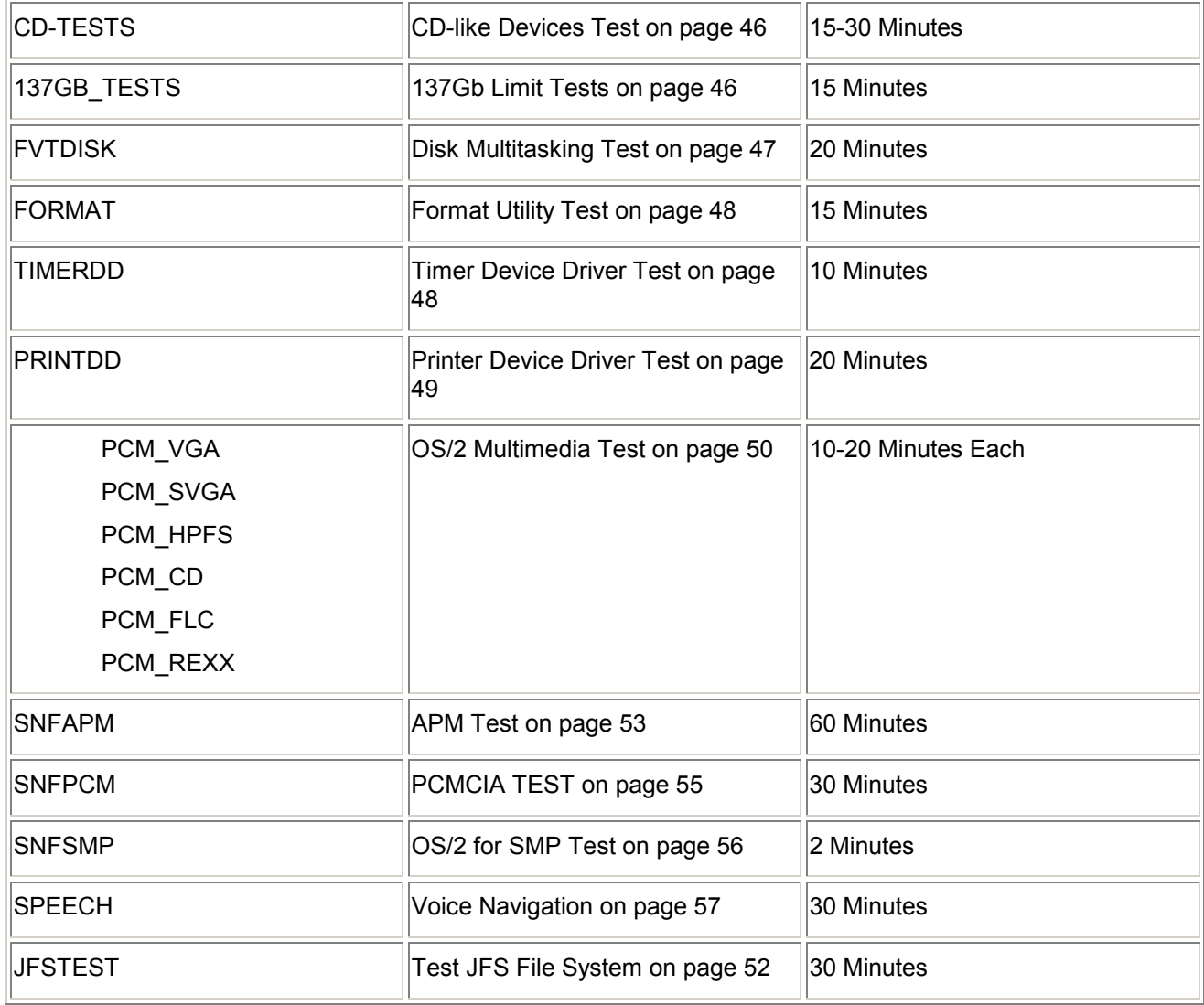

# **System Hardware Configuration (SNF001)**

You must include a definition of your hardware in the material submitted to the Program Office on the results diskette. The RESULTS process checks for this information. An error will be posted for Test # 1.

#### **Creating the Hardware Information**

Double-click on the PCM KIT icon, and then double-click on the PCM HDW icon.

The System Hardware Information window is displayed. Click on **Update System Information** and complete each of the hardware information component. (See [Appendix C, "Hardware Information Components" f](#page-95-0)or a representation of each panel.)

When complete, click on **Save and Exit**. After you complete a page and continue to the next page or have saved and exited, you can modify the entries by restarting PCM HDW. You can then update the displayed information.

## **Results**

The machine.txt file is created and saved in the \snf001 subdirectory for all the system configuration data.

<span id="page-38-0"></span>You can enter this information before or after running any tests. However, it must be created before you collect your results as described in [Chapter 7, "Collecting and Submitting Test Results".](#page-31-0) 

# **File I/O Using Semaphores (SNF002)**

This is a test of semaphores, video I/O, file I/O, and interprocess communications. It also tests for semaphores output from the kernel test.

#### **SNF002 Test Steps**

- 1. At an OS/2 command line, change to the d: drive.
- 2. Type **cd batch** and press Enter.
- 3. Type **SNF002** and press Enter.
- 4. The test displays:

------------------------------------- Scanning output log \ACCEPT\CORE\SNF002.LOG for "PASS"

------------------------------------- There should be 59 entries D:\ACCEPT\CORE\SNF002.LOG: 59

5. You are returned to the test drive prompt.

#### **Results of SNF002**

Check the d:\accept\core\snf002.log file. If there are not 59 entries, check the log to see which files did not pass.

If any file shows "FAIL", shut down and reboot the system; then, rerun the entire test.

#### **Run Time**

The test takes approximately five minutes.

# **Code Page Switching (Video/Printer) (SNF006)**

This is a comprehensive test of objects within folders, and the display of ASCII codes with a range of different background colors.

Check the Desktop for the printer icon. A printer needs to be installed for this test even if no printer is attached to the system.

If you did not install the printer during OS/2 installation, then follow these steps to install the printer and drivers:

- 1. Double-click on the OS/2 System icon on the Desktop. The OS/2 System Icon View is displayed.
- 2. Double-click on Templates. The Templates Icon View is displayed.
- 3. Drag the Printer icon to the Desktop. The Create a Printer panel is displayed.
- 4. Type **ENVPRT** in the **Name:** field and then click on **Install New Printer Driver**. The Install new printer driver panel is displayed listing all of the print drivers defined for this release of OS/2.
- 5. Select the printer that is attached to this workstation and click on **Install**. A panel is displayed requesting the path to the OS/2 drivers. Because you loaded this system from the CD and the CD is still in the CD-

<span id="page-39-0"></span>ROM drive, it is likely the default path provided by OS/2 is correct. As long as the OS/2 Warp CD is still in the CD-ROM drive, click on **OK**. A pop-up panel will indicate a successful installation.

- 6. Click on **OK**. The Create a Printer panel is displayed with the driver that was just loaded highlighted.
- 7. Be sure the LPT1 port is selected along with the driver you just loaded and click on **Create**. You should see the printer that you just defined on the Desktop.
- 8. Close the Templates icon view, and the OS/2 System icon view.

#### **SNF006 Test Steps**

- 1. Open an OS/2 Full Screen session and change to the d: drive.
- 2. Type **cd batch** and press Enter.
- 3. Type **snf006** and press Enter.
- 4. The test displays all the ASCII characters and begins to change colors.
- 5. The test returns to the d:\batch directory at completion.

#### **Results of SNF006**

The test results are stored in the following files in the d:\nlscpa directory:

- fontd
- printd
- cpalog
- switch 6

Each file ends with PASS, SUCCESSFUL, or FAIL.

**Note:** If this test is run in SVGA mode, the cpalog file will show up to 39 lines of: Font\_Demon found wrong code page, and will end with CPALOG FAILED. This is a successful run for SVGA.

#### **Run Time**

Approximately five minutes.

# **Shared Segments Test (SNF007)**

This is a test of multiple memory allocation calls

#### **SNF007 Test Steps**

- 1. At an OS/2 command line, change to the d: drive.
- 2. Type **cd batch** and press Enter.
- 3. Type **snf007** and press Enter.
- 4. The test runs and returns to the test drive prompt.

## <span id="page-40-0"></span>**Results of SNF007**

Check the d:\loga\switch\_7 file for PASS or FAIL information for:

- M32SHR
- NAMESHR
- **GIVESHR**
- GETSHR

#### **Run Time**

Approximately 10 minutes.

## **High Performance File System Test (SNFBPB)**

This is a test of the HPFS file system.

#### **SNFBPB Test Steps**

- 1. At an OS/2 command prompt, type **chkdsk c: /f: 3**. Verify that there are no disk errors for each HPFS partition before starting the test. The test might fail otherwise.
- 2. Change to the d: drive.
- 3. Type **cd batch** and press Enter.
- 4. Type **SNFBPB** and press Enter.

**Note:** The snfbpb.cmd command looks at c:, d:, e: and f: for the first HPFS partition it finds. If all these partitions are FAT, the test ends and OS/2 returns to the d:\batch subdirectory.

- 5. If an HPFS partition is found, the test verifies that the directory displays long file names, because HPFS allows file names up to 256 characters.
- 6. The test ends and returns to an OS/2 command line.

#### **Results of SNFBPB**

The batch\snfbpb\_l log file indicates PASS, FAIL, or NO HPFS.

#### **Run Time**

Approximately five minutes.

# **Batch Processing and REXX Calls (SNFREXX)**

This test verifies the REXX language with OS/2.

#### **SNFREXX Test Steps**

- 1. At the OS/2 command line, change to the d: drive.
- 2. Type **cd batch** and press Enter.
- <span id="page-41-0"></span>3. Type **snfrexx** and press Enter.
- 4. Two system errors (sys 1041) are displayed during the test. They are designed to fail, and do not indicate test failure.
- 5. You are returned to the OS/2 command line.

#### **Results of SNFREXX**

- 1. At test end, a message is displayed: scanning output log REXX\_LOG for "OK"
- 2.  $d:\gamma\text{lex}2$

The rexx\_log file is in the \rexx directory. If there are not 71 entries, type **type rexx\_log |more** and inspect each command line for BAD.

## **Run Time**

Approximately three minutes.

## **Automated VDM Test (SNFMVDM)**

This is a collection of small tests. You must have a mouse attached to the system.

#### **SNFMVDM Test Process**

- 1. At an OS/2 command line, change to the d: drive.
- 2. Type **cd batch** and press Enter.
- 3. Type **snfmvdm** and press Enter.
- 4. Do not touch the keyboard or mouse until Logical Screen Group 1 is visible on the Desktop with flashing colors and characters.

**Note:** The box with the flashing colors appears once on the Desktop, goes away momentarily, and then appears again. This might happen rather quickly, depending upon the speed of the machine.

- 5. After the second window of flashing colors appears for a full five minutes, press Q to end the video part of the test.
- 6. The test ends, the window closes, and you are returned to the OS/2 command line.

#### **Results of SNFMVDM**

#### At the end of the test, the message is displayed:

Checking output logs under \vdm for "PASS"

There should be 6 files with PASS

The results files in the \vdm directory are:

- SWITCH V
- VDM1 (partial is OK)
- VVTATXM4
- FLT018
- MAT015

<span id="page-42-0"></span>**CTTCLOCK** 

#### **Run Time**

Approximately 15 minutes.

# **Your DOS/Windows Applications Test (SNFWIN)**

This is a test of your Windows 3.1 and 3.11 compatible applications.

To be able to run this test, you must first load your Windows applications in the d:\window directory.

Windows applications are not provided with this test package. You must provide your own DOS/Windows applications.

#### **SNFWIN Test Steps**

There are two ways to get a Windows environment. Do one of the following:

- Select WIN-OS/2 Full Screen in the Command Prompts folder, which is located in the OS/2 System folder.
- Type **winos2** from an OS/2 full screen session.

Either method results in a Windows Program Manager screen.

Do the following steps:

- 1. Select **File** from the Program Manager action bar.
- 2. Select **Run** from the pull-down menu. (Select **Exit Win-OS/2** to return to an OS/2 session.)
- 3. Type the name of the Windows program you want to run and press Enter.
- 4. (If you press Ctrl+Esc, the Task List window is displayed where you can select **Desktop** to return to an OS/2 session.)

#### **Results of SNFWIN**

Your Windows application should run without errors.

Because this test is visually verified by the tester, no specific output files are generated.

After completing this test you will need to modify the log file, c:\pcmlog\snfwin.txt with the results.

You also need to add the applications and the version that was used in the testing to this log. \

**Note:** The c: specifies the boot drive (where the OS/2 is installed).

#### **Run Time**

The run time depends upon your applications.

## **Stress Test (PCMMED01)**

This set of tests collectively tests the major functions of the OS/2 operating system in an environment that introduces an element of demand by dynamically starting and ending tests while other tests are permitted to execute over a period of time.

This test runs for approximately six hours. After you start this test, the test systems should be left alone until the test completes. These tests might fail if there is other activity on the system while these tests are running or if the system has not been shut down and restarted prior to this test.

#### **PCMMED01 Stress Test Steps**

- 1. Shut down and reboot the system.
- 2. After restarting, the PCM TEST screen is displayed.
- 3. Press Alt+Esc to go back to the Desktop to let the system open completely before going to the PCM TEST session to start test cases. This should be done every time the system is restarted.
- 4. At an OS/2 command prompt, type **d:\log** and press Enter.
- 5. Type **run** and press Enter. (The PCMMED01 test script is run.)
- 6. After a few moments, the screen clears and then displays three bars.
- 7. Insert a blank diskette and press any key to continue.

**Note:** Press Ctrl+C to terminate the test here if you do not want to continue.

- 8. When the stress test is running, numerous parallel processes will be executing at the same time.
- 9. At test completion you are returned to an OS/2 full screen session or to the Desktop.

#### **Results of PCMMED01**

Errors encountered that prevent test completion as well as errors reported in the summary file could indicate test failure.

At completion time, go to an OS/2 command prompt and change to the d:\log directory. Type **type pcmmed01.sum** and press Enter.

After successful execution of this stress test, the last line of the summary file, pcmmed01.sum, should reflect the following:

PCMMED01 PASS 68 FAIL 0 PARTIAL 0 MISSING 0

In some cases the dswitchm or cube files will report a <PARTIAL>. This is acceptable; your passing count will be one or two less. The <PARTIAL> is caused if the switcher script stops the test before completion.

**Note:** If partials are detected other than in dswitchm or cube, rerun the individual testcase.exe with the same parameters as used in PCMMED01. Then run strlog.cmd to update the summary file.

#### **Rerunning the Stress Test**

If you do not achieve the desired test results described above, do one of the following:

- Make certain the test system does not have other activity while running the stress test.
- Rerun the stress test.
- Reload the stress tests and rerun the stress test.
- Refer to the STRESS HELP file on the Web Tips page for help solving individual file failures, or refer to the data in the document on the bulletin board information.

## <span id="page-44-0"></span>**Run Time**

The stress test takes approximately six hours.

# **Keyboard Device Driver Tests (KBD)**

These tests exercise the USB keyboard and non-USB keyboard device driver.

## **KBD Test Steps**

1. Open an OS/2 window session.

#### **Note: The testcase should not be run in full screen mode**.

- 2. Enlarge the OS/2 window so that you can see the questions on the screen as they are presented.
- 3. Do not enter any keystrokes until prompted.
- 4. At an OS/2 command prompt, change to the \kbd directory on the d: drive.
- 5. At the command prompt, type: vio.cmd
- 6. Follow the instructions on the display to select the keyboard type and enter the keystrokes when prompted.
- 7. When the test is complete, you are returned to d:\kbd directory.

# **Results of KBD**

The test writes its results in the following log files:

- d:\kbd\kbd.log for standard keyboard
- d:\kbd\kbd1.log and d:\kbd\kbd2.log for USB keyboard

To determine if the tests were successful, search the file for the status indicators.

To verify that the vio.cmd test for standard keyboard was successful, type:

grep "STATUS KBD" kbd.log

The output should be similar to the following:

STATUS .... RUN 35....PASS 35...FAIL 0...AUTOFAIL 0

To verify that the vio.cmd test for USB keyboard was successful, type:

grep "STATUS KBD" kbd1.log

grep "STATUS KBD" kbd2.log

The output should be similar to the following:

STATUS .... RUN 35....PASS 35...FAIL 0...AUTOFAIL 0

## **Run Time**

The total run time for the KBD test is approximately 5 minutes.

# <span id="page-45-0"></span>**CD-like Devices tests (CD-TESTS)**

CD Tests are designed to test devices, for read/write capability on various media. It also verifies some device error handling and test data integrity to insure device under test can be successfully used with OS/2.

#### **Hardware and Software Requirements**

- At least one CD-like device (CD-ROM, CD-R, CD-RW, DVD-ROM, DVD-R, DVD-RW, DVD+RW, DVD-RAM);
- the latest DVD/UDF Support package and latest Enhanced IDE Support package must be installed;
- If USB CD/DVD device testing is planned, the USB Basic Device Support package should also be installed;

## **CD-TESTS Test Steps**

- 1. Open an OS/2 window session.
- 2. Enlarge the OS/2 window so that you can see the questions on the screen as they are presented.
- 3. Do not enter any keystrokes until prompted.
- 4. At an OS/2 command prompt, change to the \cd-tests directory on the d: drive.
- 5. At the command prompt, type: test\_cd.exe
- 6. Follow the instructions on the display to select the drive, tests and media type and enter the keystrokes when prompted.
- 7. When the test is complete, you are returned to d:\cd-tests directory.

# **Results of CD-TESTS**

The test writes its results in the following log files:

- d:\cd-tests\log\cd-tests.log for standard tests;
- d:\cd-tests\log\cd-ddtt.log for advanced tests (optional tests with CD-DOM Diagnostic disk, P/N 81F8902).

To determine if the tests were successful, search the file for the DEVICE string. The DEVICE1 indicate the status for first CD-like device in system, DEVICE2 for second and DEVICE3 for third.

#### **Run Time**

The total run time for the CD-TESTS test is depended on device type and approximately 15 minutes for each device.

# **137Gb Limit Tests (137GB\_TESTS)**

Purpose of 137 GB Limit tests is to check if IDE disk drives larger than 137 Gb can be handled without errors.

#### **Hardware and Software Requirements**

To successfully execute this test, the latest Enhanced IDE Support package must be installed.

<span id="page-46-0"></span>Tests will not be executed on system with a level of IBM1S506.ADD driver lower than 4.88.

Download the latest device driver software packages for OS/2 from the OS/2 Device Driver Pak Online (http://www7.software.ibm.com/2bcprod.nsf) or IBM Software Choice (http://www-3.ibm.com/software/os/warp/swchoice/).

## **137Gb Limit Tests Steps**

Normally tests will be started from GUI when FVT tests are selected. It is not necessary to execute 137 Gb limit tests separately from other FVT tests. However if 137 Gb limit tests fails or need to be rerun for some other reason, they be executed from command line:

- 1. Open an OS/2 window session.
- 2. Enlarge the OS/2 window so that you can see the questions on the screen as they are presented.
- 3. Do not enter any keystrokes until prompted.
- 4. At an OS/2 command prompt, change to the \ide48bit directory on the d: drive.
- 5. At the command prompt, type: run.cmd
- 6. Tests will perform three reboots between tests, and will continue 137 Gb limit test execution after each reboot.
- 7. When the test is complete, you are returned to d:\ide48bit directory.

#### **Results of 137Gb Limit Tests**

The test writes its results in the following log file:

• d:\ide48bit\log\ide48bit.log for standard tests;

To determine if the tests were successful, search the file for the DEVICE string. The DEVICE1 indicate the status for first Hard Disk device in system, DEVICE2 for second and DEVICE3 for third.

#### **Run Time**

The total run time for the 137Gb Limit Tests is approximately 15 minutes.

# **Disk Multitasking Test (FVTDISK)**

This test exercises the file system's use of drive d:.

#### **FVTDISK Steps**

From an OS/2 command prompt, change to the \cmd directory, type **fvtdisk** and press Enter.

- **Note:** All the parameters for FVTDISK are in fvtdisk.cmd
	- The defaults for FVTDISK are logical drive c: when running FVT from the PCM TEST icon. These are changed automatically to the values entered on the menu.

#### **Results of FVTDISK**

FVTDISK creates log files named d:\logf\dasdstd1.log and d:\logf\dasdstd2.log.

## <span id="page-47-0"></span>**Run Time**

Approximately 15 minutes.

# **FORMAT Utility Test (FORMAT)**

This test verifies the FORMAT function for various diskette types.

The FORMAT utility tests run both the OS/2 .cmd test cases and the DOS .bat test cases.

**Note:** This test program can test both 5.25-inch and 3.5-inch diskettes.

## **FORMAT Test Steps**

- 1. Shut down and reboot the system.
- 2. The tests assume that the 1.44 MB or the 1.2 MB drive is the a: drive. If your configuration is different, edit the .inp file and change the drive letter on both the command line and FTEST line of the input files.
- 3. Open an OS/2 full screen session (change to the PCM TEST window if active).
- 4. Place a blank diskette in the a: drive.
- 5. If drive a: is 1.44 MB diskette drive then:
	- Type **cd format** and press Enter.
	- Type **tst1\_44.cmd** and press Enter.
- 6. If drive a: is 1.2 MB diskette drive then:
	- Type **cd format** and press Enter.
	- Type **tst1\_2.cmd** and press Enter.

#### **Results of Format**

The output .log files are scanned using grep.exe to look for the STATUS lines to provide summary PASS/FAIL status. At the end of each .log file, a summary status is presented showing the number of variations run, variations pass, and variations fail.

Change to the d:\logf directory.

- Type type flop144.log or type flop525.log.
- Type type dsktrslt.log.

#### **Run Time**

Approximately 20 minutes for each drive media.

# **Timer Device Driver Test (TIMERDD)**

The timer device driver consists of one testcase:

DH calls functions provided in the timex1.sys to test DevHlp\_SetTimer, DevHlp\_ResetTimer, and DevHlp\_TickCount at task and interrupt time. This test contains 18 variations.

**Attention:** If your test system is connected to a network, some tests might not be successful. For example, you might notice some timer handlers between 18 through 25 are not set. This is acceptable. There can be

<span id="page-48-0"></span>up to 10 timer handlers that may not be set and not affect OS/2 compatibility. However, if you have more than 10 timer handlers not set, it might be necessary to shut down the other processes and rerun the test.

## **TIMERDD Test Steps**

- 1. At an OS/2 command line, type **cd timerdd** and press Enter.
- 2. Type **timer** and press Enter.
- 3. Control is returned to the d:\timerdd directory.

#### **Results of TIMERDD**

DH test results are stored in the timerdd\dh\dh directory.

Type **type dh.log |more** and press Enter.

Look at each file for each of the 18 variations to determine success or failure. They will not run consecutively.

#### **Run Time**

Approximately five minutes for the dh.exe test.

## **Printer Device Driver Test (PRINTDD)**

This is a test for printer device drivers to the parallel ports LPT1, LPT2, LPT3 and USB ports. You can test these ports individually or collectively.

#### **PRINTDD Test Steps**

Connect a printer to the LPT and/or USB ports you want to test.

#### **OS/2 Full Screen Printer Testing**

- 1. Open an OS/2 full screen session.
- 2. Change to the \printdd directory on the d: drive
	- To test LPT1 only, type **print1.cmd** and press Enter. This test is required if LPT port is present in system.
	- To test LPT2 only, type **print2.cmd** and press Enter. This test is optional.
	- To test LPT3 only, type **print3.cmd** and press Enter. This test is optional.
	- To test LPT1 and LPT2, type **print1\_2.cmd** and press Enter. This test is optional.
	- To test LPT1 and LPT3, type **print1\_3.cmd** and press Enter. This test is optional.
	- To test LPT2 and LPT3, type **print2\_3.cmd** and press Enter. This test is optional.
	- To test LPT1, LPT2, and LPT3, type **printall.cmd** and press Enter. This test is optional.
	- To test LPT1, LPT2, and LPT3, type **printall.cmd** and press Enter. This test is optional.
	- To test USB port type **printdd.cmd** and press Enter. Choice testing mode (choice #2) and press Enter. This test is required if LPT port is not present in system.
	- To test USB and LPT ports type **printdd.cmd** and press Enter. Choice testing mode (choice #3) and press Enter.
- 3. At test end, control is returned to the OS/2 full screen session.

#### <span id="page-49-0"></span>**DOS Printer Testing**

- 1. Open a DOS full screen session.
- 2. Change to the \printdd directory on the d: drive.
	- To test LPT1 only, type **print1.bat** and press Enter. This test is required.
	- To test LPT2 only, type **print2.bat** and press Enter. This test is optional.
	- To test LPT3 only, type **print3.bat** and press Enter. This test is optional.
	- To test LPT1 and LPT2, type **print1\_2.bat** and press Enter. This test is optional.
	- To test LPT1 and LPT3, type **print1\_3.bat** and press Enter. This test is optional.
	- To test LPT2 and LPT3, type **print2\_3.bat** and press Enter. This test is optional.
	- To test LPT1, LPT2 and LPT3, type **printall.bat** and press Enter. This test is optional.
- 3. At test end, press Ctrl+Esc to open the Task List window and click on waiting DOS PRINT test.
- 4. All tests are done when the DOS test is completed.

#### **Results of PRINTDD**

To view test output, type the file you want to check. For example, type **type prt1os.log** to display PASSED IF ALL CHARACTERS WERE PRINTED.

- prt1os.log Logs print1.cmd results
- prt2os.log Logs print2.cmd results
- prt3os.log Logs print3.cmd results
- prt12os.log Logs print1\_2.cmd results
- prt13os.log Logs print1\_3.cmd results
- prt23os.log Logs print2\_3.cmd results
- prtallos.log Logs printall.cmd results
- prt1dos.log Logs print1.bat results
- prt2dos.log Logs print2.bat results
- prt3dos.log Logs print3.bat results
- prt12dos.log Logs print1\_2.bat results
- prt13dos.log Logs print1\_3.bat results
- prt23dos.log Logs print2\_3.bat results
- prtaldos.log Logs printall.bat results
- pddrslt.log Logs printdd.cmd results.

#### **Run Time**

Approximately 10 minutes.

#### **OS/2 Multimedia Tests**

These tests verify the functions of the various Multimedia Presentation Manager/2 (MMPM/2) components. They are a minimal representative test for multimedia usability in which they exercise the wave audio, MIDI, CD and digital video devices.

#### **Multimedia Requirements**

This test is required if the test system is shipped with either sound support or a CD-ROM.

#### **Automated Test Steps**

The Multimedia tests run unattended if selected from the Selection & Execution GUI screen.

If the test system has sound support:

- If Testkit drive is HPFS, you must run PCM\_HPFS.
- If your video is VGA (resolution less than  $1024 \times 768 \times 256$ ), you must run PCM\_VGA.
- If your video is SVGA (resolution at least 1024 × 768 × 256), you must run PCM\_SVGA.
- You must run PCM\_FLC.
- You must run PCM\_REXX.

These test selections require a music CD in the CD-ROM drive.

- If the test system has a CD-ROM, you must run PCM CD.
- When all tests have been selected, click on **RUN**.
- **Note:** If the test system has sound support and a CD-ROM that supports streaming, then you can also run PCM CDS. This test is optional, and should not be run until required testing has completed, and the results diskette is ready for submission.

#### **Individual Test Steps**

Before running these tests, type **buc** and press Enter to change to the cd\build\src\svt\buckcmd directory.

If the test system has sound support:

- For PCM\_HPFS, type **pcm\_hpfs.cmd** and press Enter.
- For PCM\_VGA, type **runmme pcm\_vga** and press Enter.
- For PCM\_SVGA, type **runmme pcm\_svga** and press Enter.
- For PCM\_FLC, type **runmme pcm\_flc** and press Enter.
- For PCM\_REXX, type **pcm\_rexx.cmd** and press Enter.

The next test selections require a music CD in the CD-ROM drive.

- For PCM CD, type **runmme pcm** cd and press Enter.
- For PCM\_CDS, type **runmme pcm\_cdst** and press Enter.
- As each test ends, the script file returns to an OS/2 full screen session.

#### **Test Results**

The test results are in the d:\results\mmepcm\svtraw directory. Log files are in the d:\results\mmepcm\svtlog directory and have the same name as the output files but end with the .log extension.

- The pcm\_svga.ra\_ file contains the SVGA results.
- The pcm\_vga.ra\_ file contains the VGA results.
- The pcm\_hpfs.ra\_ file contains the HPFS results.
- <span id="page-51-0"></span>The pcm\_cd.ra\_ file contains the CD Music results.
- The pcm\_cds.ra\_ file contains the CDS Music results.
- The pcm\_flc.ra\_ file contains the FLC results.
- The rexxrsp.out file contains the PMREXX results.

**Note:** There will be a total of:

- 11 TESTS for PCM\_VGA
- 12 TESTS for PCM\_SVGA
- 1 TEST for PCM\_HPFS
- 2 TESTS FOR PCM\_FLC
- 7 TESTS for PCM\_CD
- 6 TESTS for PCM\_CDS

If this test is run more than once, the output files will be appended with the new test results. To prevent this file from getting very large, run the **resetlog** command from the d:\util directory. This .cmd file deletes all files generated by these tests.

#### **Run Time**

Test duration is approximately 30 minutes for each test.

## **OS/2 Journaled File System Test (PCMJFS)**

This test is run on the Additional Server (S01).

This is a test of the OS/2 Journaled File System (JFS) that is run only when testing Convenience package for OS/2 Warp Server for e-business which implements JFS support. Do not run this testcase with other OS/2 products. This is a testcase that uses a REXX command file to format the JFS partition, and run a series of file system commands on the JFS file partition. The default drive letter is E: as specified by system installation instructions which would have the assigned the E: drive letter to the JFS Volume/Partition under LVM.

This testcase will also cover LVM functions of having volumes span disk partitions on the same disk drive, or on 2 different disk drives.

If you run the PCMJFS testcase from the PCM\_TEST PM GUI, you can specify a different drive letter as the JFS Volume/Partition to be tested.

**Note:** This will format the drive letter provided, be sure it is the drive letter for the JFS Volume/Partition that was setup during OS/2 installation.

#### **PCMJFS Test Steps**

- 1. At an OS/2 command line, change to the d: drive.
- 2. Type **cd batch** and press Enter.
- 3. Type **pcmjfs e** and press Enter.
- 4. The test runs and returns to the test drive prompt when through.
- 5. The command Line parameters for PCMJFS.CMD have been hard coded to call the test routine \JFSTEST\FLSPGM1.CMD as follows:
- <span id="page-52-0"></span>• **/H:MB** (File size to be created: KB or MB or GB or #bytes)
- **/per:90** (Percentage of free space to be filled: 0->100 Default 90%)
- **/num:1** (number of drives: Default is 1)
- **/dl:E** (JFS Drive letter, Default is E)
- **/FSDir:JDIR** (Dir name to create: Default is DIR)
- **/FName:JFILE** (File name to create: Default is FILE)
- **/iter:1** (no of iterations: Default is 1)

#### **Results of PCMJFS**

This test is successful if the system successfully formats and exercises the JFS Volume (spanning 2 partitions, which can be on different disks).

Check the **d:\jfstest\jfstest.log** for PASS or FAIL information for the testcase.

## **Run Time**

Approximately 30 minutes.

## **Advanced Power Management Test (APM)**

The APM test is intended for portable systems that utilize batteries for power.

This test tests both APM hardware and aspects of the PM user interface including:

- Power state definitions
- APM installed correctly and power object found
- Power object shows correct status for battery or A/C power and battery life remaining
- Standby and Suspend/Resume modes work correctly
- Power object refresh functions work correctly
- **Note:** Non-APM Supporting Hardware: If Selective Install is used to force APM installation on a system and the Power object is opened, the following message may occur: "The system cannot load the APM feature". This can be caused by your system not supporting this feature or because the APM device driver was not installed.

#### **APM Test Steps**

The following set of APM test steps describes a brief test of the APM functions installed on a system with the OS/2 operating system.

- 1. Make sure the battery is fully charged.
- 2. Set hardware timers for screen blanking to three to five minutes and suspend timer to 15 minutes or more.
- 3. Verify the following are present in config.sys.
	- Convenience Package for OS/2 Warp Version 4
		- DEVICE=C:\OS2\BOOT\APM.SYS
	- DEVICE=C:\OS2\MDOS\VAPM.SYS
- 4. Verify that Power Object is in System Setup folder.
- 5. Open an OS/2 window and insert a scratch diskette in the a: drive. From the d:\cmd directory, type **drain.cmd**.
- 6. Open the OS/2 System Setup folder and double-click on the Power Object.
- 7. Verify that the system shows "AC Powered" and "Battery State High."
- 8. Unplug A/C Charger.
- 9. Click on system menu for Power Object and select **Refresh Now**.
- 10. Verify that system shows "Battery Powered" and "Battery State High."
- 11. Allow the system time to enter standby mode (screen blanks).
- 12. Press any key to bring system out of standby mode, and verify that drain.cmd is still running (let it run for a couple of minutes).
- 13. Click on system menu for Power Object and select **Suspend**. Select **Yes** on the pop-up menu to continue suspend operation.
- 14. Press any key to bring system out of suspend mode, verify that the Desktop is OK, and that drain.cmd continues running.
- 15. Click on system menu for Power Object and select **Refresh** to bring up the submenu, and select **On** to set up automatic refresh.
- 16. Open the Power Object Settings/Properties. Click on the **View** tab, set refresh on, and refresh rate to 1-2 minutes.
- 17. Let the system run for 30 minutes, verify that the battery life bar shows an indication of battery drain.
- 18. Plug in A/C charger, wait for automatic refresh to occur (1-2 minutes) and verify that Power Object now shows "AC powered."
- 19. Stop drain.cmd in OS/2 window by pressing Ctrl+Break.
- 20. Let battery charge for 30 minutes or more.
- 21. Verify that Power Object battery life indicates increased charge.
- 22. Close Power Object.
- 23. Update the file \APM\APM.TXT on the testcase partition.

#### **Results of APM**

Because this test is verified by the tester, no specific output files were generated. To obtain OS/2 Compatibility for Advanced Power Management, complete the information in the apm.txt file. You can print the apm.txt file to check off during the test and to update the file after completion.

#### **Advanced Power Management Test (APM) for Desktop Systems**

This test tests both APM hardware and aspects of the PM user interface including:

- APM installed correctly and power object found
- Power object shows correct status for A/C power
- Standby and Suspend/Resume modes work correctly
- Power off mode work correctly
- **Note:** Non-APM Supporting Hardware: If Selective Install is used to force APM installation on a system and the Power object is opened, the following message may occur: "The system cannot load the APM feature". This can be caused by your system not supporting this feature or because the APM device driver was not installed.

## <span id="page-54-0"></span>**APM Test Steps for Desktop Systems**

The following set of APM test steps describes a brief test of the APM functions installed on a *Desktop* system with the OS/2 operating system.

- 1. Set hardware timers for screen blanking to 3-5 minutes and suspend timer to 15min or more.
- 2. Verify the following are present in config.sys.
	- Convenience Package for OS/2 Warp Version 4
		- DEVICE=C:\OS2\BOOT\APM.SYS
	- DEVICE=C:\OS2\MDOS\VAPM.SYS
- 3. Verify that Power Object is in System Setup folder.
- 4. Open the OS/2 System Setup folder and double click on the Power Object.
- 5. Verify that the system shows "AC Powered".
- 6. Allow the system time to enter standby mode (screen blanks).
- 7. Touch key(s) to bring system out of standby mode.
- 8. Click on system menu for Power Object and select "Suspend", answer "Yes" on pop-up menu to continue suspend operation.
- 9. Touch key(s) to bring system out of suspend mode.
- 10. Click on system menu for Power Object and select "Power off", answer "Yes" on pop-up menu to continue shutdown operation.
- 11. Write result to apmdesk.txt file.

#### **Results of APM for Desktop Systems**

Because this test is verified by the tester, no specific output files were generated. To obtain OS/2 Compatibility for Advanced Power Management, complete the information in the apmdesk.txt file. You can print the apmdesk.txt file to check off during the test and to update the file after completion.

#### **PCMCIA**

This is a test of the OS/2 interface for PCMCIA slots and devices.

The test case sections assume that the C and D partitions are defined on the hard disk and the test system has two PCMCIA slots.

- **Note:** 1. During Phase 3 of OS/2 installation (selective install), be sure to install all PCMCIA options (DISK, FLASH, MODEM).
	- 2. Double-click on the Drives icon to determine the drive letters assigned.

#### **PCMCIA Test Steps**

The PCMCIA test cases exercise the three layers of OS/2 PCMCIA support. The system unit, socket services, and card services layers are exercised with each of the PCMCIA SVT test cases.

- 1. At an OS/2 command line, change to the d: drive.
- 2. Type **cd pcmcia** and press Enter.
- 3. Insert the PCMCIA card to be tested in the PCMCIA slot (ATA DISK, FLASH, SRAM).

Type the appropriate command for the PCMCIA card to be tested: (Parameters are drive letters)

- <span id="page-55-0"></span>**ATA Drives** Run Command Examples: **pcmcia\_a e** or **pcmcia\_a f**
- **FLASH Drives** Run Command Examples: **pcmcia\_f g** or **pcmcia\_f i**
- **SRAM**

Run Command Examples: **pcmcia\_s g** or **pcmcia\_s i**

## **Results of PCMCIA**

Output Logs:

\pcmcia\ata-disk.log - should find 6 pass

\pcmcia\pcmcia\_a.log

\pcmcia\fscpyata.log

\pcmcia\fsdelata.log

\pcmcia\fsdirata.log

\pcmcia\flashcrd.log - should find 4 pass

\pcmcia\sramcrd.log - should find 4 pass

# **SMP Verification Test**

This test determines the number of processors in the SMP system and verifies that the processors are enabled. This test is required only for SMP systems.

You must install Convenience package for OS/2 Warp Server for e-business with SMP support on your system prior to running the test.

If the Convenience Package for OS/2 Warp Server for e-business with SMP support has not been installed, do not run this test.

## **Hardware and Software Requirements**

- An SMP system with at least two processors installed and enabled
- Convenience Package for OS/2 Warp Server for e-business with SMP support installed

## **Installation**

After the operating system has been installed, install the SMP test case. Run PCMSETUP to install the testcase if not previously installed and select the SMP test cases.

## **SMP Test Steps**

- 1. At an OS/2 full screen prompt, change to the d: drive, type **cd smp**, and press Enter.
- 2. Type **smptst** and press Enter.
- 3. Control returns to an OS/2 command prompt.

#### <span id="page-56-0"></span>**Results of SMP**

Test results are written to the d:\smp directory in the smptest.log file.

The following is an example of the smptest.log output file on an SMP system that has two processors that are both enabled.

SMP001 testing starting.......... system has 2 processors \*\*\* Processor 1 Status is enabled. \*\*\* \*\*\* Processor 2 Status is enabled. \*\*\* testing status on processor 0. test passed, anticipated error occurred. testing status on a processor beyond actual number of processors. test passed, anticipated error occurred. testing status on processor 0. test passed, anticipated error occurred. testing status on a processor beyond actual number of processors. test passed, anticipated error occurred. testing status of null. test passed, anticipated error occurred. testing status greater than 1. test passed, anticipated error occurred. SMP testing ended.............

Examine the output smptest.log file for any messages that may indicate test failure by comparing the sample output to your output file.

#### **Run Time**

Less than one minute.

# **Speech Recognition (SPEECH)**

#### **System Requirements**

- Intel Pentium 90 MHz or faster
- 16 MB memory
- 300 MB OS/2 boot partition
- Sound card (refer to the OS/2 Warp 4.0 readme for a list of supported cards)
- **Speakers**
- **Microphone**

#### **Installation Verification**

1. Double-click on the Programs icon on Desktop.

- 2. Verify that the VoiceType folder is present. Open the folder.
- 3. Verify that the following icons are in VoiceType folder:
	- a. Dictation Window
	- b. Dictation Macro Editor
	- c. Enrollment
	- d. VoiceType Users Guide (shadow icon)
	- e. States Game
	- f. Migrate User Information
	- g. Optional Vocabularies Install/Uninstall
	- h. Check Installation
	- i. Voice Manager
- 4. Check Installation:
	- a. Double-click on Check Installation icon.
	- b. Enter user name and click on **Create**.
	- c. Click on **OK** in pop-up window indicating that new user has been created successfully.
	- d. Click on **Start Test**. Repeat the words presented in the display area. Continue until all seven test words have been spoken and recognized. The test will stop when all seven are completed. Click on **OK** in pop-up window indicating that the test completed successfully.
	- e. Click on **Check Speakers**. Let recording play for at least five seconds and then click on **OK** to stop.
	- f. Click on **Record**. The pop-up will request that you read at least eight words, using consistent volume. Then, click on **OK**. Speak at least eight words (a sentence) into microphone. Click on **Stop**, and then click on **Play** to play back the recording.
	- g. Click on **Exit** to close.
	- h. Click on **YES** to save input and match level established.

#### **Voice Test**

- 1. Click on **States Game**. Wait for application and Voice Manager to open and initialize.
- 2. Click on **Microphone** in Voice Manager to activate.
- 3. Say the names of several states and verify that they are highlighted.
	- **Note:** 1. The **Help** button provides a list of state names and indicates which have been spoken and recognized.
		- 2. It might be necessary to modify the voice settings for match. To do this, click on the Voice Manager icon to the left of the help icon. Click on the **Audio** tab and go to the second page. Adjust the slide bar for sound match to the left for more approximate match. Then retry the States Game.
- 4. Close the States Game.
- 5. Verify that the microphone in Voice Manager is still active.

#### **Desktop Navigation Test:**

- 1. Say "Jump to Command Prompts."
- 2. Verify that the Command Prompts folder opens on the Desktop.
- 3. Say Up/Down/Left/Right as needed to highlight OS/2 window.
- 4. Say "Open," and verify that an OS/2 window opens.
- 5. Say "Close" and when pop-up panel is displayed, say "Yes" to continue closing.

## **Results of SPEECH Tests**

Update the file \SPEECH\SPEECH.TXT on the testcase partition.

Because this test is verified by the tester, no specific output files were generated. To obtain OS/2 Compatibility for Speech Recognition, complete the information in the speech.txt file. You can print the speech.txt file to check off during the test and to update the file after completion.

# **Chapter 9. LAN Test Case Details**

The individual test cases in this chapter can be used when rerunning a single test manually. This may be necessary after a test failure has been corrected. These tests are run by typing the appropriate command from the command line.

**Note:** Copies of the log files will be located in the \xxxlogs directory on each system that the individual tests were started on.

The following information is included, where appropriate, for each test:

- The name of the test, or part of the test
- A description of the test
- The steps to run the test
- The test results
- The test duration

# **LAN Test Case Summary**

The following table lists the test cases in the LAN testkit, where to get the details about each test case, and the approximate run time.

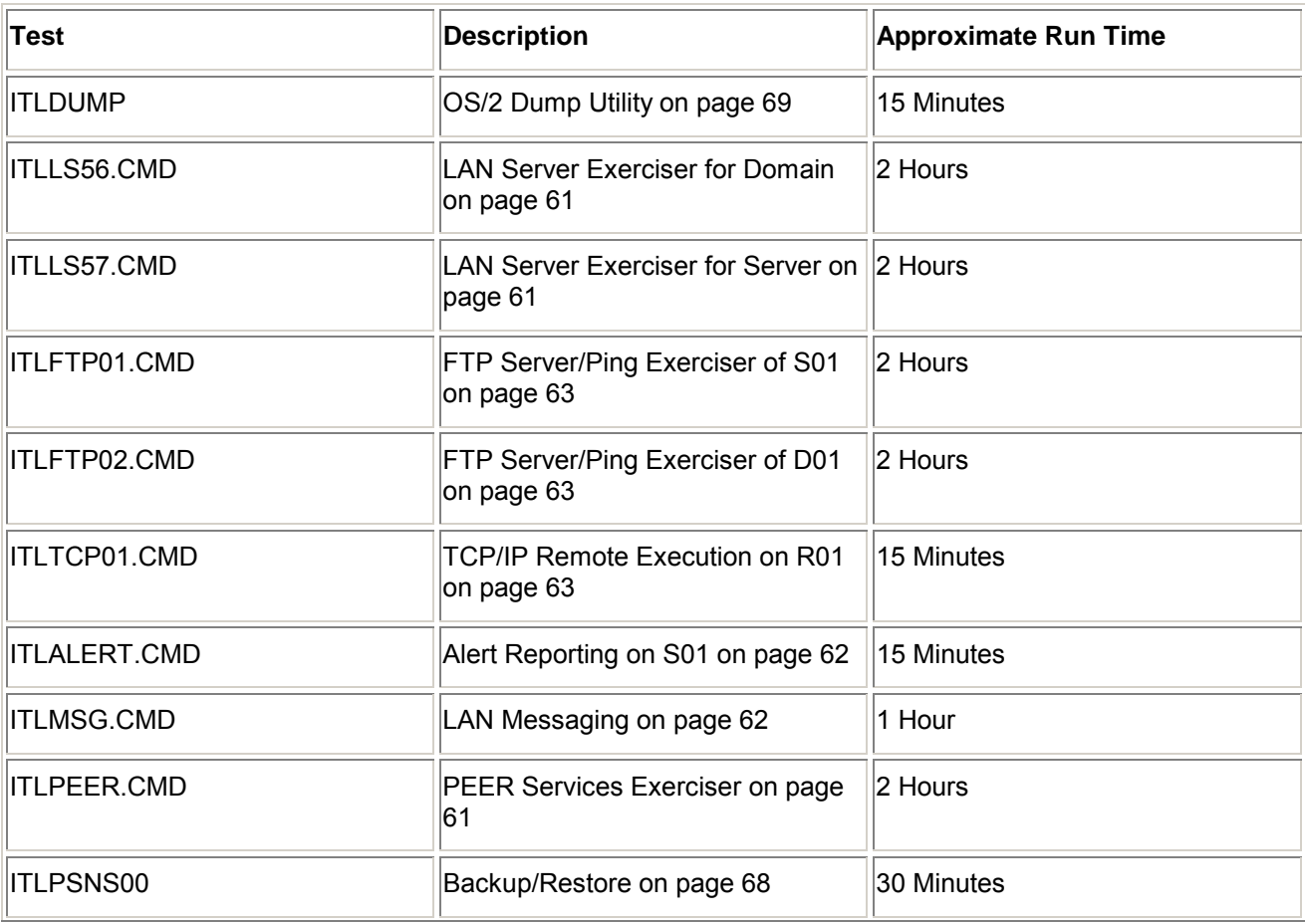

#### **Table 3. Summary of LAN Tests**

<span id="page-60-0"></span>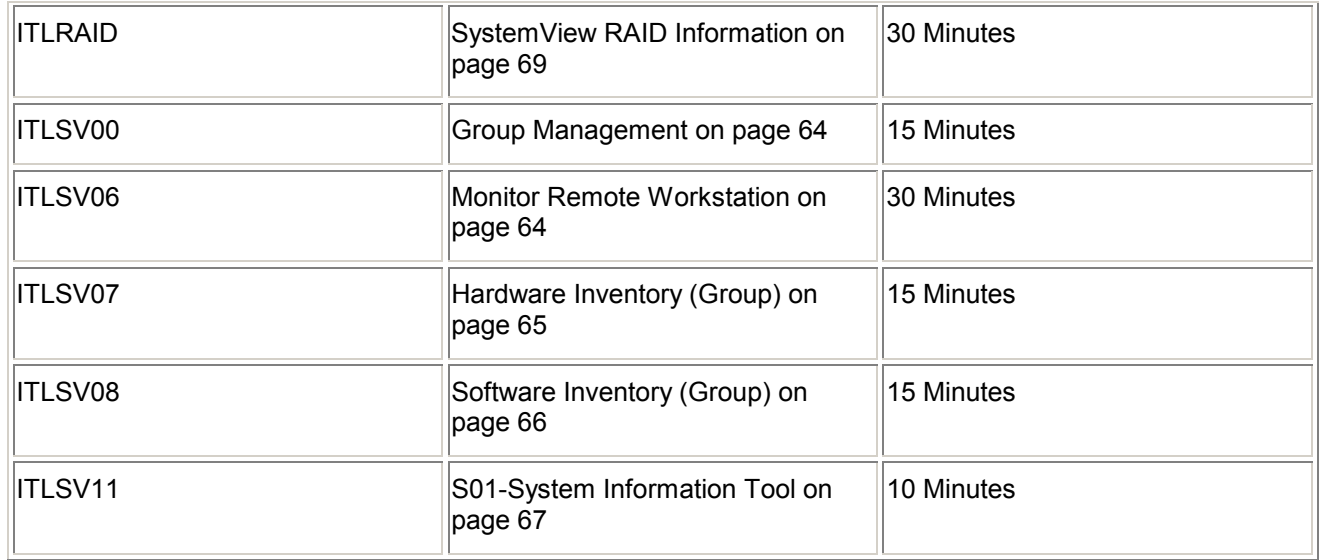

# **LAN Server Exerciser (ITLLS56, ITLLS57)**

This test case will generate network traffic by creating a link between multiple requesters and a file server. The itlls56.cmd test runs on S01, R01, and R02. The itlls57.cmd test runs on D01, R01, and R02.

## **ITLLS56 and ITLLS57 Test Steps**

- 1. Open an OS/2 window.
- 2. Type **net name** and press Enter to verify the system is logged on to the domain controller. If the system is not logged on, type the following:
- 3. logon IT01xxxU /d:IT01D01A /p:UPW01xxx /v:d
- 4. where *xxx* is the system name (D01, S01, R01, R02).
- 5. To test the domain controller, type **itlls56.cmd** on systems S01, R01, and R02. This test must be started on all three systems at the same time. Log files for itlls56 will be copied to the \d01logs directory on the domain controller.

To test the additional server, type **itlls57.cmd** on systems D01, R01, and R02. This test must be started on all three systems at the same time. Log files for itlls57 will be copied to the \s01logs directory on the additional server.

#### **Results of ITLLS56 and ITLLS57**

This test is successful if all three of the requesters are able to connect to the domain controller or additional server and are able to run the tests for a minimum of two hours without a failure.

## **Peer Services (ITLPEER)**

This test case will exercise the OS/2 Peer function by sharing a local subdirectory with the network. The test case runs on the additional server (S01) and client 2 (R02).

#### **ITLPEER Test Steps**

Start the test case from client 2 and the additional server by typing the command **itlpeer.cmd**.

<span id="page-61-0"></span>**Note:** If problems occur from the remote workstation while trying to access the shared resource, verify that the correct access is being granted for this resource. In order to run the test case, the resource needs to be given read/write access. To verify the access, double-click on the Sharing and Connecting icon. Clicking on this icon will open a notebook. Select the **Access controls** tab, the specific resource, and then click on the **Set Access Permissions** button.

This test will run for approximately two hours. The log file itlpeer.xxx will be copied to \r01logs on client 1.

## **Results of ITLPEER**

This test is successful if both the additional server (S01) and the client 2 (R02) systems are able to access the Peer workstation (client 1) and run ITLPEER a minimum of two hours without a failure.

# **LAN Messaging (ITLMSG)**

This test will generate light messaging traffic on the network. This test is run from the domain controller and client 1 systems.

#### **ITLMSG Test Steps**

1. Enter the following command on the domain controller or client 1:

itlmsg

If the target workstation is busy, this test case might stop with a message indicating the workstation is busy or not responding. This is normal if the workstation getting the message is running multiple test cases.

**Notes:** 

- This executable will send a message to the target systems once every 30 seconds. 120 messages will run for little more than a hour.
- NETPOPUP Service should be running on the domain controller and can be stopped by typing **net stop netpopup**. To restart, type **net start netpopup**.
- 2. To view the log on the target systems, open the IBM LAN Services folder and double-click on the Network Messaging icon.

## **Results of ITLMSG**

This test is successful if the test case runs to completion without a failure. This test should run for a minimum of one hour.

# **LAN Alerts (ITLALERT)**

The purpose of this test is to generate an FFST/2 alert on the additional server (S01). To generate this alert, available space on the c: drive is reduced to less than 15,000,000 bytes. Run this test on the additional server (S01).

## **ITLALERT Test Steps**

- 1. Make sure that the LAN Server was started as follows (this should be in the startup.cmd file):
- 2. net start server /e:1 /alerts:1 /alertn:IT01S01 /di:15000
- 3. net start alerter
- <span id="page-62-0"></span>4. net start genalert
- 5. On the additional server:
	- a. Type **itlalert** at the c: drive. This command will build a temporary directory and fill it with test data files. When the available space is less than 15 MB, the program will sleep for two minutes before the test data files are erased and the \temp directory is removed. The amount of free disk space will dictate how long the executable will take.

**Note:** A drive with 180 MB of free space will be filled up in approximately 10 minutes.

b. You should receive a pop-up message when the alert is detected. You can check the message log to determine if the message was received. Open the IBM LAN Services folder on the Desktop, and then select Network Messaging. From here you can review all messages.

#### **Results of ITLALERT**

# **TCP/IP FTP to Host and Ping (ITLFTP01, ITLFTP02)**

This test case will ftp to a remote host and ping the host before sleeping. This test case is run on client 1 and client 2.

## **ITLFTP01 and ITLFTP02 Test Steps**

- 1. Open an OS/2 window.
- 2. To test the domain controller, type **itlftp01.cmd** on client 1. To test the additional server, type **itlftp02.cmd** on client 2.

#### **Results of ITLFTP01 and ITLFTP02**

This test is successful if the FTP test case is able to run on both requesters for a minimum of two hours without a failure.

# **TCP/IP Remote Execution (ITLTCP01)**

This test case will run commands on a remote host, sleep, and then continue looping. This test case is run on the domain controller.

#### **ITLTCP01 Test Steps**

- 1. Open an OS/2 window.
- 2. Type itltcp01.

#### **Results of ITLTCP01**

This test is successful if the REXEC test case is able to run for a minimum of two hours without a failure.

# <span id="page-63-0"></span>**Group Management (ITLSV00 Optional)**

Run this testcase if Netfinity Manager v5.xx is installed.

This test case verifies Netfinity functions in the creation of several groups of managed systems based on communication protocol, and operating system.

This test is run on the additional server.

- With Convenience Package for OS/2 Warp Server for e-business, **Netfinity** is used.
- 1. Open the **Netfinity**, folder on the desktop.
- 2. Open the **Netfinity** Service Manager icon.
- 3. Open the Remote System Manager icon.

**Note:** If a group **ALL** already exists, then continue with step 6 to add systems to the group.

4. From the **Group** pull down menu, select **Add Group**, and enter **ALL** for the group name. Then click on **Add** to close the window.

**Note:** No keywords are used for this group.

- 5. Click on the **ALL** group once with the right mouse button and then select **Discovery Filters**. Highlight the **TCP/IP** and **NETBIOS** protocols, and click on **Save**.
- 6. In the System Group Management window, double-click on **All** to open the Group window.
- 7. From the **Systems** pull down menu, select **Discover Systems**.

**Note:** This should fill the window with systems as they are being discovered. It should find two entries for systems D01, S01, and R02, and one entry for R01. When all systems are found, close the Group window.

8. Create two additional groups following step 4 above and name them NETBIOSWS and TCPIPWS.

**Note:** No keywords are used for either group.

- 9. Click on each group once with the right mouse button and then select **Discovery Filters**. Select the appropriate protocol for each group and click on **Save**.
- 10. Then use steps 6 and 7 above to discover systems for each group.

#### **Results of ITLSV00**

Demonstrate that the correct systems are discovered in each of the defined groups.

- In the **All** group, you should see two icons for D01, S01, and R02, and one icon for R01.
- In the **NETBIOSWS** group, you should see one icon for each of the systems.
- In the **TCPIPWS** group, you should see one icon for D01, S01, and R02, and no icon for R01.

## **Monitor Remote System's Resources (ITLSV06 Optional)**

Run this testcase if Netfinity Manager v5.xx is installed.

This test case verifies Netfinity functions for remote monitoring of a managed system.

This test must run after ITLSV00 because it relies on having groups of systems already defined.

This test is run on the additional server.

<span id="page-64-0"></span>• With Convenience Package for OS/2 Warp Server for e-business, **Netfinity** is used.

## **ITLSV06 Test Steps**

- 1. Open the **Netfinity**, folder on the desktop.
- 2. Open the **Netfinity** Service Manager icon.
- 3. Open the Remote System Manager icon.
- 4. From the **System Groups** window, double-click on the **ALL** group to open it. Active workstations will have a green screen on their icon.
- 5. Double-click on one of the active systems to open the Remote Service window for that system.
- 6. Double-click on the **System Monitor** icon to bring up the window that shows CPU utilization.
- 7. From the **System Monitor Service** panel, use the **Windows** pull down menu and select **Show Monitors**.
- 8. CPU Utilization should already be highlighted, highlight one or two other resources to monitor from the list and click on **Accept** to begin monitoring the highlighted selections.
- 9. Let the monitor run for at least 30 minutes.
- 10. From the **System Monitor Service** panel, use the **Windows** pull down menu and select **Export to database**.
- 11. Click on **OK** to accept the defaults on the Database selection panel.
- 12. Click on **OK** to accept the defaults on the Export to File panel.
- 13. Click on **OK** on the Data Base Status pop-up panel.
- 14. Close the Monitor and all folders.

## **Results of ITLSV06**

This test is successful if the **Netfinity** Managing system can monitor the target system without errors. Monitoring should take place in 30 minute intervals.

For Convenience Package for OS/2 Warp Server for e-business, the file **IT01\_\_\_\_.DBF**, will be created in the \NETFIN directory on the OS/2 Boot Drive.

The appropriate file will be verified during results processing.

## **Hardware Inventory (ITLSV07 Optional)**

Run this testcase if Netfinity Manager v5.xx is installed.

This test case verifies Netfinity functions to collect hardware information from all clients and store the information in files on the additional server.

This test must run after ITLSV00 because it relies on having groups of systems already defined.

This test is run on the additional server.

This test case is set up to run one time.

• With Convenience Package for OS/2 Warp Server for e-business, **Netfinity** is used.

## **ITLSV07 Test Steps**

1. Open the **SystemView / TME10 / Netfinity**, folder on the desktop.

- <span id="page-65-0"></span>2. Open the **SystemView / Netfinity** Service Manager icon.
- 3. Open the Remote System Manager icon.
- 4. Open the **Event Scheduler** icon.
- 5. Click on **New** and enter the event name HW\_INVENTORY.
- 6. Highlight **System Information Tool** and click on **Groups**. This will open the Schedule Groups or Systems window.
- 7. Highlight **TCPIPWS** from the Groups listbox, this will fill in the Systems listbox with a highlighted entry for three systems (R01 is not discovered under TCPIP).
- 8. Click on **Schedule**.
- 9. **Create Print Output or History File** should already be selected with the history file directory. Click on **Save**.
- 10. The **Schedule Time and Date** panel is displayed. Click on the **one time** radio button and choose a time of at least 10 minutes from the current time.

11. Click on **Save**.

From the **Scheduler Service** panel, The event HW\_INVENTORY will show as scheduled.

Wait for the event time to pass, then click on **View Log** to verify that the events were executed and successful.

#### **Results of ITLSV07**

This test is successful if at least three successful events were executed and the results are in the specified files.

For Convenience Package for OS/2 Warp Server for e-business, the files **IT01\_\_\_\_.HST**, will be created in the \NETFIN directory on the OS/2 Boot Drive.

The appropriate file will be verified during results processing.

## **Software Inventory (ITLSV08 Optional)**

Run this testcase if Netfinity Manager v5.xx is installed.

This test case verifies Netfinity functions to collect software inventory from all clients and store the information in files on the additional server.

This test must run after ITLSV00 because it relies on having groups of systems already defined.

This test is run on the additional server.

This test case is set up to run one time.

• With Convenience Package for OS/2 Warp Server for e-business, **Netfinity** is used.

#### **ITLSV08 Test Steps**

- 1. Open the **Netfinity**, folder on the desktop.
- 2. Open the **Netfinity** Service Manager icon.
- 3. Open the Remote System Manager icon.
- 4. Open the **Event Scheduler** icon.
- 5. Click on **New** and enter the event name SW\_INVENTORY.
- <span id="page-66-0"></span>6. Highlight **Software Inventory** and click on **Groups**. This will open the Schedule Groups or Systems window.
- 7. Highlight **NETBIOSWS** from the Groups listbox, this will fill in the Systems listbox with a highlighted entry for all four systems.
- 8. Click on **Schedule**.
- 9. Click on **OK** to accept the default to generate system reports.
- 10. The **Schedule Time and Date** panel is displayed. Click on the **one time** radio button and choose a time of at least 10 minutes from the current time.
- 11. Click on **Save**.

From the **Scheduler Service** panel, The event SW\_INVENTORY will show as scheduled.

Wait for the event time to pass, then click on **View Log** to verify that the events were executed and successful.

#### **Results of ITLSV08**

This test is successful if at least four successful events were executed and the results are in the specified files.

For Convenience Package for OS/2 Warp Server for e-business, the files **IT01\_\_\_\_.INV**, will be created in the \NETFIN directory on the OS/2 Boot Drive.

The appropriate file will be verified during results processing.

# **System Information Tool (ITLSV11 Optional)**

Run this testcase if Netfinity Manager v5.xx is installed.

This test case verifies SystemView / TME10 / Netfinity functions of correctly identifying a systems hardware information.

This test must run after ITLSV00 because it relies on having groups of systems already defined.

This test is run on the additional server.

• With Convenience Package for OS/2 Warp Server for e-business, **Netfinity** is used.

#### **ITLSV11 Test Steps**

- 1. Open the Netfinity, folder on the desktop.
- 2. Open the Netfinity Service Manager icon.
- 3. Open the Remote System Manager icon.
- 4. Open the System Information icon. This will bring up information about the local machine.
- 5. Verify the memory, adapter card, and CPU information is correctly identified in that view.
- 6. From the File pull down menu, select Save to file or Print All System Data To File, depending on the OS/2 version being tested.
- 7. Accept the default file name and directory.
- 8. If a completion pop-up panel is displayed, click on OK to close.
- 9. Close all folders.

## <span id="page-67-0"></span>**Results of ITLSV11**

This test is successful if the System Information tool correctly gathers hardware information for the target machine.

For Convenience Package for OS/2 Warp Server for e-business, the file **sysinfo.rpt**, will be created in the \NETFIN directory on the OS/2 Boot Drive.

The appropriate file will be verified during results processing.

# **Personal Safe and Sound (ITLPSNS)**

This test case will exercise some of the basic functions provided with the Personal Safe and Sound backup and restore utility provided with OS/2 Warp Server. This test is run on the domain controller.

## **ITLPSNS Test Steps**

- 1. At an OS/2 command prompt, net use to the directory where the backup will be stored by typing the following:
- 2. net use x: s01util
- 3. Open the OS/2 Warp Server PSNS Backup/Restore folder and click on the Backup/Restore icon, and then click on the **Move on** button and the **Done for now** button.
- 4. From the Tools pull-down menu, select **Storage Devices**. This will list available devices that the backup can be created upon.
- 5. Click on the button in the upper-left corner of the screen and select **New**. Select **Remote Disk**.
- 6. On Storage Device Remote Disk select the remote drive and directory name, which should be psns5bkp, and click on **OK**. Then close the Storage Devices window.
- 7. From the Tools pull-down menu, select **Backup Sets**. Click on the button in the upper-left corner of the screen, select **Available Sets**, and click on **New**. For Name, type: **Backup of ITLUTIL on S01**. For Storage Device, select the drive letter (**x:**) you created using the net use command earlier. Click on **OK**.
- 8. You will be prompted to enter another description. Enter a description and then click on **OK**. Close the Backup Sets window.
- 9. From the Tools pull-down menu, select **Backup Methods**. This will list the defined (default) ways in which the backup can be run. Click on the button in the upper-left corner of the screen and select **New**. Enter the following information from the example provided:

 Description: Backup of ITLUTIL directory on Additional Server Source: Select "Only allow backup of files below" Select the C drive and for directory, type: ITLUTIL Compression: Select for no compression Preview: By pass this section (click on red arrow)

- Backup Set: Select the name "Backup of ITLUTIL on S01"
- 10. At this point, click on **Save As** at the bottom of the screen and type **Backup of ITLUTIL on S01**. Close the Backup Methods window.
- 11. Click on the clock icon on the PSNS screen.
- 12. From the schedule window, click on the button in the upper-left corner and select **Active Events**.
- 13. Click on **New** and then click on **Daily Event**. For Backup Method, select **Backup of ITLUTIL on S01**. For time, select a time of at least five minutes from the current time. When complete, click on **OK**.
- 14. When the backup has been accomplished, the restore functions must be exercised. From the PSNS screen, select **Restore** and then select **Everything**.

<span id="page-68-0"></span>**Note:** It is necessary to build a Restore method first by doing the following:

- a. Select **RESTORE** from the pull-down menu.
- b. Select **EDIT A NEW METHOD** from the selection presented.
- c. Provide a description (your choice) in the description field.
- d. Select the backup set name you used when defining the backup.
- e. Bypass the preview selection.
- f. Click on **Save as** and give it a name of your choice. This is the name you will select to initiate the restore. Click on **OK**. This will take you back to the original PSnS menu.
- g. Select **RESTORE** from the pull-down menu and click on the restore name you supplied to start the restore.

15. Update the file \ITLUTIL\ITLPSNS.TXT with results.

#### **Results of ITLPSNS**

This test is successful if the backup/restore exercises have been run and files have been restored to the domain controller.

# **OS/2 Dump Test Case (ITLDUMP)**

This test case will verify the ability of a hardware system to take a successful system dump. This test is run on the domain controller (d01).

#### **ITLDUMP Test Steps**

- 1. Create a FAT partition that is at least 1 MB larger than the amount of system memory. Format the partition and call it SADUMP.
- 2. Edit config.sys by adding TRAPDUMP=ON, x: where x is the drive letter for the FAT partition that was just created.
- 3. Shut down and reboot the system.
- 4. Edit config.sys and remove the TRAPDUMP line.
- 5. Shut down the system a second time and when you see the Ctrl+Alt+Del window, press Ctl+Alt+NumLock+NumLock. This will start a dump of memory to the FAT partition. When it is complete the system should reboot.
- 6. Update the file \ITLUTIL\ITLDUMP.TXT with results.

#### **Results of ITLDUMP**

This test is successful if the system successfully reboots and the SADUMP partition is loaded with dump data.

# **Netfinity Raid Information (ITLRAID Optional)**

Run this testcase if Netfinity Manager v5.xx is installed.

This test case will verify the ability of Netfinity to recognize that a system under test has a RAID driver, and that an alert is generated when a device fails, is replaced and rebuilt.

Depending on the RAID adapter, it may be necessary to add the RAID Support/Configuration Utilities to the system under test.

Setup of RAID-1 or RAID-5 must have been completed before installation of OS/2 as defined ["Setting Up the](#page-71-0)  [Domain Controller".](#page-71-0) 

#### **ITLRAID Test Steps**

- 1. With OS/2 Running, install the RAID Support/Configuration Utilities for the RAID adapter. Shutdown and reboot only if required by the RAID Support Utility installation.
- 2. Create a disk failure:
	- If disks are Hot-Swappable:
		- Remove 1 RAID drive while system is running.
		- Wait for alert pop-up before continuing.
	- If disks are NOT Hot-Swappable:
		- Shutdown OS/2 but do not reboot yet.
		- Remove 1 RAID drive.
		- Reboot OS/2
		- Wait for alert pop-up before continuing.
- 3. Close the Alert pop-up by double clicking on the system icon in the left corner of the title bar.
- 4. Replace the failed drive:
	- If disks are Hot-Swappable:
		- Re-insert the RAID drive while the system is running.
	- If disks are NOT Hot-Swappable:
		- Shutdown OS/2 but do not reboot yet.
		- Re-insert the RAID drive.
		- Reboot OS/2
- 5. Rebuild the RAID drive using the RAID Support Utilities for the Adapter. If the RAID adapter can only be re-built during with a standalone boot utility, shutdown OS/2 and rebuild the drive.
- **Note:** Alerts should be generated when the drive is removed and flagged as failing, when the drive has been placed in rebuild status (if rebuild support utility runs while OS/2 is booted), and when the drive is placed back online following successful rebuild.

To check the alerts generated, do the following:

- 1. Open the Netfinity folder on the desktop.
- 2. Open the Netfinity Service Manager.
- 3. Open the Alert Manager.

#### **Results of ITLRAID**

This test is successful if the alerts are generated and the system continued to operate after a drive was removed, replaced, and rebuilt.

The alerts are written to \netfin\alerts.log and checked during results processing for alerts expected.

# **Chapter 10. Uninstalling the OS/2 PCM Compatibility Testkit**

To uninstall the OS/2 PCM Compatibility Testkit, type **remvkit** at an OS/2 command prompt. This removes the OS/2 PCM Compatibility Testkit code and all log files.

If you need to rerun all of the base tests, for example after a processor upgrade, use the **clearpcm** command, which will remove only the base test case log files. If you need to rerun all of the network tests, for example after a system upgrade or if a different LAN card is used, use the **clearlan** command on all four systems, which will remove only the network test case log files.

## <span id="page-71-0"></span>**Appendix A. Install and Configure Convenience Package for OS/2 Warp Server for e-business**

This appendix details the steps needed to install your domain controller and additional server with Convenience Package for OS/2 Warp Server for e-business for testing with the OS/2 PCM Compatibility Testkit Version 4.91.

## **Setting Up the Domain Controller**

Setting up the domain controller consists of:

- Loading the domain controller
- Configuring the domain controller
- Installing the network test cases
- **Note:** All system names, addresses, user names, and passwords are case-sensitive and must be typed exactly as shown.
- **Note:** If the system supports RAID disks, configure the machine with a minimum of three physical disks and set up the RAID controller for RAID-1 or RAID-5 configuration. See "Netfinity Raid Information [\(ITLRAID\)"](#page-68-0) for additional information.

Load the domain controller with **Convenience Package for OS/2 Warp Server for e-business**.

The following steps walk through the installation of the operating system on the system destined to be the domain controller.

- 1. If there are any files on the hard drive of the system that you want to keep, make a copy of them now. This procedure will delete all files on the hard drive.
- 2. Shut down or power off all four systems in your test environment (the domain controller you are about to load, the additional server, and both client systems). Make sure the additional server and both clients remain shut down or powered off while you load the domain controller.
- 3. Insert the OS/2 Installation diskette in the a: drive.
- 4. Power on or restart the system.
- 5. When prompted for the OS/2 Diskette 1, insert the diskette and the OS/2 CD, and press Enter.
- 6. When prompted for the OS/2 Diskette 2, insert the diskette and press Enter.
- 7. At the Welcome screen, press Enter to start loading from the CD. If the Welcome screen is not displayed, see ["Resolving Problems during Installations".](#page-104-0)
- 8. The OS/2 Warp Server for e-business Installation is displayed, press Enter. If there are no volumes or partitions defined:
	- The **Volumes Too Small** screen is presented, press Enter.
	- If there are partitions defined, but no volumes defined:
	- The "Volume Conversion Utility" (VCU) will convert disk partitions that do not have volumes defined to compatibility volumes. Drive letters will be assigned to any partition that would be visible under previous versions of OS/2. Hidden partitions (2nd primary partition on a drive) will not be converted.
	- The VCU conversion screen will be presented indicating the number of compatibility volumes created, and prompt you to reboot using the installation diskettes.

If there are volumes and partitions defined:
- The **Installation Volume Selection** screen will be displayed.
- Highlight 2. Specify your own installation volume, and press Enter.
- 9. A **Modifying Volumes Warning** is displayed indicating all data on the volumes will be lost. Be sure there is nothing left on the drive(s) that might still be needed, and then press **Enter** to start the Logical Volume Managment Tool (LVM).
- 10. If the message **A volume of the following minimum size must be set installable: 120megabytes** is displayed, press Enter.

If needed, press F3 to exit the installation and back up any necessary data.

- **Note:** If the system has both IDE and SCSI/RAID disks, and the IDE disk is in the boot sequence before the SCSI/RAID, then install OS/2 Boot manager and create the SADUMP partition on the IDE disk. The OS/2 boot partition, and at least one of the JFS partitions should be created on the SCSI/RAID disks.
- **Note:** If the system has more than 1 disk of a particular type, then define JFS logical partitions on at least 2 disks that can be used for testing the LVM function of having JFS volumes span physical disks. However, if the system has only 1 disk drive, then 2 partitions can be defined on the drive for testing LVM volume spanning.
- **Note: If you know the system bios supports booting from a partition that begins or extends beyond 8.3GB (cylinder 1024) on large drives**, then create a partition on the disk beyond the 8.3GB range for the OS/2 bootable volume. You can create a filler partition to take up the free space not allocated or required for PCM testing.
- **Note:** When using LVM to modify partitions and volumes, you must first delete the volumes and partitions and then re-create them.
- 11. The **Logical Volume Management Tool Logical View** screen is displayed. Setup the disk partitions and volumes as follows:
	- a. Install OS/2 Boot Manager
		- In the **Logical Volume** section at the top, the entry [CDROM-1], may be the only entry, and the **Disk Partition** section at the bottom will be blank.
		- Press Enter to bring up the **Options** screen.
		- Highlight **Install boot manager** and press Enter.
	- b. Press **F5** to change to the physical view.
	- c. Define Physical Partition for OS/2:
		- Tab up to the **Physical Disks** section, and highlight the disk drive to be used for OS/2 installation.
		- Tab down to the **Disk Partition** section, and highlight **[free space 1]**.
		- Press Enter to bring up the **Options** menu.
		- Highlight **Create a new partition**, and press Enter.
		- Highlight **Primary Partition**, and press Enter.

#### **Note: If you know the system BIOS supports booting from a partition that begins or extends beyond 8.3GB (1024 cylinders)**, then in the next step, select **create at end of free space**, otherwise select **create at beginning free space**.

- Highlight Create at the beginning of free space, and press Enter.
- Clear the entry field, and enter Warp Server for the partition name, and press Enter.
- Set the size of the boot partition to 500 MB, and press Enter.
- d. Define Physical Partition for PCMTEST:
	- Tab up to the **Physical Disks** section, and highlight the disk drive to be used for the PCMTEST partition.
	- Tab down to the **Disk Partition** section, and highlight **[free space 1]**.
	- Press Enter to bring up the **Options** menu.
	- Highlight **Create a new partition**, and press Enter.
	- Highlight **Logical Partition**, and press Enter.
	- Highlight **Create at beginning of free space** and press Enter.
	- Clear the entry field presented, and enter **PCMTEST** for the partition name, and press Enter.
	- Set the size of the pcmtest partition to at least 230MB, and press Enter.
- e. Define Physical Partition for SADUMP:
	- Tab up to the **Physical Disks** section, and highlight the disk drive to be used for the SADUMP partition.
	- Tab down to the **Disk Partition** section, and highlight **[free space 1]**.
	- Press Enter to bring up the **Options** menu.
	- Highlight **Create a new partition**, and press Enter.
	- Highlight **Logical Partition**, and press Enter.
	- Highlight **Create at beginning of free space** and press Enter.
	- Clear the entry field presented, and enter **SADUMP** for the partition name, and press Enter.
	- Set the size of the dump partition to at least 20MB greater than installed memory, and press Enter.
- f. Define Physical Partition for JFS:
	- Tab up to the **Physical Disks** section, and highlight the disk drive to be used for the Journaled File System (JFS).
	- Tab down to **Disk Partition** section, and highlight **[free space 1]**.
	- Press enter to bring up the **Options** menu.
	- Highlight **Create a new partition**, and press Enter.
	- Highlight **Logical Partition**, and press Enter.
	- Highlight **Create at the end of free space**, and press Enter.
	- Clear the entry field, and enter **JFS Drive1** for the partition name, and press Enter.
	- Set the size of the JFS partition to 100 MB, and press Enter.

**Note:** If you have more than 1 disk, and the above JFS partition was created on the first disk, then use the steps from above to create a JFS partition on the second disk. This allows testing of volumes that span physical disks. Enter the second partition name as **JFS Drive2**, and set the size to 100MB. Otherwise, if you only have 1 disk, define the 2nd JFS partition on the same drive, and when the JFS Volume is setup it will span partitions.

- g. Press F5 to change to the Logical Volume Management Tool Logical View.
- h. Define OS/2 Boot Volume:
	- Press Enter for the **Options** menu.
	- Highlight **Create a new volume**, and press Enter.
	- Highlight **Create a volume that can be made bootable**, and press Enter.
- Highlight **C:** and press Enter.
- Type **WSVR for e-business** as the volume name, and press Enter.
- A pop-up panel asks you to choose the disk for creating the volume, press Enter.
- Highlight the disk drive selected for OS/2 installation, and press Enter.
- Highlight **Use existing partition**, and press Enter.
- Highlight **[Warp Server 500]**, and press Enter.
- The partition name **Warp Server** is presented, press Enter to accept.
- i. Add OS/2 Boot Volume to Boot Manager:
	- Highlight the volume **WSVR for e-business**.
	- Press Enter for the **Options** menu.
	- Highlight **Set Boot Manager startup values**, and press Enter.
	- Highlight **Default boot selection** field, and press Enter.
	- Highlight **Save the changes**, and press Enter.
- j. Define PCMTEST volume:
	- Press Enter for the **Options** menu.
	- Highlight **Create a new volume**, and press enter.
	- Highlight **Create a volume that does not need to be bootable**, and press Enter.
	- Highlight **Create a compatibility volume** and press Enter.
	- Highlight **D:** and press Enter.
	- Type **PCMTEST** as the volume name, and press Enter.
	- A pop-up panel asks you to choose the disk for creating the volume, press Enter.
	- Highlight the disk drive selected for PCMTEST, and press Enter.
	- Highlight **Use existing partition**, and press Enter.
	- Highlight **[PCMTEST nnn]**, and press Enter.
	- The partition name **PCMTEST** is presented, press Enter to accept.
- k. Define SADUMP volume:
	- Press Enter for the **Options** menu.
	- Highlight **Create a new volume**, and press enter.
	- Highlight **Create a volume that does not need to be bootable**, and press Enter.
	- Highlight **Create a compatibility volume** and press Enter.
	- Highlight E**:** and press Enter.
	- Type **SADUMP** as the volume name, and press Enter.
	- A pop-up panel asks you to choose the disk for creating the volume, press Enter.
	- Highlight the disk drive selected for SADUMP, and press Enter.
	- Highlight **Use existing partition**, and press Enter.
	- Highlight **[SADUMP nnn]**, and press Enter.
	- The partition name **SADUMP** is presented, press Enter to accept.
- l. Define JFS (Journaled File System) volume:
- <span id="page-75-0"></span>• Press Enter for the **Options** menu.
- Highlight **Create a new volume**, and press enter.
- Highlight **Create a volume that does not need to be bootable**, and press Enter.
- Highlight **Create an LVM volume** and press Enter.
- Highlight F**:** and press Enter.
- Type **JFS Volume** as the volume name, and press Enter.
- A pop-up panel asks you to choose a disk for creating the volume, and then press F6 to complete creation of the volume. Only press Enter for now.
- Highlight the disk drive selected for JFS Drive1, and press Enter.
- Highlight **Use existing partition**, and press Enter.
- Highlight **[JFS Drive1 nnn]**, and press Enter.
- The partition name **JFS Drive1** is presented, press Enter to accept.

**Note:** If you have more that 1 physical disk installed, and created a second logical partition **JFS Drive2**, then continue to setup the JFS volume to span physical disk partitions. Otherwise, press **F6** now to finish the LVM volume definition.

- Highlight the physical disk that **JFS Drive2** was created on and press Enter.
- Highlight **Use existing partition**, and press Enter.
- Highlight **[JFS Drive2 nnn]**, and press Enter.
- The partition name **JFS Drive2** is presented, press Enter to accept.
- Press F6 to finish the LVM volume definition.
- m. The rest of the disks can be left as free space for now.
- n. Press **F3** to exit.
- o. Highlight **Save the changes and exit**, and press Enter.
- 12. If disk partitions were modified, follow the instructions to reboot the system using the new disk partitions. Use the same installation diskettes as before.
	- At the **Welcome** screen, press Enter.
	- The OS/2 Warp Server for e-business installation screen is presented, press Enter.
	- The **Installation Volume Selection** screen is presented, and the message in the middle of the screen should say **OS/2 Warp Server for e-business will be installed on: Volume C.** Highlight option **1. Accept the volume**, and press Enter.

**Note:** It will be the boot drive that was set as installable with LVM.

13. Select **2. Format the Partition** on the Formatting the Installation Partition screen.

**Note:** When disk partitions have been modified, the boot partition will be unformatted and this screen will not be presented.

- 14. The **Formatting the Installation Volume** screen is presented. Select option **1. Perform a long format**, and press Enter.
- 15. On the Select the File System screen, highlight option 1. High Performance File System, and press Enter.
	- **Note:** There are test cases that require HPFS in order to use file names greater than eight characters long.
	- **Note:** If the boot volume is currently formatted, a warning screen is displayed indicating that the hard di k i ht t i d t P **E t** t ti ith f tti

disk might contain data. Press **Enter** to continue with formatting.

The system starts copying data from the CD to the system's hard disk. A progress bar displays the status of this activity.

16. When loading is complete, an all blue screen is displayed requesting you to remove the diskette from the a: drive, and press Enter to reboot the system.

When the system boots this time, it is booting from the hard drive. The system automatically opens the System Configuration screen. The following steps identify how the system should be configured.

- 17. On the **System Configuration** screen, click on **Next**.
- 18. The **System Configuration(cont.)** screen is presented. Click on **Next**.
- 19. The **Country Information** screen is presented, choose the **United States**, and select codepage **(437,850)** and click on **OK**
- 20. The **Select System Default Printer** screen is displayed.
- 21. Select **Do not install default printer** and click on **OK**.
- 22. If your system recognizes a sound card, it opens the **Multimedia Device Settings** screen. Click on **Selections** to verify the adapter settings, and then click on **OK**.
- 23. In the **Primary Display Driver Install** screen, the video driver is already selected. Click on **OK** to accept the default.
- 24. The **OS/2 Warp Server for e-business Setup and Installation** screen is presented. Accept the defaults and click on **Next**.
- 25. The **Installing IBM OS/2 Warp Server for e-business** screen is displayed. Click on **Next**.
- 26. The **Information** screen is displayed, **DO NOT ADD ANY INFORMATION ON THIS SCREEN**, click on **Next**.
- 27. On the **Select the services to install** screen, check the following items:
	- File and Print Sharing Services
		- Click on **more** button and turn on check box for **Generic Alerter Service**, and click on **OK**.
	- TCP/IP Services
		- Click on **more** button and turn on check box for **Network File System (NFS) Support**, and click on **OK**.
	- Netscape Communicator
	- Tivoli Management Agent
	- PSnS Backup and Recovery

28. Click on **Next**. The **Configuration** screen is displayed.

The next set of steps configure the characteristics of the domain controller. The test cases depend on this information. If you do not follow these instructions exactly, test cases might fail. On the left side of the screen is a list of the components to configure.

29. **OS/2 Warp Server for e-business** - explains the color codes of the check marks and needs no input.

- 30. Click on **File and Print Sharing Services** do the following:
	- Verify that the **Domain controller** radio button is selected.

**Enter a Server name:** IT01D01

**Enter a Domain name:** IT01D01D

31. Click on **Network Adapters for File and Print Sharing** - this will have been filled out already if OS/2 was able to detect the network adapter card installed in the system. If no information is displayed, or the wrong adapter is listed, then the installed network adapter needs to be identified to OS/2. Follow the

<span id="page-77-0"></span>instructions in step 41 to identify the network adapter and load the driver, then return to this step and continue.

- 32. Click on **Autostart** in addition to the items already selected, also select the following:
	- Alerter
	- Generic Alerter

If this item is disabled, then the **Generic Alerter** service was not selected when File and Print Services was selected for installation (see step [27\).](#page-75-0)

- 33. Click on **User ID and Password** enter **USERID** for the user ID and **PASSWORD** for the password.
- 34. Click on **TCP/IP Services** enter the following information:

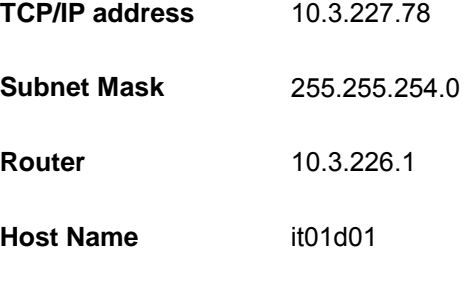

**TCP/IP Domain Name** test.company.com

**Name Server 10.3.199.2** 

You must use the TCP/IP addresses shown. If other addresses are used, the test cases that rely on the TCP/IP addresses will fail.

If the network being used is not isolated from other LAN segments the TCP/IP information here will not be valid with the existing network. This is why it is important to isolate this test environment if at all possible.

- 35. Click on **Netscape Communicator**, accept the defaults.
- 36. Click on **Tivoli Management Agent**, accept the defaults.
- 37. Click on **PSnS Backup and Recovery** accept the defaults.
- 38. Click on **Advanced Print Services** accept the defaults **Note**: On OS/2 Warp Server for e-business systems only.
- 39. Click on **Books** accept the defaults.
- 40. Click on **Error Logging Services** enter the following information:

**Route Alerts to:** IBM LAN Network Manager

**Workstation ID:** IT01D01

- 41. Click on Network Adapters and Protocol Services
	- If the system displays the adapter as selected, skip to step 42.
	- If OS/2 did not detect the adapter card, the **Add Adapter** push button is displayed. Do the following steps to define the adapter. The following directions assume the adapter's device driver and Network Information File (NIF) are on a diskette. For example, the IBM token ring adapter has a device driver named ibmtok.os2 and a NIF file named ibmtok.nif.
		- 1. Click on **Other Adapter**. The Network Adapter Driver Disk panel is displayed.
		- 2. Insert the diskette with the OS/2 driver and NIF files in the a: drive and specify the directory where the system can find those files.
		- 3. Click on **OK**. The Drivers Found panel is displayed. Select the adapter that is installed and make sure the correct LAN type is selected (Ethernet or Token-Ring).
- <span id="page-78-0"></span>4. Click on **OK**. The files are copied to the hard drive.
- 5. Remove the diskette and click on **OK**. The Configuration panel is displayed showing the adapter that was selected.
- 42. If OS/2 detected an adapter card in the system, the Configuration panel is displayed with the adapter selected. Set the address on the network card to 4000AC010001 using the following steps: *(Ref #1.)*
	- a. Click on **Settings**. The Parameters for *adapter\_name* Adapter panel is displayed.
	- b. Select Node Address/Network adapter address and click on **CHANGE**. The Change Configuration panel is displayed.
		- **Note:** Not all adapter cards allow you to define the network address for the LAN adapter. Having a defined network address makes the isolation of problems easier. If your adapter does not let you change the network address, skip this step.
	- c. Enter the following value for the node address: 4000AC010001
	- d. Click on **OK**. The Parameters for *adapter\_name* Adapter panel is displayed.
	- e. Click on **OK**. The Configuration panel is displayed.

All of the items should be selected with colored check marks indicating all the parameters have been provided to finish the installation of the domain controller.

- 43. Click on **Install**. A Configuration pop-up panel is displayed asking if it is OK to start the installation.
- 44. Click on **OK** The system begins the installation. A progress bar is displayed as the installation progresses. Load time is less than one hour. The system will reboot automatically when the installation is complete.
- 45. If the **Monitor Configuration/Selection Utility** panel is displayed, accept the defaults for monitor type and click on **OK**.

46. If the **Select Display Resolution** panel is displayed, click on **OK** to accept the default selection.

After the installation completes, the system automatically reboots and an **OS/2 Warp Server for e-business** registration screen is displayed. Click on **Exit** to close the registration screen.

## **Installing Netfinity V5.2xx from CDROM (Optional)**

With OS/2 Warp Server for e-business, the Netfinity product is shipped on a separate CDROM. The Netfinity replaces previous versions of systems management that shipped on OS/2 Warp Server CDROMS, and needs to be installed on the domain controller and additional server following OS/2 installation.

The following steps outline installation and setup of Netfinity 5.2xx on the Domain Controller:

- 1. Insert the Netfinity CDROM in the CD drive.
- 2. Open an OS/2 Window session.
- 3. Change to G**:** (G: will be the CDROM drive if only the partitions needed for testing have been setup according to documentation.)
- 4. Change to G:\OS2\SERVICES
- 5. Type **Install** and press Enter.
- 6. The Netfinity Install screen is displayed, accept the defaults and click on **OK**
- 7. On the pop-up that says C:\NETFIN does not exist and will be created, click on **OK**.
- 8. Highlight Active Client Operation.
- 9. Turn on all check boxes under **Optional services**, and click on **Install**
- 10. When copying from the CDROM is finished, the **Network Driver Configuration** screen is displayed.
- 11. Enter **IT01D01** as the System Name.
- 12. Highlight NetBIOS <disabled>, and click on Driver Enabled.
- 13. Enter **AC010001** as the Network Address.
- 14. Highlight TCP/IP <disabled>, and click on Driver Enabled.
- 15. Enter **engineering** for System Keyword.
- 16. Click on **Options** button to display Netfinity Options menu.
- 17. Turn on check boxes for **Service Execution Alerts** and **Show Support Program**, leave the others off, click on **OK**.
- 18. Click on **Save** button, and on **OK** button on pop-up panel.
- 19. Click on **Exit** button.
- 20. A **Change CONFIG.SYS** panel will be presented, click on **YES** to have the installation automatically update config.sys.
- 21. A **FFST/2** panel will be presented, click on **No** to not have alerts routed to the Netfinity Manager.
- 22. Click on **OK** on pop-up Netfinity Install Complete!.

## **Installing the Test Cases on the Domain Controller**

IMPORTANT: When loading test cases, load all of the test cases at the same time.

The tests in the PCM Testkit can be installed on any local (non-network) drive, however, the drive partition defined for the base test cases should be used. The d: drive is used for all examples in the documentation. The selected PCM Testkit drive can be reformatted with this process. The config.sys file is modified during PCM Testkit installation, which will require the system to be shut down and rebooted after the test cases are loaded.

This installation installs Base Testcases and Network Testcases depending on machine network role.

- 23. Insert the OS/2 PCM Compatibility Testkit Version 4.91 in the CD-ROM drive.
- 24. Open an OS/2 window.
	- **Note:** If the d: drive is unformatted, format it now before continuing with installation of the base testcases. The drive can be formatted as either FAT or HPFS. For example:

```
format d: /fs:fat 
or 
format d: /fs:hpfs
```
- 25. Change to the \setup directory on the CDROM and type **pcmsetup**.
- 26. Wait for the PCM Testing Setup Main Menu window to open.

On this screen the default selections are:

- OS/2 Boot Partition = <current boot partition>
- Test Case Partition = C
- OS/2 Release = <current OS/2 release>
- Format Testcase Partition = NO (Change to YES only if you are reformatting this partition)
- Format Type = N/A (available if "Format Testcase Partition" set to "Yes")
- Install Testkit From: (CDROM Install)
- 27. To change the defaults, select **Change Settings** to open the PCM Testing Configuration window. On this panel the default selections can be changed for:
	- Update Config.sys & Startup.cmd
	- Testcase Partition

**Note:** For Domain Controller set the testcase partition letter same as OS/2 boot drive

- Format Testcase Partition
- **FAT or HPFS**
- Source Drive for PCM Testkit Installation
- 28. Click on **ACCEPT** to save your changes and return to the main menu. Verify your selections.
- 29. Click on **Install**.
- 30. When installation of the test cases has completed, remove the CDROM from the drive, and then shut down and restart the system.

The OS/2 PCM Compatibility Testkit Version 4.91 folder is added to the Desktop.

# **Setting Up the Additional Server System**

Setting up the additional server consists of:

- Loading the additional server
- Configuring the additional server
- Installing the base test cases
- Installing the network test cases
- **Note:** All system names, addresses, user names, and passwords are case-sensitive and must be typed exactly as shown.
- **Note:** If the system supports RAID disks, configure the machine with a minimum of three physical disks and set up the RAID controller for RAID-1 or RAID-5 configuration. See "Netfinity Raid Information [\(ITLRAID\)"](#page-68-0) for additional information.

Load the additional server with **Convenience Package for OS/2 Warp Server for e-business**.

The following steps walk through the installation of the operating system on the system destined to be the additional server.

- 1. If there are any files on the hard drive of the system that you want to keep, make a copy of them now. This procedure will delete all files on the hard drive.
- 2. Leave the domain controller on. (The additional server is currently shut down or powered off.)
- 3. Insert the OS/2 Installation diskette in the a: drive.
- 4. Power on or restart the system.
- 5. When prompted for the OS/2 Diskette 1, insert the diskette and the OS/2 CD, and press Enter.
- 6. When prompted for the OS/2 Diskette 2, insert the diskette and press Enter.
- 7. At the Welcome screen, press Enter to start loading from the CD. If the Welcome screen is not displayed, see ["Resolving Problems during Installations".](#page-104-0)
- 8. The screen OS/2 Warp Server for e-business Installation is displayed, press Enter. If there are no volumes or partitions defined:
	- The **Volumes Too Small** screen is presented, press Enter.
	- If there are partitions defined, but no volumes defined:
	- The "Volume Conversion Utility" (VCU) will convert disk partitions that do not have volumes defined to compatibility volumes. Drive letters will be assigned to any partition that would be visible under previous versions of OS/2. Hidden partitions (2nd primary partition on a drive) will not be converted.
	- The VCU conversion screen will be presented indicating the number of compatibility volumes created, and prompt you to reboot using the installation diskettes.

If there are volumes and partitions defined:

- The **Installation Volume Selection** screen will be displayed.
- Highlight 2. Specify your own installation volume, and press Enter.
- 9. A **Modifying Volumes Warning** is displayed indicating all data on the volumes will be lost. Be sure there is nothing left on the drive(s) that might still be needed, and then press **Enter** to start the Logical Volume Management Tool (LVM).
- 10. If the message **A volume of the following minimum size must be set installable: 120megabytes** is displayed, press Enter.

If needed, press F3 to exit the installation and back up any necessary data.

- **Note:** If the system has both IDE and SCSI/RAID disks, and the IDE disk is in the boot sequence before the SCSI/RAID, then install OS/2 Boot manager and create the PCMTEST partition on the IDE disk. The OS/2 boot partition, and at least one of the JFS partitions should be created on the SCSI/RAID disks.
	- **Note:** If the system has more than 1 disk of a pariticular type, then define JFS logical partitions on at least 2 disks that can be used for testing the LVM function of having JFS volumes span physical disks. However, if the system has only 1 disk drive, then 2 partitions can be defined on the drive for testing LVM volume spanning.
	- **Note: If you know the system bios supports booting from a partition that begins or extends beyond 8.3GB (cylinder 1024) on large drives**, then create a partition on the disk beyond the 8.3GB range for the OS/2 bootable volume. You can create a filler partition to take up the free space not allocated or required for PCM testing.
	- **Note:** When using LVM to modify partitions and volumes, you must first delete the volumes and partitions and then re-create them.
- 11. The **Logical Volume Management Tool Logical View** screen is displayed. Setup the disk partitions and volumes as follows:

a. Install OS/2 Boot Manager

- In the **Logical Volume** section at the top, the entry [CDROM-1], may be the only entry, and the **Disk Partition** section at the bottom will be blank.
- Press Enter to bring up the **Options** screen.
- Highlight **Install boot manager** and press Enter.
- b. Press **F5** to change to the physical view.
- c. Define Physical Partition for OS/2:
	- Tab up to the **Physical Disks** section, and highlight the disk drive to be used for OS/2 installation.
	- Tab down to the **Disk Partition** section, and highlight **[free space 1]**.
	- Press Enter to bring up the **Options** menu.
	- Highlight **Create a new partition**, and press Enter.
	- Highlight **Primary Partition**, and press Enter.

#### **Note: If you know the system BIOS supports booting from a partition that begins or extends beyond 8.3GB (1024 cylinders)**, then in the next step, select **create at end of free space**, otherwise select **create at beginning free space**.

- Highlight **Create at the beginning of free space**, and press Enter.
- Clear the entry field, and enter **Warp Server** for the partition name, and press Enter.
- Set the size of the boot partition to 500 MB, and press Enter.
- d. Define Physical Partition for PCMTEST:
	- Tab up to the **Physical Disks** section, and highlight the disk drive to be used for the PCMTEST partition.
	- Tab down to the **Disk Partition** section, and highlight **[free space 1]**.
	- Press Enter to bring up the **Options** menu.
	- Highlight **Create a new partition**, and press Enter.
	- Highlight **Logical Partition**, and press Enter.
	- Highlight **Create at beginning of free space** and press Enter.
	- Clear the entry field presented, and enter **PCMTEST** for the partition name, and press Enter.
	- Set the size of the pcmtest partition to at least 230MB, and press Enter.
- e. Define Physical Partition for JFS:
	- Tab up to the **Physical Disks** section, and highlight the disk drive to be used for the Journaled File System (JFS).
	- Tab down to **Disk Partition** section, and highlight **[free space 1]**.
	- Press enter to bring up the **Options** menu.
	- Highlight **Create a new partition**, and press Enter.
	- Highlight **Logical Partition**, and press Enter.
	- Highlight **Create at the end of free space**, and press Enter.
	- Clear the entry field, and enter **JFS Drive1** for the partition name, and press Enter.
	- Set the size of the JFS partition to 100 MB, and press Enter.

**Note:** If you have more than 1 disk, and the above JFS partition was created on the first disk, then use the steps from above to create a JFS partition on the second disk. This allows testing of volumes that span physical disks. Enter the second partition name as **JFS Drive2**, and set the size to 100MB. Otherwise, if you only have 1 disk, define the 2nd JFS partition on the same drive, and when the JFS Volume is setup it will span partitions.

- f. Press F5 to change to the Logical Volume Management Tool Logical View.
- g. Define OS/2 Boot Volume:
	- Press Enter for the **Options** menu.
	- Highlight **Create a new volume**, and press Enter.
	- Highlight **Create a volume that can be made bootable**, and press Enter.
	- Highlight **C:** and press Enter.
	- Type **WSVR for e-business** as the volume name, and press Enter.
	- A pop-up panel asks you to choose the disk for creating the volume, press Enter.
	- Highlight the disk drive selected for OS/2 installation, and press Enter.
	- Highlight **Use existing partition**, and press Enter.
	- Highlight **[Warp Server 500]**, and press Enter.
	- The partition name **Warp Server** is presented, press Enter to accept.
- h. Add OS/2 Boot Volume to Boot Manager:
	- Highlight the volume WSVR for e-business.
	- Press Enter for the Options menu.
	- Highlight Set Boot Manager startup values, and press Enter.
	- Highlight Default boot selection field, and press Enter.
	- Highlight Save the changes, and press Enter.
- i. Define PCMTEST volume:
	- Press Enter for the **Options** menu.
	- Highlight **Create a new volume**, and press enter.
	- Highlight **Create a volume that does not need to be bootable**, and press Enter.
	- Highlight **Create a compatibility volume** and press Enter.
	- Highlight **D:** and press Enter.
	- Type **PCMTEST** as the volume name, and press Enter.
	- A pop-up panel asks you to choose the disk for creating the volume, press Enter.
	- Highlight the disk drive selected for PCMTEST, and press Enter.
	- Highlight **Use existing partition**, and press Enter.
	- Highlight **[PCMTEST nnn]**, and press Enter.
	- The partition name **PCMTEST** is presented, press Enter to accept.
- j. Define JFS (Journaled File System) volume:
	- Press Enter for the **Options** menu.
	- Highlight **Create a new volume**, and press enter.
	- Highlight **Create a volume that does not need to be bootable**, and press Enter.
	- Highlight **Create an LVM volume** and press Enter.
	- Highlight **E:** and press Enter.
	- Type **JFS Volume** as the volume name, and press Enter.
	- A pop-up panel asks you to choose a disk for creating the volume, and then press F6 to complete creation of the volume. Only press Enter for now.
	- Highlight the disk drive selected for JFS Drive1, and press Enter.
	- Highlight **Use existing partition**, and press Enter.
	- Highlight **[JFS Drive1 nnn]**, and press Enter.
	- The partition name **JFS Drive1** is presented, press Enter to accept.

**Note:** If you have more that 1 physical disk installed, and created a second logical partition **JFS Drive2**, then continue to setup the JFS volume to span physical disk partitions. Otherwise, press **F6** now to finish the LVM volume definition.

- Highlight the physical disk that **JFS Drive2** was created on and press Enter.
- Highlight **Use existing partition**, and press Enter.
- Highlight **[JFS Drive2 nnn]**, and press Enter.
- The partition name **JFS Drive2** is presented, press Enter to accept.
- Press **F6** to finish the LVM volume definition.
- <span id="page-84-0"></span>k. The rest of the disks can be left as free space for now.
- l. Press **F3** to exit.
- m. Highlight **Save the changes and exit**, and press Enter.
- 12. If disk partitions were modified, follow the instructions to reboot the system using the new disk partitions. Use the same installation diskettes as before.
	- At the **Welcome** screen, press Enter.
	- The OS/2 Warp Server for e-business installation screen is presented, press Enter.
	- The **Installation Volume Selection** screen is presented, and the message in the middle of the screen should say **OS/2 Warp Server for e-business will be installed on: Volume C.** Highlight option **1. Accept the volume**, and press Enter.

**Note:** It will be the boot drive that was set as installable with LVM.

13. Select **2. Format the Partition** on the Formatting the Installation Partition screen.

**Note:** When disk partitions have been modified, the boot partition will be unformatted and this screen will not be presented.

- 14. The Formatting the Installation Volume screen is presented. Select option 1. Perform a long format, and press Enter.
- 15. On the Select the File System screen, highlight option 1. High Performance File System, and press Enter.
	- **Note:** There are test cases that require HPFS in order to use file names greater than eight characters long.
	- **Note:** If the boot volume is currently formatted, a warning screen is displayed indicating that the hard disk might contain data. Press **Enter** to continue with formatting.

The system starts copying data from the CD to the system's hard disk. A progress bar displays the status of this activity.

- 16. When loading is complete, an all blue screen is displayed requesting you to remove the diskette from the a: drive, and press Enter to reboot the system. When the system boots this time, it is booting from the hard drive. The system automatically opens the System Configuration screen. The following steps identify how the system should be configured.
- 17. On the System Configuration screen, click on Next.
- 18. The System Configuration(cont.) screen is presented. Click on Next.
- 19. The Country Information screen is presented, choose the United States, and select codepage (437,850) and click on OK
- 20. The Select System Default Printer screen is displayed. Choose **Do not install default printer** now, and click **OK.**
- 21. If your system recognizes a sound card, it opens the **Multimedia Device Settings** screen. Click on **Selections** to verify the adapter settings, and then click on **OK**.
- 22. In the **Primary Display Driver Install** screen, the video driver is already selected. Click on **OK** to accept the default.
- 23. The **OS/2 Warp Server for e-business Setup and Installation** screen is presented. Accept the defaults and click on **Next**.
- 24. The **Installing IBM OS/2 Warp Server for e-business** screen is displayed. Click on **Next**.
- 25. The **Information** screen is displayed, **DO NOT ADD ANY INFORMATION ON THIS SCREEN**, click on **Next**.
- 26. On the **Select the services to install** screen, check the following items:
- File and Print Sharing Services
	- Click on **more** button and turn on check box for **Generic Alerter Service**, and click on **OK**.
- TCP/IP Services
	- Click on **more** button and turn on check box for **Network File System (NFS) Support**, and click on **OK**.
- Netscape Communicator
- Tivoli Management Agent
- PSnS Backup and Recovery
- 27. Click on **Next**. The **Configuration** screen is displayed.

The next set of steps configure the characteristics of the additional server. The test cases depend on this information. If you do not follow these instructions exactly, test cases might fail. On the left side of the screen is a list of the components to configure.

- 28. **OS/2 Warp Server for e-business** explains the color codes of the check marks and needs no input.
- 29. Click on **File and Print Sharing Services** do the following:
	- Select the **Additional Server** radio button. (note it defaults to Domain Controller)

**Enter a Server name:** IT01S01

**Enter a Domain name:** IT01D01D

- 30. Click on **Network Adapters for File and Print Sharing** this will have been filled out already if OS/2 was able to detect the network adapter card installed in the system. If no information is displayed, or the wrong adapter is listed, then the installed network adapter needs to be identified to OS/2. Follow the instructions in step [41 o](#page-77-0)n page [78 t](#page-77-0)o identify the network adapter and load the driver, then return to this step and continue.
- 31. Click on **Autostart** in addition to the items already selected, also select the following:
	- Alerter
	- Generic Alerter

If this item is disabled, then the **Generic Alerter** service was not selected when File and Print Services was selected for installation (see step [26\).](#page-84-0)

- 32. Click on **User ID and Password** enter **USERID** for the user ID and **PASSWORD** for the password.
- 33. Click on **TCP/IP Services** enter the following information:

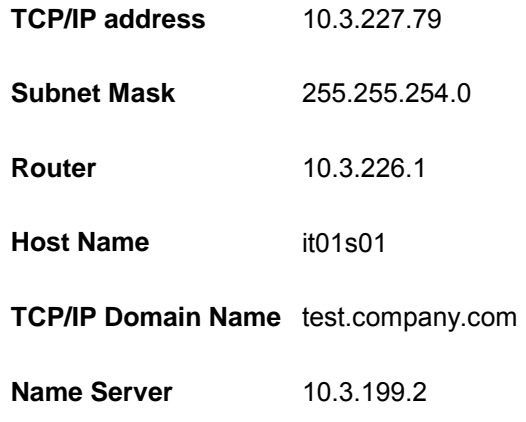

You must use the TCP/IP addresses shown. If other addresses are used, the test cases that rely on the TCP/IP addresses will fail.

If the network being used is not isolated from other LAN segments the TCP/IP information here will not be valid with the existing network. This is why it is important to isolate this test environment if at all possible.

- 34. Click on **Netscape Communicator**, accept the defaults.
- 35. Click on **Tivoli Management Agent**, accept the defaults.
- 36. Click on **PSnS Backup and Recovery** accept the defaults.
- 37. Click on **Books** accept the defaults.
- 38. Click on **Error Logging Services** enter the following information:

**Route Alerts to:** IBM LAN Network Manager

**Workstation ID:** IT01S01

- 39. Click on Network Adapters and Protocol Services
	- If the system displays the adapter as selected, skip to step 42.
	- If OS/2 did not detect the adapter card, the **Add Adapter** push button is displayed. Do the following steps to define the adapter. The following directions assume the adapter's device driver and Network Information File (NIF) are on a diskette. For example, the IBM token ring adapter has a device driver named ibmtok.os2 and a NIF file named ibmtok.nif.
		- 1. Click on **Other Adapter**. The Network Adapter Driver Disk panel is displayed.
		- 2. Insert the diskette with the OS/2 driver and NIF files in the a: drive and specify the directory where the system can find those files.
		- 3. Click on **OK**. The Drivers Found panel is displayed. Select the adapter that is installed and make sure the correct LAN type is selected (Ethernet or Token-Ring).
		- 4. Click on **OK**. The files are copied to the hard drive.
		- 5. Remove the diskette and click on **OK**. The Configuration panel is displayed showing the adapter that was selected.
- 40. If OS/2 detected an adapter card in the system, the Configuration panel is displayed with the adapter selected. Set the address on the network card to 4000AC010101 using the following steps: *(Ref #2.)*
	- a. Click on **Settings**. The Parameters for *adapter\_name* Adapter panel is displayed.
	- b. Select Node Address/Network adapter address and click on **CHANGE**. The Change Configuration panel is displayed.
		- **Note:** Not all adapter cards allow you to define the network address for the LAN adapter. Having a defined network address makes the isolation of problems easier. If your adapter does not let you change the network address, skip this step.
	- c. Enter the following value for the node address: 4000AC010101
	- d. Click on **OK**. The Parameters for *adapter\_name* Adapter panel is displayed.
	- e. Click on **OK**. The Configuration panel is displayed.

All of the items should be selected with colored check marks indicating all the parameters have been provided to finish the installation of the additional server.

- 41. Click on **Install**. A Configuration pop-up panel is displayed asking if it is OK to start the installation.
- 42. Click on **OK** The system begins the installation. A progress bar is displayed as the installation progresses. Load time is less than one hour. The system will reboot automatically when the installation is complete.
- 43. If the **Monitor Configuration/Selection Utility** panel is displayed, accept the defaults for monitor type and click on **OK**.
- 44. If the **Select Display Resolution** panel is displayed, click on **OK** to accept the default selection.

After the installation completes, the system automatically reboots and an **OS/2 Warp Server for e-business** registration screen is displayed. Click on **Exit** to close the registration screen.

## **Installing Netfinity V5.2xx from CDROM (Optional)**

With OS/2 Warp Server for e-business and Convenience Package for OS/2 Warp Server for e-business, the Netfinity product is shipped on a separate CDROM. The Netfinity replaces previous versions of systems management that shipped on OS/2 Warp Server CDROMS, and needs to be installed on the domain controller and additional server following OS/2 installation.

The following steps outline installation and setup of Netfinity 5.2xx on the Additional Server:

- 1. Insert the Netfinity CDROM in the CD drive.
- 2. Open an OS/2 Window session.
- 3. Change to F**:** (F: will be the CDROM drive if only the partitions needed for testing have been setup according to documentation.)
- 4. Change to F:\OS2\MANAGER
- 5. Type **Install** and press Enter.
- 6. The Netfinity Install screen is displayed, accept the defaults and click on **OK**
- 7. On the pop-up that says C:\NETFIN does not exist and will be created, click on **OK**.
- 8. Turn on all check boxes under **Optional services**, and click on **Install**
- 9. When copying from the CDROM is finished, the **Network Driver Configuration** screen is displayed.
- 10. Enter **IT01S01** as the System Name.
- 11. Highlight NetBIOS <disabled>, and click on Driver Enabled.
- 12. Enter **AC010101** as the Network Address.
- 13. Highlight NetBIOS [alternate adapter], and click on Driver Enabled.
- 14. Enter **AC010101** as the Network Address.
- 15. Highlight TCP/IP <disabled>, and click on Driver Enabled.
- 16. Enter **engineering** for System Keyword.
- 17. Click on **Options** button to display Netfinity Options menu.
- 18. Turn on check boxes for **Service Execution Alerts** and **Show Support Program**, leave the others off, click on **OK**.
- 19. Click on **Save** button, and on **OK** button on pop-up panel.
- 20. Click on **Exit** button.
- 21. A **Change CONFIG.SYS** panel will be presented, click on **YES** to have the installation automatically update config.sys.
- 22. A **FFST/2** panel will be presented, click on **No** to not have alerts routed to the Netfinity Manager.
- 23. Click on **OK** on pop-up Netfinity Install Complete!.

## **Installing the Test Cases on the Additional Server**

IMPORTANT: When loading test cases, load all of the test cases at the same time.

The tests in the PCM Testkit can be installed on any local (non-network) drive, however, the drive partition defined for the base test cases should be used. The d: drive is used for all examples in the documentation. The selected PCM Testkit drive can be reformatted with this process. The config.sys file is modified during PCM Testkit installation, which will require the system to be shut down and rebooted after the test cases are loaded.

This setup installs Base Testcases and Network Testcases depending on machine network role.

1. Insert the OS/2 PCM Compatibility Testkit Version 4.91 in the CD-ROM drive.

- 2. Open an OS/2 window.
	- **Note:** If the d: drive is unformatted, format it now before continuing with installation of the base testcases. The drive can be formatted as either FAT or HPFS. For example:

```
format d: /fs:fat 
or 
format d: /fs:hpfs
```
- 3. Change to the \setup directory on the CDROM and type **pcmsetup**.
- 4. Wait for the PCM Testing Setup Main Menu window to open.

On this screen the default selections are:

- OS/2 Boot Partition = <current boot partition>
- Test Case Partition = C
- OS/2 Release = <current OS/2 release>
- Format Testcase Partition = NO (Change to YES only if you are reformatting this partition)
- Format Type = N/A (available if "Format Testcase Partition" set to "Yes")
- Install Testkit From: (CDROM Install)
- 5. To change the defaults, select **Change Settings** to open the PCM Testing Configuration window. On this panel the default selections can be changed for:
	- Update Config.sys & Startup.cmd
	- Test Case Partition
	- Format Testcase Partition
	- **FAT or HPFS**
	- Source Drive for PCM Testkit Installation
- 6. Click on **ACCEPT** to save your changes and return to the main menu. Verify your selections.
- 7. Click on **Install**.
- 8. When installation of the test cases has completed, remove the CDROM from the drive, and then shut down and restart the system.

The OS/2 PCM Compatibility Testkit Version 4.91 folder is added to the Desktop.

# **Appendix B. Install and Configure Convenience Package for OS/2 Warp Version 4**

This appendix details the steps needed to install your Requester #1 and Requester #2 systems with Convenience Package for OS/2 Warp Version 4 for testing with the OS/2 PCM Compatibility Testkit Version 4.91.

## **Setting Up Client 1 or Client 2**

Setting up the client 1 or client 2 consists of:

- Loading Convenience Package for OS/2 Warp Version 4 on client 1 or client 2
- Configuring client 1 or client 2
- Installing the base test cases
- Installing the network test cases
- **Note:** All system names, addresses, user names, and passwords are case-sensitive and must be typed exactly as shown.

### Load client 1 or client 2 with **Convenience Package for OS/2 Warp Version 4**.

The following steps walk through the installation of the operating system on the system destined to be the client 1 or client 2.

- 1. If there are any files on the hard drive of the system that you want to keep, make a copy of them now. This procedure will delete all files on the hard drive.
- 2. Shut down or power off your system.
- 3. Insert the OS/2 Installation diskette in the a: drive.
- 4. Power on or restart the system.
- 5. When prompted for the OS/2 Diskette 1, insert the diskette and the OS/2 CD, and press Enter.
- 6. When prompted for the OS/2 Diskette 2, insert the diskette and press Enter.
- 7. At the Welcome screen, press Enter to start loading from the CD.
- 8. If the Welcome screen is not displayed, see "Resolving Problems during Installations".
- 9. The screen OS/2 Warp Version 4 Installation is displayed, press Enter. If there are no volumes or partitions defined:
	- The **Volumes Too Small** screen is presented, press Enter.
	- If there are partitions defined, but no volumes defined:
	- The "Volume Conversion Utility" (VCU) will convert disk partitions that do not have volumes defined to compatibility volumes. Drive letters will be assigned to any partition that would be visible under previous versions of OS/2. Hidden partitions (2nd primary partition on a drive) will not be converted.
	- The VCU conversion screen will be presented indicating the number of compatibility volumes created, and prompt you to reboot using the installation diskettes.
	- If there are volumes and partitions defined:
	- The **Installation Volume Selection** screen will be displayed.
	- Highlight 2. Specify your own installation volume, and press Enter.
- 10. A **Modifying Volumes Warning** is displayed indicating all data on the volumes will be lost. Be sure there is nothing left on the drive(s) that might still be needed, and then press **Enter** to start the Logical Volume Managment Tool (LVM).

11. If the message **A volume of the following minimum size must be set installable: 120megabytes** is displayed, press Enter.

If needed, press F3 to exit the installation and back up any necessary data.

- 12. The **Logical Volume Management Tool Logical View** screen is displayed. Setup the disk partitions and volumes as follows:
	- a. Install OS/2 Boot Manager
		- In the **Logical Volume** section at the top, the entry [CDROM-1], may be the only entry, and the **Disk Partition** section at the bottom will be blank.
		- Press Enter to bring up the **Options** screen.
		- Highlight **Install boot manager** and press Enter.
	- b. Press **F5** to change to the physical view.
	- c. Define Physical Partition for OS/2:
		- Tab up to the **Physical Disks** section, and highlight the disk drive to be used for OS/2 installation.
		- Tab down to the **Disk Partition** section, and highlight **[free space 1]**.
		- Press Enter to bring up the **Options** menu.
		- Highlight **Create a new partition**, and press Enter.
		- Highlight **Primary Partition**, and press Enter.

### **Note: If you know the system BIOS supports booting from a partition that begins or extends beyond 8.3GB (1024 cylinders)**, then in the next step, select **create at end of free space**, otherwise select **create at beginning free space**.

- Highlight **Create at the beginning of free space**, and press Enter.
- Clear the entry field, and enter Warp Version 4 for the partition name, and press Enter.
- Set the size of the boot partition to 500 MB, and press Enter.
- d. Define Physical Partition for PCMTEST:
	- Tab up to the **Physical Disks** section, and highlight the disk drive to be used for the PCM Testkit partition.
	- Tab down to the **Disk Partition** section, and highlight **[free space 1]**.
	- Press Enter to bring up the **Options** menu.
	- Highlight **Create a new partition**, and press Enter.
	- Highlight **Logical Partition**, and press Enter.
	- Highlight **Create at beginning of free space** and press Enter.
	- Clear the entry field presented, and enter **PCMTEST** for the partition name, and press Enter.
	- Set the size of the pcmtest partition to at least 230MB, and press Enter.
- e. Press F5 to change to the Logical Volume Management Tool Logical View.
- Define OS/2 Boot Volume:
	- Press Enter for the **Options** menu.
	- Highlight **Create a new volume**, and press Enter.
	- Highlight **Create a volume that can be made bootable**, and press Enter.
	- Highlight **C:** and press Enter.
	- Type **Warp Version 4** as the volume name, and press Enter.
	- A pop-up panel asks you to choose the disk for creating the volume, press Enter.
- Highlight the disk drive selected for OS/2 installation, and press Enter.
- Highlight **Use existing partition**, and press Enter.
- Highlight **[Warp Version 4 500]**, and press Enter.
- The partition name **Warp Version 4** is presented, press Enter to accept.
- g. Add OS/2 Boot Volume to Boot Manager:
	- Highlight the volume Warp Version 4.
	- Press Enter for the Options menu.
	- Highlight Set Boot Manager startup values, and press Enter.
	- Highlight Default boot selection field, and press Enter.
	- Highlight Save the changes, and press Enter.
- h. Define PCMTEST volume:
	- Press Enter for the **Options** menu.
	- Highlight **Create a new volume**, and press enter.
	- Highlight **Create a volume that does not need to be bootable**, and press Enter.
	- Highlight **Create a compatibility volume** and press Enter.
	- Highlight **D:** and press Enter.
	- Type PCMTEST as the volume name, and press Enter.
	- A pop-up panel asks you to choose the disk for creating the volume, press Enter.
	- Highlight the disk drive selected for PCMTEST, and press Enter.
	- Highlight **Use existing partition**, and press Enter.
	- Highlight **[PCMTEST 500]**, and press Enter.
	- The partition name **PCMTEST** is presented, press Enter to accept.
- i. The rest of the disks can be left as free space for now.
- Press F3 to exit.
- k. Highlight **Save the changes and exit**, and press Enter.
- 13. If disk partitions were modified, follow the instructions to reboot the system using the new disk partitions. Use the same installation diskettes as before.
	- At the **Welcome** screen, press Enter.
	- The OS/2 Warp Version 4 installation screen is presented, press Enter.
	- The **Installation Volume Selection** screen is presented, and the message in the middle of the screen should say **OS/2 Warp Version 4 will be installed on: Volume C.** Highlight option **1. Accept the volume**, and press Enter.

**Note:** It will be the boot drive that was set as installable with LVM.

- 14. Select **2. Format the Partition** on the Formatting the Installation Partition screen.
	- **Note:** When disk partitions have been modified, the boot partition will be unformatted and this screen will not be presented.
- 15. The **Formatting the Installation Volume** screen is presented. Select option **1. Perform a long format**, and press Enter.
- 16. On the Select the File System screen, highlight option 1. High Performance File System, and press Enter. **Note:** There are test cases that require HPFS in order to use file names greater than eight characters long.

**Note:** If the boot volume is currently formatted, a warning screen is displayed indicating that the hard disk might contain data. Press **Enter** to continue with formatting.

The system starts copying data from the CD to the system's hard disk. A progress bar displays the status of this activity.

17. When loading is complete, an all blue screen is displayed requesting you to remove the diskette from the a: drive, and press Enter to reboot the system.

When the system boots this time, it is booting from the hard drive. The system automatically opens the System Configuration screen. The following steps identify how the system should be configured.

- 18. On the System Configuration screen, click on Next.
- 19. The System Configuration(cont.) screen is presented. Click on Next.
- 20. The Country Information screen is presented, choose the United States, and select codepage (437,850) and click on OK
- 21. The Select System Default Printer screen is displayed.
- 22. Select the type of printer that will be connected to client 1 for PCM base testing and click on OK.
- 23. If your system recognizes a sound card, it opens the Multimedia Device Settings screen. Click on Selections to verify the adapter settings, and then click on OK.
- 24. In the Primary Display Driver Install screen, the video driver is already selected. Click on OK to accept the default.
- 25. The OS/2 Warp Version 4 Setup and Installation screen is presented. Accept the defaults and click on Next.
- 26. The Installing IBM OS/2 Warp Version 4 screen is displayed. Click on Next.
- 27. The Information screen is displayed, DO NOT ADD ANY INFORMATION ON THIS SCREEN, click on Next.
- 28. On the Select the services to install screen, check the following items:
	- File and Print Sharing Services
	- TCP/IP Services
	- Netscape Communicator
	- Tivoli Management Agent
- 29. Click on **Next**. The **Configuration** screen is displayed.

The next set of steps configure the characteristics of the domain controller. The test cases depend on this information. If you do not follow these instructions exactly, test cases might fail. On the left side of the screen is a list of the components to configure.

- 30. **OS/2 Warp Version 4** explains the color codes of the check marks and needs no input.
- 31. Click on **File and Print Sharing Services** do the following:
	- Select Install LAN Server Administration
	- Select Install sharing.

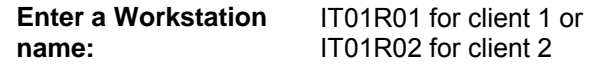

**Enter a Domain name:** IT01D01D

- 32. Click on **Network Adapters for File and Print Sharing** this will have been filled out already if OS/2 was able to detect the network adapter card installed in the system. If no information is displayed, or the wrong adapter is listed, then the installed network adapter needs to be identified to OS/2. Follow the instructions in step [37 t](#page-93-0)o identify the network adapter and load the driver, then return to this step and continue.
- 33. Click on **User ID and Password** enter **USERID** for the user ID and **PASSWORD** for the password.

<span id="page-93-0"></span>34. Click on **TCP/IP Services** - enter the following information:

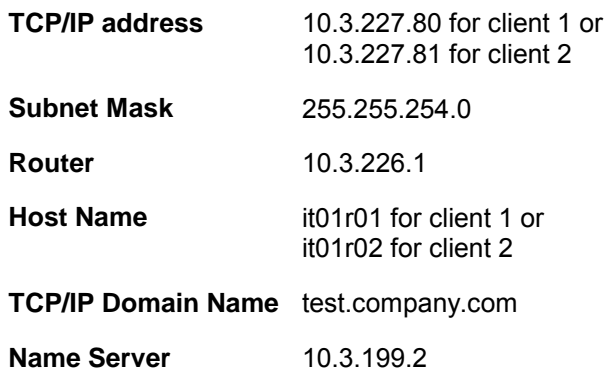

You must use the TCP/IP addresses shown. If other addresses are used, the test cases that rely on the TCP/IP addresses will fail.

If the network being used is not isolated from other LAN segments the TCP/IP information here will not be valid with the existing network. This is why it is important to isolate this test environment if at all possible.

- 35. Click on **Netscape Communicator**, accept the defaults.
- 36. Click on **Tivoli Management Agent**, accept the defaults.
- 37. Click on Network Adapters and Protocol Services
	- If the system displays the adapter as selected, skip to step 43.
	- If OS/2 did not detect the adapter card, the **Add Adapter** push button is displayed. Do the following steps to define the adapter. The following directions assume the adapter's device driver and Network Information File (NIF) are on a diskette. For example, the IBM token ring adapter has a device driver named ibmtok.os2 and a NIF file named ibmtok.nif.
- 38. Click on **Other Adapter**. The Network Adapter Driver Disk panel is displayed.
- 39. Insert the diskette with the OS/2 driver and NIF files in the a: drive and specify the directory where the system can find those files.
- 40. Click on **OK**. The Drivers Found panel is displayed. Select the adapter that is installed and make sure the correct LAN type is selected (Ethernet or Token-Ring).
- 41. Click on **OK**. The files are copied to the hard drive.
- 42. Remove the diskette and click on **OK**. The Configuration panel is displayed showing the adapter that was selected.
- 43. If OS/2 detected an adapter card in the system, the Configuration panel is displayed with the adapter selected. Set the address on the network card to 4000AC010201 for client 1 or 4000AC010202 for client 2 using the following steps: *(Ref #1.)*
	- l. Click on **Se**ttings. The Parameters for adapter\_name Adapter panel is displayed.
	- m. Select Node Address/Network adapter address and click on **CHANGE**. The Change Configuration panel is displayed.

**Note:** Not all adapter cards allow you to define the network address for the LAN adapter. Having a defined network address makes the isolation of problems easier. If your adapter does not let you change the network address, skip this step.

- n. Enter the following value for the node address: 4000AC010201 for client 1 or 4000AC010202 for client 2.
- o. Click on OK. The Parameters for adapter name Adapter panel is displayed.
- p. Click on OK. The Configuration panel is displayed.

All of the items should be selected with colored check marks indicating all the parameters have been provided to finish the installation of the domain controller.

44. Click on **Install**. A Configuration pop-up panel is displayed asking if it is OK to start the installation.

- 45. Click on **OK** The system begins the installation. A progress bar is displayed as the installation progresses. Load time is less than one hour. The system will reboot automatically when the installation is complete.
- 46. If the **Monitor Configuration/Selection Utility** panel is displayed, accept the defaults for monitor type and click on **OK**.
- 47. If the **Select Display Resolution** panel is displayed, click on **OK** to accept the default selection.

After the installation completes, the system automatically reboots and an **OS/2 Warp Version 4** registration screen is displayed. Click on **Exit** to close the registration screen.

## **Installing the Test Cases on Client 1 or Client 2**

IMPORTANT: When loading test cases, load all of the test cases at the same time.

The tests in the PCM Testkit can be installed on any local (non-network) drive, however, the drive partition defined for the base test cases should be used. The d: drive is used for all examples in the documentation. The selected PCM Testkit drive can be reformatted with this process. The config.sys file is modified during PCM Testkit installation, which will require the system to be shut down and rebooted after the test cases are loaded.

This setup installs Base Testcases and Network Testcases depending on machine network role.

- 1. Insert the OS/2 PCM Compatibility Testkit Version 4.91 in the CD-ROM drive.
- 2. Open an OS/2 window.
	- **Note:** If the d: drive is unformatted, format it now before continuing with installation of the base testcases. The drive can be formatted as either FAT or HPFS. For example:

```
format d: /fs:fat 
or 
format d: /fs:hpfs
```
- 3. Change to the \setup directory on the CDROM and type **pcmsetup**.
- 4. Wait for the PCM Testing Setup Main Menu window to open. On this screen the default selections are:
	- OS/2 Boot Partition = <current boot partition>
	- Test Case Partition = C
	- OS/2 Release = <current OS/2 release>
	- Format Testcase Partition = NO (Change to YES only if you are reformatting this partition)
	- Format Type = N/A (available if "Format Testcase Partition" set to "Yes")
	- Install Testkit From: (CDROM Install)
- 5. To change the defaults, select **Change Settings** to open the PCM Testing Configuration window. On this panel the default selections can be changed for:
	- Update Config.sys & Startup.cmd
	- **Test Case Partition**
	- Format Testcase Partition
	- FAT or HPFS
	- Source Drive for PCM Testkit Installation
- 6. Click on **ACCEPT** to save your changes and return to the main menu. Verify your selections.
- 7. Click on **Install**.
- 8. When installation of the test cases has completed, remove the CDROM from the drive, and then shut down and restart the system.

The OS/2 PCM Compatibility Testkit Version 4.91 folder is added to the Desktop.

# **Appendix C. Hardware Information Components**

The following figures show the hardware information components. You can use this information as a reference to collect the details that you need before completing your system's hardware configuration information.

![](_page_95_Picture_45.jpeg)

*Figure 9. PCM - System Hardware Information*

- 1. Click on **Create/Update** to create new or modify existing system hardware information. The **System Hardware Configuration** window appears, as described on page [97.](#page-96-0)
- 2. Click on **Update From Results Disk** to load system hardware information from the results disk created earlier.

<span id="page-96-0"></span>![](_page_96_Picture_40.jpeg)

*Figure 10. System Hardware Information*

There are three default components for entering your system hardware configuration.

- 1. Select the component you want to modify and click on **Modify**. An alternative method is to double-click the component. See the following figures for more details.
- 2. Click on **Add** to add a new system hardware component. See [Add Component](#page-100-0) on page [101 f](#page-100-0)or more details.

![](_page_97_Picture_25.jpeg)

*Figure 11. Contact Information*

- 1. To modify contact information, provide the contact information of the person in your company to contact for further information or assistance.
- 2. Click on **OK** to save the information or click on **Cancel** to close this window without saving the changes.

![](_page_98_Picture_26.jpeg)

*Figure 12. Modifications/Comments*

- 1. To enter modifications or comments, enter the required information in the text field. This information records the initial modifications for the system.
- 2. Click on **OK** to save the information or click on **Cancel** to close this window without saving the changes.

![](_page_99_Picture_22.jpeg)

*Figure 13. Equivalent Systems*

- 1. To enter equivalent systems, enter names of the systems that are equivalent and do not require retesting.
- 2. Click on **OK** to save the information or click on **Cancel** to close this window without saving the changes.

<span id="page-100-0"></span>

| <b>Add Component</b> |                        |                 |
|----------------------|------------------------|-----------------|
| Add component:       |                        |                 |
|                      | System<br>ѧ            | <b>Add This</b> |
|                      | Video                  |                 |
|                      | CD-ROM                 |                 |
|                      | CD Writer              | Cancel          |
|                      | <b>CD Rewriter</b>     |                 |
|                      | DVD-ROM                |                 |
|                      | DVD-RAM                |                 |
|                      | DVD-RW<br>≣            |                 |
|                      | DVD+RW                 |                 |
|                      | Sound Card             |                 |
|                      | <b>Hard Disk Drive</b> |                 |
|                      | <b>Disk Controller</b> |                 |
|                      | USB Keyboard           |                 |
|                      | <b>USB Mouse</b>       |                 |
|                      | <b>USB Printer</b>     |                 |
|                      | USB ZIP Disk Drive     |                 |
|                      | USB Floppy Disk Drive  | Help            |
|                      |                        |                 |

*Figure 14. Add Component*

Select a component to add and click on **Add This** or click on **Cancel** to close this window without saving the changes.

The selected component is added to the list in the System Hardware Information window.

**Note:** The equivalency guidelines are available from the PCM Program WEB site. The TIPS page on the WEB contains the latest updates and requirements for listing equivalent systems.

# **Appendix D. LAN Test Case Groupings, Execution, and Output**

For OS/2 Warp Server products listing, a system must be tested in domain and server roles.

For OS/2 Warp Client products listing, a system must be tested in both client 1 and client 2 roles.

### **Table 4. Testing of Domain Controller D01 (Test Case Logs in \d01logs)**

![](_page_101_Picture_73.jpeg)

![](_page_102_Picture_125.jpeg)

### **Table 5. Testing of Additional Server S01 (Test Case Logs in \s01logs)**

### **Table 6. Testing of Client 1 R01 (Test Case Logs in \r01logs)**

![](_page_102_Picture_126.jpeg)

### **Table 7. Testing of Client 2 R02 (Test Case Logs in \r02logs)**

![](_page_102_Picture_127.jpeg)

![](_page_103_Picture_23.jpeg)

# <span id="page-104-0"></span>**Appendix E. Troubleshooting**

This appendix provides information to assist you with problem analysis and reporting.

# **Resolving Problems during Installations**

The following information can be used to solve problems you might encounter during installation.

## **The System Hangs during the Boot Up Sequence**

This can be caused by any number of problems.

A common problem is that there is an IRQ conflict caused by the cards installed in the system. To investigate this, reboot the machine. When the white box and the words "OS/2" are displayed in the left-hand corner of the screen, press Alt+F2. (You have only a few seconds to press Alt+F2.) The system then shows the drivers as they are being loaded, which might help identify what is happening when the system hangs.

## **The System Keeps Asking For the OS/2 Warp Server CD-ROM**

It is an indication that the system does not recognize the CD-ROM. First, check to make sure the CD is in the CD-ROM drive. Otherwise, this is most likely caused by the lack of a device driver on the boot diskettes that enables the system to recognize the CD-ROM. Determine the controller driver required for the CD-ROM and add that driver to the config.sys file on the second OS/2 boot diskette. For example, the Compaq Proliant system requires having the cpq53cx.add driver loaded in order to use the CD-ROM in that system. So a BASEDEV=cpq53cx.add statement is added to the config.sys file on the boot diskette along with adding the driver itself to the boot diskette.

**Note:** If you add a device driver to diskette-1 remember to update the config.sys file with the appropriate BASEDEV=device driver name and also add SET CopyFromFloppy=1. This will cause a prompt for diskette-1 to be re-inserted later in the installation process so the BASEDEV driver can be copied.

### **Server Does Not Start or Net Logon Fails to Start**

This may indicate that the additional server system is not synched with the domain controller. Run the **resync** command from an OS/2 command prompt on the additional server to resync the server with the domain controller.

## **Resolving Network Problems**

This section describes problems you might have installing OS/2 Warp.

If you have problems while loading client 2 remotely from client 1 or if client 2 was not able to connect with client 1, possible causes include:

- The OS/2 Warp CD is not in the CD-ROM drive of client 1.
- The diskette might specify an incorrect network adapter card. On OS/2 Diskette 1, check the lantran.log file for error messages that might indicate a problem with the driver or protocol.ini file.
- The adapter card is not configured correctly. For example, there may be an IRQ conflict or the card may be configured to use the BNC connection when the card is using an RJ45 connector.
- The cabling may be broken or not connected. Try using another cable.
- The card may be bad. Try using another card. If that fails to correct the problem, run adapter card diagnostics as described in the documentation that came with your adapter card.

If you are using Ethernet connections, the network address is different. Look in the lantran.log file for the network address specified as the "token ring format" address. This part of a lantran.log file shows the correct address for this on an Ethernet network.

Look at the lantran.log file in the \ibmcom directory or on OS/2 Diskette 1 for LAN load of clients. In that file you might see an error message similar to Adapter failed to respond in time (indicating a problem with the target's adapter).

## **Unknown Error 205 Generating Response Files**

This error message is seen when trying to load a requester from the OS/2 Warp requester. Look for a file called mkrsp.log on the client machine. The system may be trying to generate a response file for an adapter that is not in the machine. This log could indicate the system could not find a .nif or .os2 file on the server.

Look at the config.sys file on the second boot diskette. Near the bottom of the file there should be "SET ADAPTER" and "SET ADAPTER INFO" lines and they should match the adapter installed in the system. There should also be a DEVICE=*xxxx*.OS2 where *xxxx* is the adapter driver being used.

On the client 1 system, look in the directory specified in mkrsp.log. It will be a subdirectory of the c:\grpware directory. This error has been known to happen if the adapter specified in the "SET ADAPTER\_INFO" line of config.sys is not found in this directory.

## **Reporting Problems**

Meaningful analysis, resolution, and disposition of problems is most effectively accomplished when the problem can be replicated on a local system where OS/2 testers and code developers can experience the problem first hand.

Problem resolution will most likely require the problem to be repeatable on a system that is the same or similar to the system on which the problem first occurred.

In the event that problem analysis fails to resolve a test failure, problem resolution might require that the test system be sent to the IBM OS/2 Compatibility Lab for problem re-creation.

When problems are encountered, please debug the problem as far as possible prior to submitting a problem report form. Furthermore, all the tests, or as many as possible, should be attempted prior to reporting problems.

Refer to Hints & Tips on the OS/2 PCM Compatibility Testkit Program home page (at http://www.software.ibm.com/os/warp/hw-cert/pcm/pcm\_tkit.htm) for additional information.

In the event that you need to re-install the Testkit to restore a "pristine install", refer to Chapter 10, ["Uninstalling the OS/2 PCM Compatibility Testkit".](#page-70-0) 

### **Problem Reporting Forms**

For reporting problems, use the problem report form located on the Testkit home page.

## **Level 1 Support**

Level 1 support begins with problem notification. The problem re-creation team receives the Web problem report form that clearly characterizes the problem. Remember to provide your e-mail address and phone number. The Program Office might request additional information as needed for analysis.

## **Level 2 Support**

Level 2 is problem analysis and a sizing of the effort to replicate the problem.

## **Level 3 Support**

Level 3 support, if required, will be problem re-creation, debug, and resolution followed by notification.

At all levels of support, there might be the need for a member of the support team to contact the originator of the problem for additional information. Please be sure this information is provided on the problem report form.

# **Appendix F. Testing with Additional LAN Clients**

For OS/2 Server Compatibility testing, only two clients systems (R01 and R02) are required in the test environment. However, to meet certain requests from your customers, you might need to test server systems with more than just two clients. To facilitate this, the PCM Compatibility Testkit LAN setup utilities, network files, test selection program, and test cases provide the ability to add clients R03 through R12.

## **Installation**

Systems R03 through R12 are used as regular LAN Requester clients and can be installed as follows:

- **Note:** Refer to the tables in ["Tables for R03 through R12" f](#page-108-0)or the system names, TCP/IP addresses, and network adapter addresses that have been predefined for clients R03 through R12 in the PCM LAN testing environment.
- 1. Installation of OS/2 Warp Version 4 or Convenience Package for OS/2 Warp Version 4 on systems R03 through R12:

Follow the instructions outlined in ["Setting Up Client 1" f](#page-9-0)or installing and configuring the systems, but substitute the values from the tables in the network configuration section as appropriate.

# **Running Tests on R03 through R12**

Using the "LAN Test Selection and Control" GUI on clients R03 through R12, you can select to run tests to exercise either the additional server (S01) or the domain controller (D01).

- 1. When you select **Run tests to exercise the Additional Server**, test cases itlls57.cmd and itlftp01.cmd are run.
- 2. When you select **Run tests to exercise the Domain Controller**, test cases itlls56.cmd and itlftp02.cmd are run.

The test case log files are located in the \*xxx*logs directory on each system (where *xxx* is R03 through R12). When the test cases complete, the log files are copied to the log file directory on the system that was selected (\s01logs on the additional server, \d01logs on the domain controller).

Testkit Results Processing will not use these log files and they will not be copied to the results diskette. To verify if the test cases have completed successfully, issue the following commands.

- 1. On the additional server in the \s01logs directory, type: grep "ITLLS57 Completed successfully" itlls57.\* and grep "ITLFTP01 Completed successfully" itlftp01.\*
- 2. On the domain controller in \d01logs directory, type: grep "ITLLS56 Completed successfully" itlls56.\* and

grep "ITLFTP02 Completed successfully" itlftp02.\*

When running the manual intervention test cases on the additional server in an environment with R03 through R12 systems, you should see the following results:

### **ITLSV00 - Group Management**

R03 through R12 systems installed by following the instructions for client 1 installation will show one icon for each system in the All Systems group, and one icon for each system in the NETBIOSWS group. There should not be an icon in the TCPIPWS group.

R03 through R12 systems installed by following the instructions for client 2 installation will show two icons for each system in the All Systems group, and one icon each in the NETBIOSWS and TCPIPWS groups.
### **ITLSV08 - Software Inventory and ITLSV11 - Hardware Inventory**

If systems R03 through R12 are selected when running this test case, files will be created on the additional server, and will be copied to the results diskette during results processing, but not used in results analysis.

# **Tables for R03 through R12**

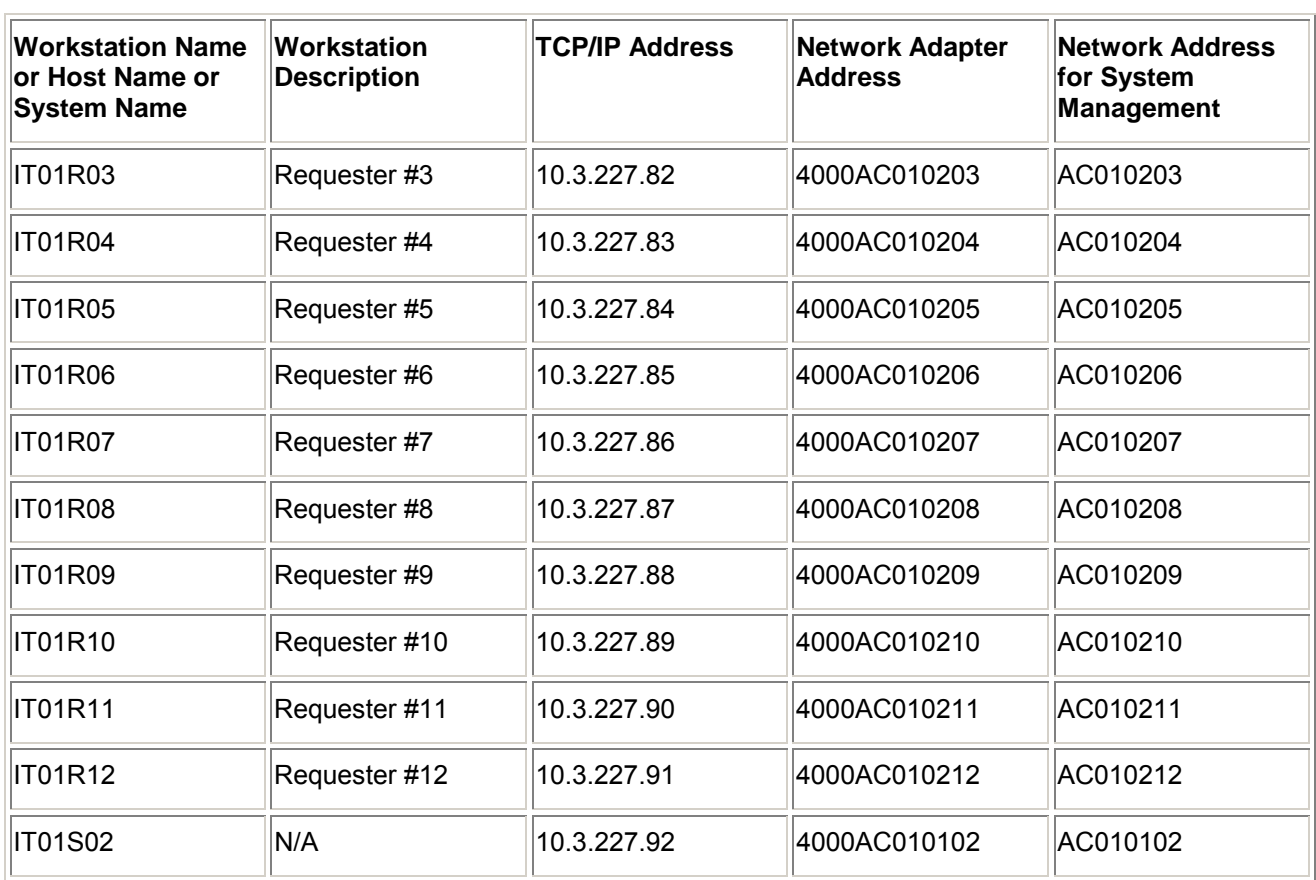

### **Table 8. Predefined Values for Network Configuration**

**Note:** The following values are not used during OS/2 installation or network configuration but are provided as additional information for R03 through R12 as defined in the PCM testing environment.

## **Table 9. User IDs and Passwords Defined during LAN Setup**

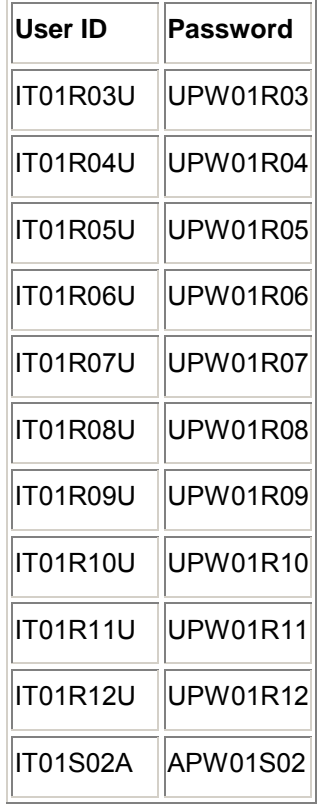

# **Appendix G. Testing Tips and Hints**

This appendix is available to help in identifying problems encountered with installation or execution of the PCM Testkit Version 4.91. Please read this appendix for testkit section you are having problems with.

Other or updated tips files are available on the [OS/2 PCM Compatibility Test Program Web Site.](#page-9-0) 

# **Problem Isolation**

Provides information on general problem isolation.

The OS/2 Compatibility testkit is made up of testcases from the OS/2 FVT and SVT test groups.

The testkit focus is on hardware compatibility and designed to exercise the OS/2 interfaces to the hardware components in a system unit.

The testcases are run from combinations of Presentation Manager programs, command files, and controlling processes (switch.exe and dswitch.exe).

The controlling processes run testcase script files (.scr) that contain the controls for starting sessions and running executables with parameters.

Most testcases in a test group can be run independently from an OS/2 full screen or window session, in many cases the individual executables can be re-run separately without re-running the entire testcase.

As with most testcases, there may be timing instances when a failure is generated that is not due to an error in either the hardware or OS/2. This is why the recommendation for failures noted is to first re-run the failing testcase by itself.

Intermittent fails typically point to transient timing problems in the test tools and/or testcases and will typically pass on individual re-run of the testcase.

Consistent fails with individual re-runs MAY point to problems with the hardware, BIOS, or OS/2 device driver timings.

If attempts at re-running the individual testcase or executable consistently result in a failure, then you should next re-install the testcase group from the CDROM and re-run the failing test again.

If you still get failures, then check the CDROM to be sure there are no scratches or smudges on the CDROM that may be resulting in a file being copied incorrectly.

To copy an individual executable from the testkit CDROM, follow these instructions:

Go to the testcase group directory on the CDROM.

- \ACCEPT : Contains ACCEPTANCE testcases. Change to the appropriate sub-directory for the testcase you need.
- \STRESS : Contains STRESS testcases. Change to the stress sub-directory for the testcase executables.
- \PCMCIA : Contains PCMCIA testcases. The PCMCIA testcases are primarily .CMD files, with executables in the \stress sub-directory.
- \FVT : Contains FVT, some executables are in the stress sub-directory, other are in their own subdirectory for the testcase you need.
- \MMEDIA : For Multimedia, it is recommended to re-install the entire testcase grouping.
- \SMPTEST : For SMP, the executable is in the \smp sub-directory.
- **Note:** PCMCIA and FVT directories contain a stress sub-directory with the specific files for those test groups. They are the same as the executables in the \STRESS test group and included in the PCMCIA and FVT groups for execution when only PCMCIA or FVT are installed without install of the STRESS testcase group.
	- Copy the individual test .exe file you need to the testcase drive.
	- Check the CDROM \PCM\_INST\EAS\EAS\ sub-directories for the testcase group the individual file was copied from to see if there is an EA data file that goes with the executable.
	- If an EA data file exists, issue the following command from the testcase drive in the directory with the re-copied executable.

(example assumes E: is the CDROM Drive and test.exe is from stress)

PCMEAS test.exe e:\pcm\_inst\eas\eas\str\test.exe /j

Then re-run the testcase to see if the failure is cleared.

For information on how to re-run individual testcases, refer to the main PCM Testkit Documentation.

For information on how to re-run individual executables, refer to the Tips Documentation for that testcase group.

## **Stress Testcase Help**

Provides information on the stress testcase and information on re-running individual executables and updating of the testkit results files.

The STRESS testcase consists of a group of executables that are run under a controlling processes (switch.exe and dswitch.exe). The switch program takes in a script file (pcmmed01) which contains the controls for starting the various screen groups (sessions) and testcase executables. The main switch.exe is invoked through RUN.CMD and takes in the script file and creates the different screen groups and controls testcase execution.

The script PCMMED01 is setup to create 8 screen groups and start/stop the testcases in the different screen groups. The screen groups are used for grouping testcases as follows:

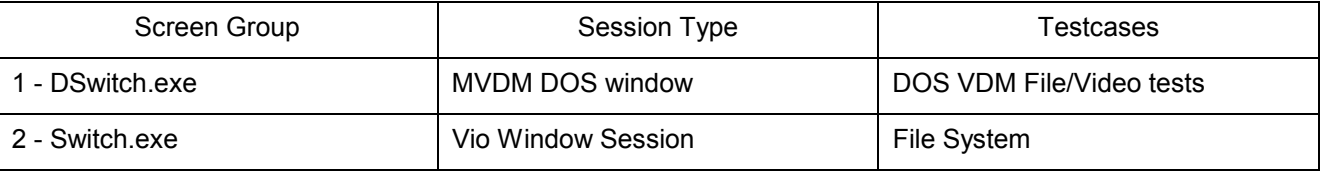

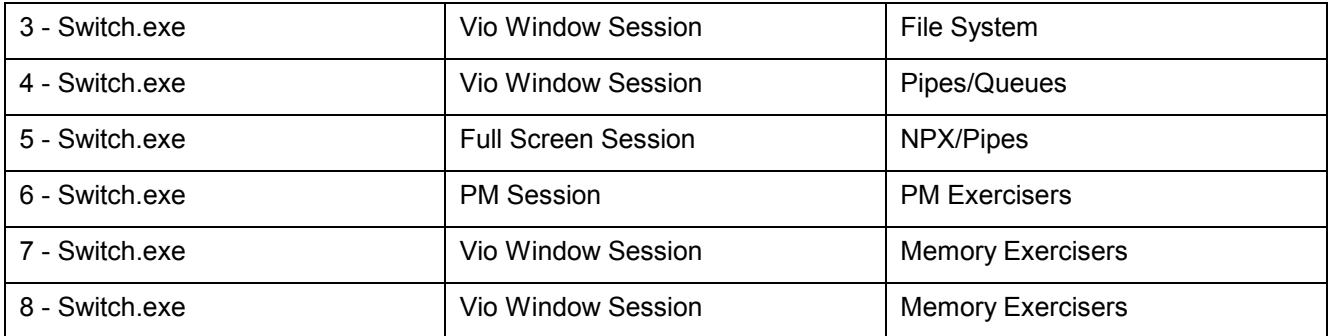

With version 4.91 of the testkit, many of the testcases were updated and now include a timer parameter that specifies how long the individual executable will run, others are setup to run until all work is completed. The MVDM testcases will run until they complete, and no other tests can be started in that screen group until the testcase prior has finished.

To see the list of executables in each screen group, you can print the file \SCRIPT\PCMMED01 which contains a breakdown at the top, along with an indicator of whether the executable is timed, or runs to completion.

The PCMMED01 script also creates several working directories that are used by the various testcases, and at the end, the directories are cleared and deleted. Some directories are created on the testcase drive, and some on the scratch diskette in the A: drive. In the script, the directories are all assumed to be at the root of either the testcase drive or diskette.

Several testcases require predefined input files located in the TEXT directory for correct test execution, which are provided as parameters.

The STRESS testcase can be started in two ways, the first is the PM Test icon in the Testkit Folder on the desktop. The second is to open an OS/2 full screen session, go to the \LOG directory on the testcase drive and type RUN and enter. In both cases, you will be prompted for a scratch diskette in the A: drive (unless already inserted).

At the end of the script execution, the RUN.CMD calls LOG.CMD to create the PCMMED01.SUM file in the \LOG directory with PASS/FAIL information for the various testcases. This summary file is used during results processing. You can view the file by going to the \LOG directory and entering the command "type pcmmed01.sum".

If you have a lot of missing testcases, first check that stress testcases were installed, and that there is at least 10MB of free space on the disk. If the disk is full, there are testcases that will either fail or not run properly. Also, verify that the config.sys was updated correctly to setup the dpath/path/text statements to point to the testcase drive and directories, and that the PCM environment variables are at the bottom.

If the config.sys is not correct, you can re-run the program PCMSETUP from the Testkit folder, select the 1st checkbox and verify that the OS/2 and Testcase drive information is correct, then hit the RUN button, when completed, shutdown and reboot, then re-run the STRESS testcase.

Typically, you will see a lot of missing testcases if the config.sys was not setup properly and the system rebooted, or not all the stress testcases were installed. You may also see this if one of the testcases had a problem where it caused a system lockup, thus preventing the remaining testcases from executing.

If you have only a couple testcases that have failed, and re-running the entire STRESS testcase does not change this, then you may need to run the failing tests individually. To run an individual testcase, follow this procedure:

- 1. Open OS/2 full screen session
- 2. "D.CMD" (changes to \LOG directory on testcase drive)
- 3. "grep xxxxxx.exe \script\pcmmed01" (were xxxxx.exe is testcase to run)
- 4. Write down the parameters you see listed on the line.

5. If there are any directories needed, you will need to create those from the root of the testcase drive or A: drive as needed. The directories used are the following:

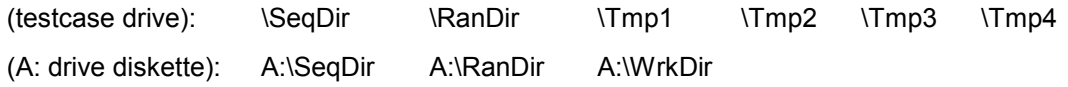

- 6. Note if the testcase uses a timer variable, you will want to change the timer value so that the testcase runs approximately 10-15 minutes.
- 7. In the \LOG directory, enter the testcase and variables noted from the grep output done in step 3 above, only changing the timer variable if applicable.
- 8. After all the individual testcase have been rerun, enter the command "strlog q pcmmed01" to recreate PCMMED01.SUM summary file.

The following is section provides information on individual testcase executables and their associated parms. Also provided is the sequence/command in order to re-run the testcase as outlined on page-2 of this document.

## **BSEQMP (timer ends)**

This will spawn instances of child process BSEQMPC.EXE during execution.

usage: BSEQMP [-u qx] [-u P] [-u cxxx] [-u Zxxx] [-u Nxxx] [-u nxxx] [-u mxxx]

[-u ixxx] [testlog flags]

? Help info

-u qx Type of queue for this test FIFO/LIFO/PRIORITY(default is FIFO)

-u P Use SYNCHRONOUS processes (default is ASYNCHRONOUS)

-u cxxx Run for xxx seconds or until error. (14400 sec is default)

-u Zxxx Sem timeout on thrds & processes (900,000 ms default)

-u Nxxx Number of queue processes to kick off(2-30, default=4)

-u nxxx Number of queue items to start with(default=10)

-u mxxx Max number of queue items to test(default=250)

-u ixxx Number of queue items to increase by each pass(default=10)

-u vxxx Number of times to run the iterations

-f\*\*\*\*\* Logfile name

-l5 Logging level 5 -> 9

re-run: BseQMP.exe -u c300 -u n10 -u m80 -u i5 -u N10 -u qPRIORITY -fBSEQMP -l5 -o

# **CLOCK32 (timer ends)**

To view additional information on the clock32 testcase open an OS/2 session and change to the \STRESS directory and type "clock32" enter. This will start the program on the desktop, then use the EXTENDED HELP option.

usage: Clock32 -u kxxx [-u AUTO] [-u ICON] [-u NOLOGO] [-u RESTORE] [-u SINGLE]

[-u TYPE:pstype]

-u kxxx Number of seconds xxx to run the program

-u AUTO Starts the program in AUTO mode and handles input to the logo dialog box if necessary.

-u ICON Starts the program in MINIMIZED state.

-u NOLOGO Causes the logo dialog box to NOT DISPLAY.

 -u RESTORE The program is restored to the state that was saved when last WM\_SAVEAPPLICATION message was received.

-u SINGLE Runs program single-threaded instead of multi-threaded.

-u TYPE:CACHE Makes a Cached PS the initial presentation space.

-u TYPE:MICRO Makes a Micro PS the initial presentation space.

-u TYPE:NORMAL Makes a Normal PS the initial presentation space.

-u TYPE:RETAIN Makes the Retained PS the initial presentation space.

-u TYPE:AVIO Makes the AVIO PS the initial presentation space.

-u TYPE:BITMAP Makes the BITMAP DC the initial device context.

- -f\*\*\*\*\* Logfile name
- -l5 Logging level 5 -> 9

re-run: Clock32.exe -u k300 -u nologo -u type:bitmap -fCLOCK32 -l5 -o

# **CUBE (CC or F3 to end)**

To view additional information on the cube testcase open an OS/2 session and change to the \STRESS directory and type "cube" enter. This will start the program on the desktop, then use the EXTENDED HELP option.

usage: CUBE [/AUTO] [/NOLOGO] [/DIM:dimension]

/AUTO Starts the program in AUTO mode and handles input to the dialog box if necessary.

/NOLOGO Causes the logo dialog box to NOT DISPLAY.

/DIM:2 Makes cube size of 2x2x2

/DIM:3 Makes cube size of 3x3x3

/DIM:4 Makes cube size of 4x4x4

/DIM:5 Makes cube size of 5x5x5

/DIM:6 Makes cube size of 6x6x6

-s\*\*\*\*\* Logfile Nmae

-l5 Logging level 5 -> 9

re-run: Cube.exe /auto /nologo /DIM:5 -sCube -l5

Wait approximated 5 minutes then end with F3 key, or Ctrl-C.

# **CUBE32 (timer or CC or F3 to end)**

To view additional information on the cube32 testcase open an OS/2 session and change to the \STRESS directory and type "cube32" enter. This will start the program on the desktop, then use the EXTENDED HELP option.

usage: CUBE32 -u txxx [-u AUTO] [-u NOLOGO] [-u DIM:dimension]

-u txxx Time in seconds xxx to run testcase.

-u AUTO Starts the program in AUTO mode and handles input to the dialog box if necessary.

-u NOLOGO Causes the logo dialog box to NOT DISPLAY.

-u DIM:2 Makes cube size of 2x2x2

-u DIM:3 Makes cube size of 3x3x3

-u DIM:4 Makes cube size of 4x4x4

-u DIM:5 Makes cube size of 5x5x5

-u DIM:6 Makes cube size of 6x6x6

```
 -f***** Logfile name
```

```
 -l5 Logging level 5 -> 9
```
rerun: Cube32.exe -u t300 -u nologo -u auto -fCUBE32 -l5 -o

# **EXCEPT32 (switcher KS, CC, or alt-F4 to end)**

usage: Except32 [-c##] [-u##] [-z##] [-o] [-m##] [-n##] [-t##]

[-ICON] [-HELP] [-ABOUT]

-c## # of invalid-opcode threads 0-128 (default 2)

-u## # of unwind threads 0-1 (default 1)

-z## # of divde-by-zero threads 0-128 (default 2)

-o turns on stack overflow test

-m## # of milliseconds to suspend threads 1-300000 (default 300)

-n## # of miliseconds before resume threads 1-300000 (default 300)

-t## how ofter in seconds to redisplay status 3-60 (default 5)

-ICON minimizes the window on startup

-HELP display help dialog box on startup

-ABOUT display about dialog box on startup

-s\*\*\*\*\* Logfile name

re-run: Except32.exe -sExcept32 -l5

Wait approximated 5 minutes then end with Alt-F4, or Ctrl-C.

# **FLTxxx (run until finished) (VDM tests)**

```
usage: fltxxx
```
-f\*\*\*\*\* Logfile name

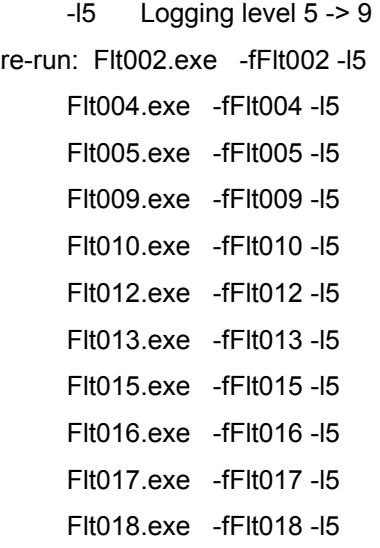

# **FS32COPY or FSCOPY (runs till finished)**

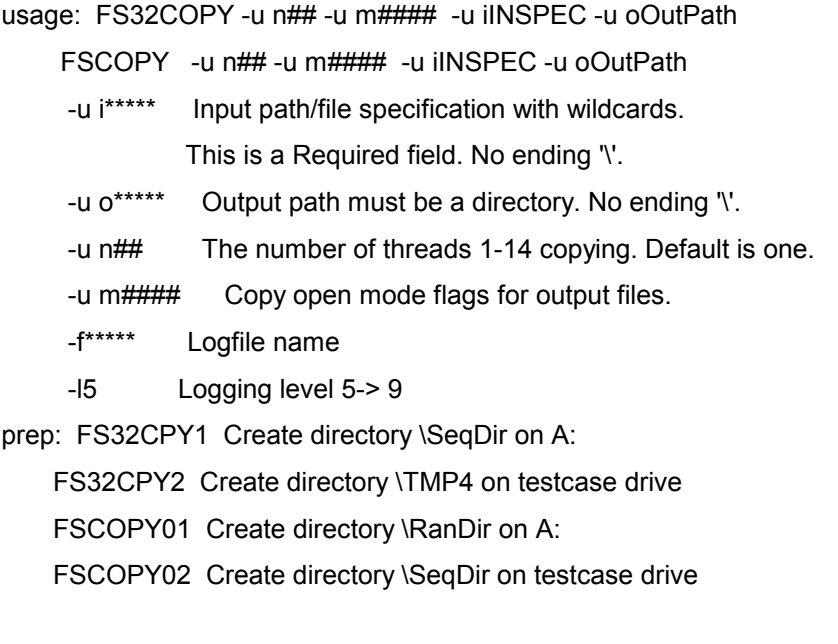

re-run: FS32Copy.exe -u n7 -u i\stress\\*.sym -u oA:\SeqDir -fFS32CPY1 -l5 -o FS32Copy.exe -u n7 -u i\stress\\* -u o\Tmp4 -fFS32CPY2 -l5 -o FSCopy.exe -u n14 -u i\stress\\*.sym -u oA:\RanDir -fFSCOPY01 -l5 -o FSCopy.exe -u n5 -u i\stress\\* -u o\SeqDir -fFSCOPY02 -l5 -o

# **FS32DEL or FSDEL (runs till finished)**

Usage: FS32Del [options] FSDel [options]

-u H Display This Help Summary -u C<Number> Number of Creation Threads (default 4) -u D<Number> Number of Deletion Threads (default 4) -u E<Number> Number of EA Threads (default 4) -u k<Number> Maximum Number of Files (default 100) -u m<Number> Maximum File Size (default 512) -u n<Number> Maximum File Name Length (default 8) -u o<Number> Maximum EA Size (default 65495) -u p<path> Path for creating files -u txxxxx Time in seconds to run testcase -f\*\*\*\*\* Logfile name -l5 Logging level 5 -> 9

prep: FS32DEL1 Create directory \WrkDir on A: FS32DEL2 Create directory \TMP3 on testcase drive FSDEL Create directory \SeqDir on testcase drive

re-run: FS32Del.exe -u t300 -u C2 -u D2 -u E1 -u k20 -u m512 -u o256 -u pA:\WrkDir -fFS32DEL1 -l5 -o FS32Del.exe -u t300 -u C3 -u D3 -u E2 -u k100 -u m1024 -u o1024 -u p\Tmp3 -fFS32DEL2 -l5 -o FSDel.exe -u t300 -u C3 -u D3 -u E2 -u k100 -u m1024 -u o1024 -u p\SeqDir -fFSDEL -l5 -o

# **FS32DIR or FSDIR (runs till finished)**

usage: FS32DIR [options] FSDIR [options]

-u H? Display help summary

-u N# Number of nodes in tree (default 100)

-u E# Maximum EA data size (default 65495

-u T# Number of transformations (default 20)

-u D# Maximum size of directory's name

-u P<path> Path for creating directory tree

-f\*\*\*\*\* Logfile name

-l5 Logging level 5 -> 9

prep: FS32DIR1 Create directory \RanDir on testcase drive

FS32DIR2 Create directory \TMP1 on testcase drive

FSDIR Create directory \RanDir on testcase drive

re-run FS32Dir.exe -u n40 -u t50 -u e2048 -u p\RanDir -fFS32DIR1 -l5 -o FS32Dir.exe -u n50 -u t10 -u e512 -u p\Tmp1 -fFS32DIR2 -l5 -o FSDir.exe -u n50 -u t10 -u e512 -u p\RanDir -fFSDIR -l5 -o

# **FS32LOCK or FSLOCK (runs till finished)**

Tests the systems ability to handle multiple file accesses to the same file.

usage: FS32LOCK -u iINPUTFILE -u oOUTPUTFILE -u n99 -u Pthreadprty FSLOCK -u iINPUTFILE -u oOUTPUTFILE -u n99 -u Pthreadprty

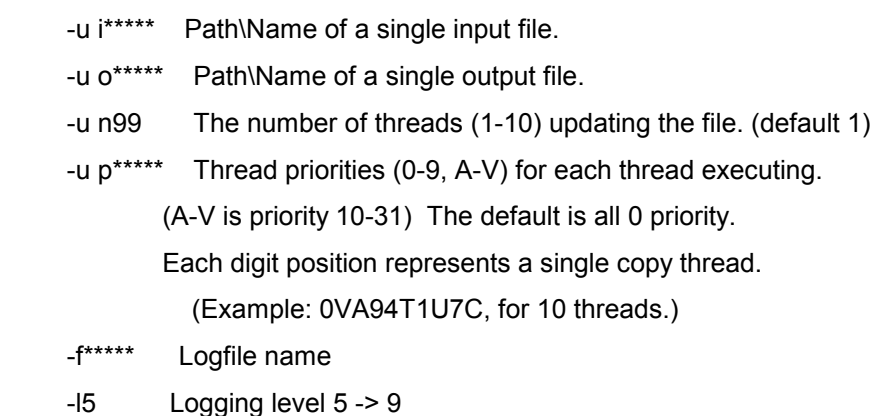

prep: FS32LOCK Create directory \TMP4 on testcase drive FSLOCK01 Create directory \TMP1 on testcase drive FSLOCK02 Create directory \TMP2 on testcase drive

```
re-run: FS32Lock.exe -u i\Stress\DSwitch.exe -u n9 -u p02123456A -u o\Tmp4\FSLock.dat -fFS32LOCK -l5 
-o
```
 FSLock.exe -u i\Stress\DSwitch.exe -u o\Tmp1\FSLock.dat -u n10 -u p012345ABCD -fFSLOCK01 -l5 o

```
 FSLock.exe -u i\Stress\DSwitch.exe -u o\Tmp2\FSLock.dat -u n8 -u p3 -fFSLOCK02 -l5 -o
```
# **FS32RAND (runs till finished)**

usage: FS32RAND -iInSpec -oOutPath -n## -m####

 -u i\*\*\*\*\* Input path/file specification, wildcards allowed. -u o\*\*\*\*\* Output path, must be a directory. -u n## The number of threads 1-14 copying. (default 1) -u m#### Copy open mode flags for output files.

```
-f***** Logfile name
```

```
 -l5 Logging level 5 -> 9
```

```
prep: Create directory \RanDir on A: drive
```

```
re-run: FS32Rand.exe -u n14 -u i\Text\* -u oA:\RanDir -fFS32RAND -l5 -o
```
# **FS32SEQ (runs till finished)**

usage: FS32SEQ.EXE -u iINPUTFILE -u oOUTPUT -u n## -u m#### -l# -sname

```
 -u i***** Input path/name with wild cards allowed
```
- -u o\*\*\*\*\* Output directory
- -u n## Number of threads 1-14 (default is 1)
- -u m#### Copy open mode flags for output files (default is 0x00A1)
- -f\*\*\*\*\* Logfile name
- -l5 Logging level 5 -> 9

prep: Create directory \SeqDir on A: drive

```
re-run: FS32Seq.exe -u n14 -u i\Text\* -u oA:\SeqDir -fFS32SEQ -l5 -o
```
# **GP232 (timer ends)**

usage: GP232 -u txxx -u auto

-u txxx Number of seconds to run testcase

- -u auto Run in automatic mode
- -f\*\*\*\*\* Logfile name
- -l5 Logging level 5 -> 9

re-run: Gp232.exe -u t300 -u auto -fGP232 -l5 -o

# **GPFLOOD (timer ends)**

usage: GPIFLOOD -u txxx -u xPATHNAME [-u m] [-u ICON] [-u HELP] [-u ABOUT] [-l#] [-fname]

-u  $x^{****}$  Filename of Bezier and obstacle points -u m Run in automatic mode (default is manual) -u ICON Minimize window at startup -u HELP Display help dialog box at startup -u ABOUT Display about dialog box at startup -u f\*\*\*\*\* Output logfile name -l5 Logging level 5 -> 9

re-run: GpiFlood.exe -u t1500 -u x\text\bezidata -u m -fGPIFLOOD -l5 -o

usage: LSDLL [-u c#####] [-u d##] [-u e##] [-u n##] [-u t##]

# **LSDLL (timer ends)**

```
 [-u xDLLUSE] [-u yDLLDISABLE] [-l#] [-fname] 
-c##### run time in seconds (default 14400 seconds)
-d## module status display interval (default 30 seconds)
-e## clock update interval (default 1 second)
 -n## number of loader threads (default is 2) 
 -t## sleep time between freeing DLL's (default is 3 seconds) 
 -xDLLNAME Name of DLL to test if given (default is all DLL's) 
 -yDLLNAME Name of DLL to disable 
 -fname Logfile name 
 -l5 Logging Level 5 -> 9
```
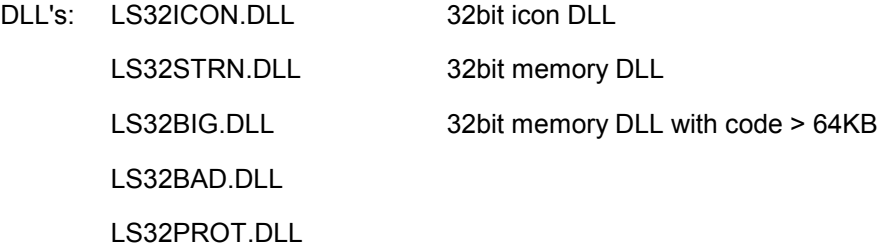

re-run: lsdll.exe -u c300 -u n2 -fLSDLL -l5 -o

# **LSTHRD (CC ends)**

usage: lsthrd -nxx -slogname -lx

```
 -nxx Number of threads to start 
 -s***** Logfile name
```

```
 -l5 Logging level 5 -> 9
```
re-run: lsthrd.exe -n4 -sLSTHRD -l5

Wait approximated 5 minutes then end with Ctrl-C.

# **M32LCK (timer ends)**

Usage: M32Lck [-u ?] [-u axx] [-u bxx] [-u cxx] [-u dxx] [-u exx] [-u fxx] [-u gxx] -lxx

```
 -u ? Help message
```
-u txx Number of seconds to run testcase

-u Axx Number of GDT Selectors [default 50]

-u Bxx Size of Phys Mem allocated for GDT selectors [default 100 bytes]

-u Cxx Number of Private Objects [default 100]

-u Dxx Size of Private Objects [default 100]

```
 -u Exx Type of memory lock [default ML_SHORT + ML_ANYMEM + ML_NORMAL]
```
0000 ML\_SHORT 0010 ML\_HIMEM

0001 ML\_LONG 0000 ML\_NORMAL

0000 ML ANYMEM 0100 ML VERIFY

-u Gxx Number of threads to span [default 10]

-u Hxx Flag AllocPhys Below/Above 16Meg [default ABOVE\_1\_MEGABYTE]

-u 0000 ABOVE 1 MEGABYTE 0001 BELOW 1 MEGABYTE

-u Jxx Wait flag for memory lock [default MW\_BVALID]

-u 0000 MW\_BVALID 0001 MW\_TEST

-f\*\*\*\*\* Logfile name

-l5 Logging level 5 -> 9

re-run: m32lck.exe -u t300 -u a25 -u b100 -u c50 -u d100 -u g5 -u E1 -u H1 -u J0 -fM32LCK -l5 -o

# **M32NAME (timer ends)**

usage: M32Name -u Axxxx -u Bxxxx -u Mxxxx -u Nxxxx -u Sxxx -u ksmp -Lx

- -u a Max number of shared given selectors to allocate (1-6144) [128]
- -u b Max segment size (12-65536) [1024]
- -u c Time period in Secs. after which the program terminates[14400]
- -u m Max number of named shared selectors to allocate (1-30) [16]
- -u n Max number of subbing processes to start (1-254) [2]
- -u s Statistics logging file path [stdout]
- -u v Number of iterations that the child will process.

-u ksmp SMP Kernel is being used.

-f\*\*\*\*\* Logfile name

-l5 Logging level 5 -> 9

### Statistics format

### YYYY/MM/DD HH:MM:SS.TH M32Name AAAAAAAA BBBB CCCCCCC DDDD EEEEEEEE FFFF GGGGGGGG HHHH IIII

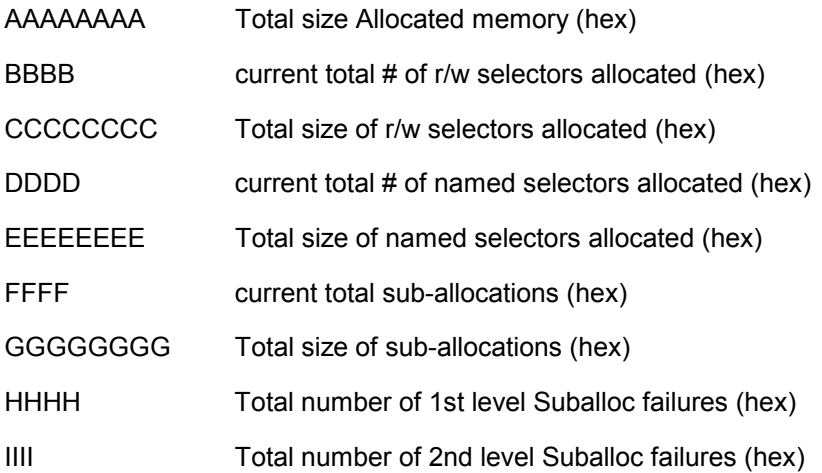

re-run: m32name.exe -u c300 -u a16 -u b800 -u m10 -u n10 -fM32NAME -l5 -o

## **M32PAGE (Ctrl\_c ends)**

usage: M32Page -l# [-F##] [-M##] [-N##] -L#

 ? Help Summary -F## Flag for memory lock (default VMDHL\_LONG | VMDHL\_16M) -M## Maximum size of objects (default 16384) -N## Number of children/objects (default 16) -L5 Logging level 5 -> 9

LOGFILE NAME DEFAULTS TO M32PAGE

re-run: m32page.exe -n2 -m1024 -l5

## **M32SHR (timer ends)**

Usage: m32shr [options]

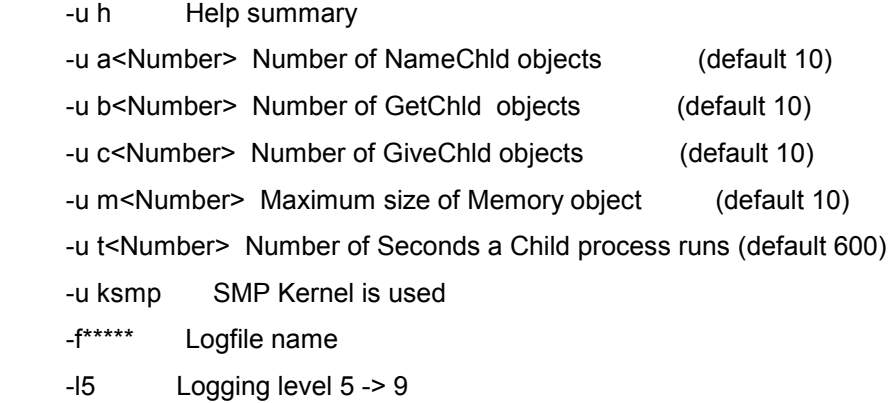

re-run: m32shr -u t300 -u a5 -u b5 -u c5 -u m224 -fM32SHR -l5 -o

# **M32SUB (timer ends)**

Usage: m32sub [options]

-u h Help Summary -u a<Number> Number of threads (default 15) -u m<Number> Maximum size of Memory object (default 65535) -u n<Number> Total number of Memory objects (default 255 Number should be greater than One -u t<Number> Time out to run in Seconds -u v<Number> Number of times each of the Threads Suballocate the Memory Objects (default 10) -u ksmp SMP kernel is used -f\*\*\*\*\* Logfile name -l5 Logging level 5 -> 9

re-run: m32sub.exe -u t300 -u a14 -u m512 -u n16 -fM32SUB -l3 -o

# **MCLK (runs until finished)**

usage: MCLK -l# [filename] [-r##] [-i##] [-n###] [-d##] [-fname]

 [filename] name of file containing control string -r## number of times to repeat the control string (default 10) -i## seconds between repetitions (default 1000 seconds) -n### Frequency of tone to sound (default 300Hz) -d## Duration of tone sounded (default 1 sec) -l# Output logging level 1-9 -fname Output logfile name

re-run: mclk.exe -r2 -i1 -d2 -n440 -fMCLK -l5

## **MEMCODE (timer ends)**

usage: memCode -u Lxxxxx -Lx -u Mxxxx -u Nxxxx [-u X]

- -u Lxx Statistics logging file path [optional]
- -L Logging level (0-9)
- -u M Max amount of memory per selector (1-65535) [128]
- -u N Max number of unshared selectors to allocate (1-2050) [256]
- -u D Disable VIO status monitoring
- -u T Number of seconds to run (Approximate)
- -u X Turn on extended memory alloc retry
- -f\*\*\*\*\* Logfile name
- -l5 Logging level 5 -> 9

Statistics format: YYYY/MM/DD HH:MM:SS.TH MemCode AAAAAAA

re-run: memcode.exe -u t300 -u n32 -u m512 -u D -fMEMCODE -l5 -o

# **MEMFREE (timer ends)**

usage: memfree -u Lxxxxx -Lx -u Mxxxx -u Nxxxx [-u X][-u Txxx][-u D]

- -u Lxx Statistics logging file path [optional]
- -u M Max amount of memory per selector (1-65535) [128]
- -u N Max number of unshared selectors to allocate (1-2050) [512]
- -u D Disable VIO status monitoring
- -u T Number of seconds to run (Approximate)
- -u X Turn on extended memory alloc retry
- -f\*\*\*\*\* Logfile name
- -l Logging level 5 -> 9

Statistics format: YYYY/MM/DD HH:MM:SS.TH

```
re-run: memfree.exe -u t300 -u n40 -u m160 -u x -u D -fMEMFREE -l5 -o
```
## **MEMHUGE (timer ends)**

usage: memhuge -u lxxxxx -Lx -u Mxxxx [-u X][-u D]

- -u lxx Statistics logging file path [optional]
- -u M maximum memory size allocated [67108864]
- -u X Enable extended retry
- -u D Disable VIO status monitoring
- -u t Number of seconds to run.
- -f\*\*\*\*\* Logfile name
- -l5 Logging level (0-9)

### Statistics format:

YYYY/MM/DD HH:MM:SS.TH MemHuge AAAAAAAA BBBB CCCC DDDDDDDD

 AAAAAAAA Total size Allocated memory using (get memory) (hex) BBBB current total

re-run: memhuge.exe -u t300 -u m69000 -u x -u D -fMEMHUGE1 -l5 -o memhuge.exe -u t300 -u m262114 -u x -u D -fMEMHUGE2 -l5 -o

## **MEMLOCK (timer ends)**

usage: memlock [-u a#] [-u b##] [-u d] [-u e] [-u c##] [-u h?]

- -u  $A#$  Type of memory lock  $0 =$  short term (default) 1 = long term
- -u b## Size of segments to lock 1-65535 (default 64K from 16K)
- -u c## Numbr of segments to lock 1-2048 (default is 2048)
- -u D Disable statistic screen display
- -u E## Sharing attributes of allocated segment
	- 0 = private (default)
	- 1 = sharable through DosGiveSeg
	- 2 = sharable through DosGetSeg
	- $4 =$  discardable
	- 8 = sharable, shrinkable
- -u h? display help message
- -f\*\*\*\*\* Logfile name
- -l5 Logging level 5 -> 9

re-run: memlock.exe -u t300 -u D -u b9 -u c200 -u A1 -u E0 -fMEMLOCK -l5 -o

## **MEMSEL (timer ends)**

usage: memsel -u lxxxxxxxx -Lx -u Mxxxxx -u Nxxxx -u Oxxxx [-u X]

- -u lxx Statistics logging file path [optional]
- -u M Maximum memory per segment (1-65535) [128]
- -u N Number of shared segments to allocate (1-6144) [4096]
- -u O Number of unshared segments to allocate (1-2050) [2000]
- -u X Enable extended retry
- -u D Disable VIO status monitoring
- -u t Seconds to run(appr.)
- -f\*\*\*\*\* Logfile name
- -l5 Logging level 5 -> 9

### Statistics format:

YYYY/MM/DD HH:MM:SS.HH MemSel AAAAAAAA BBBB CCCCCCCC DDDD EEEEEEEE

 AAAAAAAA - Total amount of memory allocated (hex) BBBB - Number of unshared segments allocated (hex) CCCCCCCC - Total size of unshared segments (hex) DDDD - Number of shared segments allocated (hex) EEEEEEEE - Total size of shared segments (hex)

re-run: memsel.exe -u t300 -u n175 -u m500 -u o25 -u D -fMEMSEL -l5 -o

# **MEMSUB (Ctrl-C ends)**

```
usage: memsub -l# [statlog] [-M####] [-N####] 
      statlog Statistics logging file path [optional] 
      -M#### Max number selectors to allocate (1-512) (Default 128) 
     -N#### Max number subbing threads to start (1-10) (Default 2)
     -f***** Logfile name
```
-l5 Logging level 5 -> 9

Statistics format:

YYYY/MM/DD HH:MM:SS.TH MemSub AAAAAAAA BBBB CCCCCCC DDDD EEEEEEEE FFFF GGGG

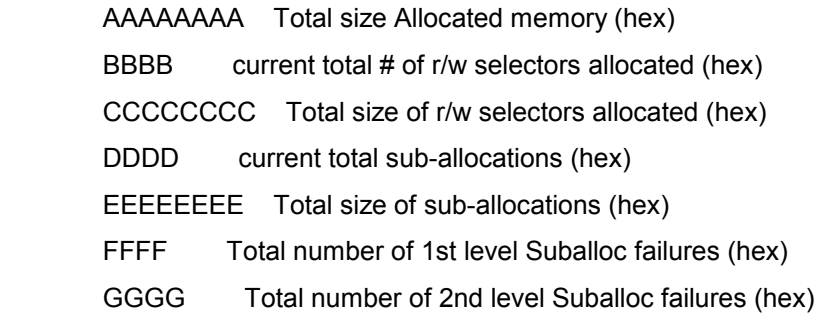

re-run: memsub.exe -m128 -n4 -l4

# **MEMSUBGR (Ctrl-C ends)**

usage: memsubgr -u lxxxxx -Lx -u Mxxxxx

- -u Lxx Statistics logging file path [optional]
- -u D Disable VIO status monitoring
- -u T Number of seconds to run (Approximate)
- -u M Max starting memory size (2048-67108864) [67108864]
- -f\*\*\*\*\* Logfile name
- -l5 Logging level 5 -> 9

Statistics format:

YYYY/MM/DD HH:MM:SS.TH MemSubgr AAAAAAAA BBBB CCCCCCC DDDD EEEEEEEE

AAAAAAAA Total size Allocated memory using (get memory) (hex)

BBBB current total # of unshared s

re-run: memsubgr.exe -u t300 -u m1048577 -fMEMSUBGR -l5 -o

## **NMPIPE (runs until finished)**

usage: nmpipe [options]

- -u H display this help summary
- -u SP Short name for pipe
- -u I<file-spec> input file specification (default \*.\*)
- -u O<path-spec> output path specification (default \util)
- -u PC<pipe-name> client pipe name (default \pipe\pipe1)
- -u PS<pipe-name> server pipe name (default \pipe\pipe1)
- -u TC<threads> client thread type #s (default 011)
- -u TS<threads> server thread type #s (default 0123)
- -u PL<pipe-len> pipe length
- -f\*\*\*\*\* Logfile name
- -l5 Logging level 5 -> 9

Server Thread Types:

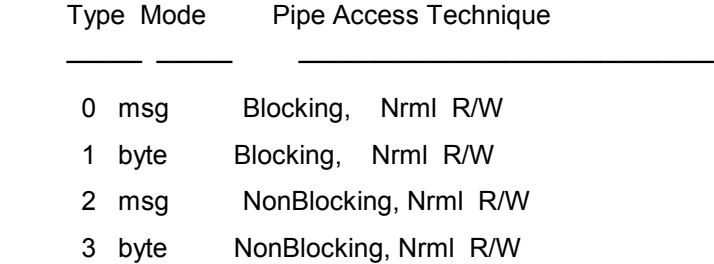

Client Thread Types:

Type Read Mode Pipe Access Technique

──<del>──</del>───<del>──</del>

0 byte stream Blocking, Nrml R/W

1 byte stream NonBlocking, Nrml R/W

 NOTE: To re-run NMPIPE1S or NMPIPE1C, you must run both, starting NMPIPE1S first, then NMPIPE1C. One is server, one is client.

prep: NMPIPE1S or NMPIPE1C - Create directory \TMP2 on testcase drive NMPIPE02 - Create \TMP1 directory on testcase drive NMPIPE03 - Create \TMP2 directory on testcase drive

NMPIPE04 - Create \TMP3 directory on testcase drive

re-run: nmpipe.exe -u I\stress\\*.sym -u O\Tmp2 -u PC\pipe\Med01a -u PS\pipe\Med01a -u TS0123 fNMPIPE1S -l5 -o nmpipe.exe -u I\stress\\*.sym -u O\Tmp2 -u PC\pipe\Med01a -u PS\pipe\Med01a -u TC0011 fNMPIPE1C -l5 -o nmpipe.exe -u I\stress\\*.sym -u O\Tmp1 -u PC\pipe\Med01b -u PS\pipe\Med01b -u TC01 -u TS12 fNMPIPE02 -l5 -o nmpipe.exe -u I\stress\\*.sym -u O\Tmp2 -u PC\pipe\Med01c -u PS\pipe\Med01c -u TC010101 -u TS0123 -fNMPIPE03 -l5 -o

```
 nmpipe.exe -u I\stress\*.sym -u O\Tmp3 -u PC\pipe\Med01d -u PS\pipe\Med01d -u TC011 -u TS123 -
fNMPIPE04 -l5 -o
```
## **NPX (timer ends)**

usage: npx [-u txxx] [-u ixxx] [writelog flags]

 -u nxxx number of threads to do calculations. max of 16. -u txxx run for xxx seconds or until error. -u ixxx run xxx iterations through the loop. -f\*\*\*\*\* Logfile name -l5 Logging level 5 -> 9

re-run: npx.exe -u t300 -u n2 -fNPX01 -l5 -o npx.exe -u t300 -u n4 -fNPX02 -l5 -o npx.exe -u t300 -u n2 -fNPX03 -l5 -o

## **PIPES (timer ends)**

usage: pipes [-u p][-u c][-u nxxx][-u mxxx][-u ixxx][-u Pxxx]

```
 ? Help summary 
 -u p echo progress to the screen 
 -u c run forever 
 -u Pxxx number of pipes per process 2-256 (5) 
 -u nxxx initial size of pipes 1-65535 (100) 
 -u mxxx maximum size of pipes 1-65535 (65535) 
 -u ixxx pipe size increment each iteration 1-65535 (1007)
```

```
 -u txxx Number of Seconds to run
```
-f\*\*\*\*\* Logfile name

-l5 Logging level 5 -> 9

```
re-run: pipes.exe -u t300 -u n100 -u m2000 -u i50 -fPIPES01 -l5 -o 
      pipes.exe -u t300 -u n50 -u m3000 -u i50 -fPIPES02 -l5 -o 
      pipes.exe -u t300 -u n100 -u m32000 -u i100 -fPIPES03 -l5 -o
```
# **SWP232 (runs until finished)**

```
usage: swp32 [options]
```
-u n## Number of windows to create/process

- -f\*\*\*\*\* Logfile name
- -l5 Logging level 5 -> 9

```
re-run: swp32.exe -u n35 -fSWP32 -l5 -o
```
# **VIDEO (timer ends)**

usage: video

- -u t### Number of seconds to run testcase
- -u \*\*\*\*\* Input file specification
- -f\*\*\*\*\* Logfile name
- -l5 Logging level 5 -> 9

re-run: video.exe -u t300 -u \text\short1.vid -fVIDEO -l5 -o

# **VSMAIN32 (Alt-F4 or switcher kill signal)**

usage: vsmain32 inputfile

inputfile File containing test control sequences

-s\*\*\*\*\* Logfile name

-l5 Logging level 5 -> 9

re-run: vsmain32.exe /a\text\vsmnlrg.vsm -sVSMain32 -l5

## **VSPS32 (Alt-F4 or switcher kill signal)**

usage: vsps32 inputfile

inputfile File containing test control sequences

- -s\*\*\*\*\* Logfile name
- -l5 Logging level 5 -> 9

```
re-run: vsps32.exe /a\text\VSPSlrg.VSP -sVSPS32 -l5
```
# **VVDCHRIO (runs until finished) (VDM test)**

usage: vvdchiro -m#

 $-m#$  mode to run 1 -> 9 -f\*\*\*\*\* Logfile name -l5 Logging level 5 -> 9

re-run: vvdchrio.exe -m4 -fVVDCHRIO -l5 -o

# **WIND32 (Alt-F4 or switcher kill signal)**

usage: wind32 -u n500

-u n### Number of windows to create/process

-f\*\*\*\*\* Logfile name

-l5 Logging level

re-run: wind32.exe -u n500 -fWIND32 -l5 -o

## **Device Driver Information**

Provides information on what device drivers should be tested, and a suggested sequence of where to look for updated drivers, and how they should be noted in the PCM Testing report(PCM\_HDW).

When testing systems with the PCM OS/2 Compatibility Testkit, is important to get the correct device driver for your system.

WHENEVER YOU TEST A SYSTEM WITH THE PCM TESTKIT, AND USE A DEVICE DRIVER THAT WAS NOT ON THE OS/2 PRODUCT CDROM, YOU SHOULD NOTE IN THE COMMENTS PAGE OF

PCM\_HDW (PANEL 3) WHERE THE DEVICE DRIVER CAME FROM, THE DRIVER NAME, DATE/TIME STAMP, AND SIZE OF THE DRIVER.

Some Adapter/Device Driver Manufacturers may not have the most recent versions of the device drivers available from their web sites.

When a PCM manufacturer gets a new chipset, some device manufactures will also be provided a specific device driver for that PCM's system that will differ from the device drivers available on the device manufacturers WEB site.

They also may get a copy of the source code for the device driver and make changes to it that are specific to the various system models they make. Even if a PCM offers 2 different system models using the same chipset number, the device driver for each may be different system model.

Typically, when a device driver is tailored for a specific PCM system model, the PCM will provide that unique device driver in the system models ship group of documentation and software, and usually placed on the PCM's WEB site noting the specific system model they work with.

Which means, if the system is shipped with a tailored device driver that is the one that should be used for PCM Testing, since it is the device driver the customers will receive and be expected to use.

If a new or updated device driver is needed, there is a sequence that you should go through in looking for the correct updated device driver for the specific system you are testing.

- 1. The first place you should look for an updated device driver, is on the WEB site of the company the manufactured the system unit. If they have a tailored device driver, they usually ship it with their system, but will also probably have it, or an updated version of it on their WEB site for that specific system model and chipset combination.
- 2. The second place you should look, if the PCM's web site does not have any tailored device drivers for that system available, would be the IBM OS/2 DDPAK on the WEB.

Note: There is a link to this from the PCM Testkit WEB pages.

3. Finally, if it's impossible to find a device driver either on the PCM's WEB site, or the IBM OS/2 DDPAK WEB site, then you need to look at the WEB site of the manufacturer of the device/chipset.

## **PCM\_TEST PM Interface**

The program PCMTEST.EXE is a PM Graphical User Interface that provides selection and execution control for PCM Testkit testcase groupings.

The user has the ability to select whether to run manual intervention testcase first, or last after all automated testing has completed.

For PCMCIA testcases, the program requires you to enter the drive letters assigned to the PCMCIA slots. The number of slots and drives assigned is dependent on config.sys entries. You can check the DRIVES FOLDER to verify what drive letters were assigned.

The program automatically reboots the system and continues at certain points depending on which testcases have been selected to run.

The program flow is the following:

- 1. If Manual FIRST was selected:
	- a. If ACCEPTANCE selected
		- runs SNFMVDM Testcase
		- runs ACC\_SUMM.CMD Summary for ACCEPTANCE
	- b. If FVT selected
		- runs KEYBOARD Testcase
		- runs PRINTDD Testcase
- runs CD-TESTS
- runs 137GB\_TESTS
- runs FVT\_SUMM Summary for FVT
- c. If MME PCM\_REXX was selected, run PMREXX Testcase.
- 2. If ACCEPTANCE Selected:
	- a. Runs SNF002, SNF005, SNF006, SNFBPB, SNFREXX Testcases
	- b. Runs ACC\_SUMM.CMD Summary for ACCEPTANCE
- 3. If FVT Selected:

(reboots for 137GB\_TESTS)

- a. Runs FVTDISK, TIMERDD, CD-TESTS, 137GB\_TESTS Testcases
- b. Runs FVT\_SUMM Summary for FVT
- 4. If MULTIMEDIA Selected:

(reboots if ACCEPT or FVT were also selected)

- a. if PCM\_VGA Selected, Runs PCM\_VGA Testcase
- b. if PCM\_SVGA Selected, Runs PCM\_SVGA Testcase
- c. if PCM\_HPFS Selected, Runs PCM\_HPFS Testcase
- d. if PCM\_FLC Selected, Runs PCM\_FLC Testcase
- e. if PCM\_CD Selected, Runs PCM\_CD Testcase (SEE NOTE-1 BELOW)
- 5. If PCMCIA Selected:

(reboots if ACCEPT or FVT or MMEDIA were also selected)

- a. Runs SLOT-1 testcase selected (ATA, FLASH, SRAM)
- b. Runs SLOT-2 testcase selected (ATA, FLASH, SRAM)
- 6. If SMP Selected, runs SMP testcase.
- 7. If STRESS Selected:

(reboots if ACCEPT or FVT or MMEDIA or PCMCIA were also selected)

- a. Prompts for diskette in drive A: if not found.
- b. Runs STRESS testcase.
- 8. If FVT Selected:

(reboots for 137GB\_TESTS)

- a. Prompts for CD-like media for CD\_TESTS Testcase.
- b. Prompts for diskette in drive A: if not found.
- c. Runs FORMAT testcase.
- d. Runs FVT\_SUMM.CMD summary for FVT.
- 9. If Manual LAST was selected:
	- a. If ACCEPTANCE selected
		- runs SNFMVDM Testcase
		- runs ACC\_SUMM.CMD Summary for ACCEPTANCE
	- b. If FVT selected
		- runs KEYBOARD Testcase
		- runs PRINTDD Testcase
		- runs CD-TESTS
		- runs 137GB\_TESTS
		- runs FVT\_SUMM Summary for FVT
	- c. If MME PCM\_REXX was selected, run PMREXX Testcase.

### **NOTE-1:**

With CDROM Drives connected directly to a sound card, the program may not be able to run the PCM CD testcase from the PM GUI. There are 2 symptoms of this that require the PCM\_CD testcase to be run from an OS/2 Full Screen session instead of the PM GUI.

#### Symptom-1

Start PCM\_TEST and select PCM\_CD and have a MUSIC CD in the CDROM drive. Press the "RUN" Button, the program will start, then end before running any testcases. In the file \PCMLOGS\PCMTEST.LOG you will see a return code of 87 from DosQueryFSAttach for the CD Drive Letter. and a return code of 253 from the request for a Music CD in drive.

#### Symptom-2

Start PCM\_TEST and select PCM\_CD without any CD in the CDROM drive. Press the "RUN" Button, the program will start, and you will be prompted to insert a Music CD in the CDROM drive, and then press "OK", again the program starts, then ends before running any tests. In the file \PCMLOGS\PCMTEST.LOG you will see a return code of 21 from DosQueryFSAttach for the CD Drive Letter. and a return code of 87 from the request for a Music CD in drive.

### **NOTE-2:**

If you have problems with running from the PM GUI, always check the file \PCMLOGS\PCMTEST.LOG for error return codes. The return codes will usually provide some indication of what the problem is, such as 2041 which indicates the path could not be found. To find out what a return code is, type the command "HELP SYSxxxx" where xxxx is the return code (with leading 0's if needed) that was displayed in the PCMTEST.LOG file.

#### **NOTE-3:**

 The PM GUI returns "file not found" whenever attempting to run a test group from the GUI. This typically happens if an installation has not been completed correctly and environment variables are not placed in the config.sys. The first step would be to check the file \PCMLOGS\PCMTEST.LOG as was mentioned earlier. The next step is to determine what could account for the files not being found after the PCM testkit installation had been completed and files have been seen on the D: drive from an OS/2 window. There are a few suggestions to try:

#### Suggestion-1

Many SCSI controllers have a setting for support of disk drives greater than 2GB - if you are using a drives larger than 2GB with this set incorrectly there can be problems. Some SCSI cards provide a key sequence such as a CTRL-A prompt during boot to enter setup, or a diskette/CDROM with software for configuring SCSI controller.

#### Suggestion-2

If there is a large amount of software installed, the environment variables may not all be set properly as there may be too many set in config.sys and exceed the environment variable space.(OS/2 has an limit on the amount of data that can be stored in the OS/2 environment space). In this case move the PCM set statements in the config.sys from the bottom to the top of the file.

#### Suggestion-3

If you have a SCSI adapter and use base VGA and all looks ok, then you switch to a video SVGA device (embedded or adapter) and now the files on drive D: cannot be seen, then you should check your config.sys first. In this case, you probably have a large SCSI disk drive, and you will probably see both an IBMINT13.I13 and the specific device driver for the SCSI adapter in config.sys, this would occur during OS/2 installation. Since VGA works ok, but the SVGA driver while the video works, you cannot see files on Drive D:, most likely the SVGA driver activating the video chipset has conflicts with the SCSI chipset or adapter settings, and the system reverts to using IBMINT13.I13 to access the disk. To verify this, you will note that if the system has a SCSI CDROM, it is now not available since IBMINT13.I13 only provides access to the disk drives (and SCSI

adatper setting for > 2GB may need to be set). Another way to verify this is to issue the command "RMVIEW >rmv.out", then check the rmv.out file and see which device driver is loaded for the SCSI disk support. If you have this situation, you need to verify the settings of both adapters or chipsets, and then configure the system so no conflicts exist.

# **Equivalent System Information**

The following information supercedes the PCM Testkit V4.1 Documentation and lists the criteria for determining if a system model can be considered equivalent to a model under test and listed as an equivalent system in the WEB report for that model, and if any re-testing is needed.

A system model IS EQUIVALENT without any additional testing needed, if any of the following changes occur to the shipped configuration:

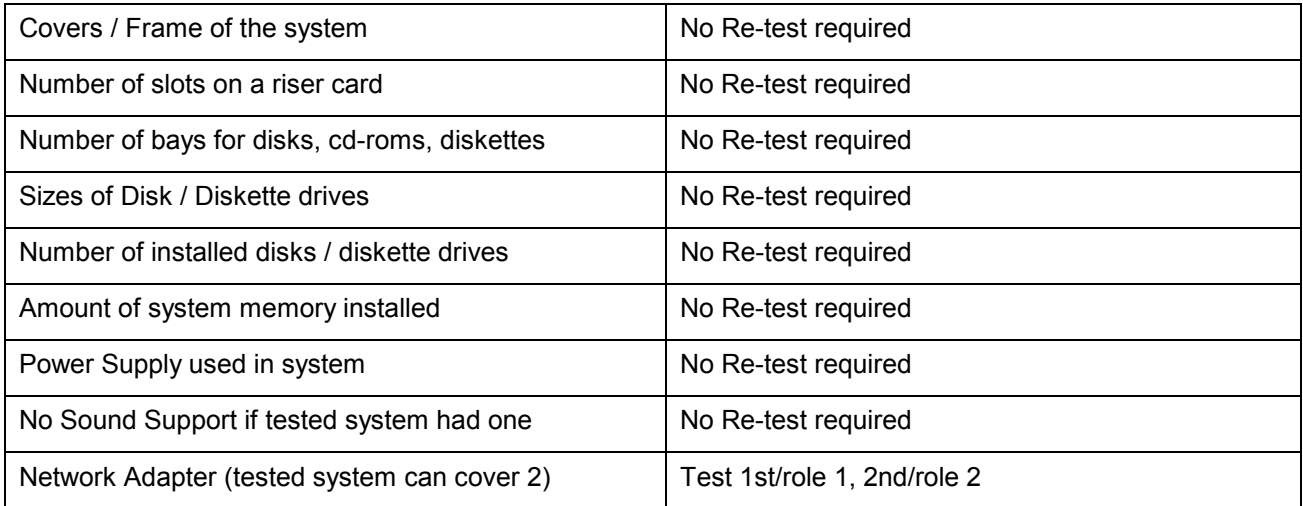

A system IS NOT EQUIVALENT if any of the following changes occur to the shipped configuration. Re-run the tests indicated, and submit a separate results diskette (COPY OF 1st/ORIGINAL) updated with the re-run tests, and updated PCMHDW system and model specifications.

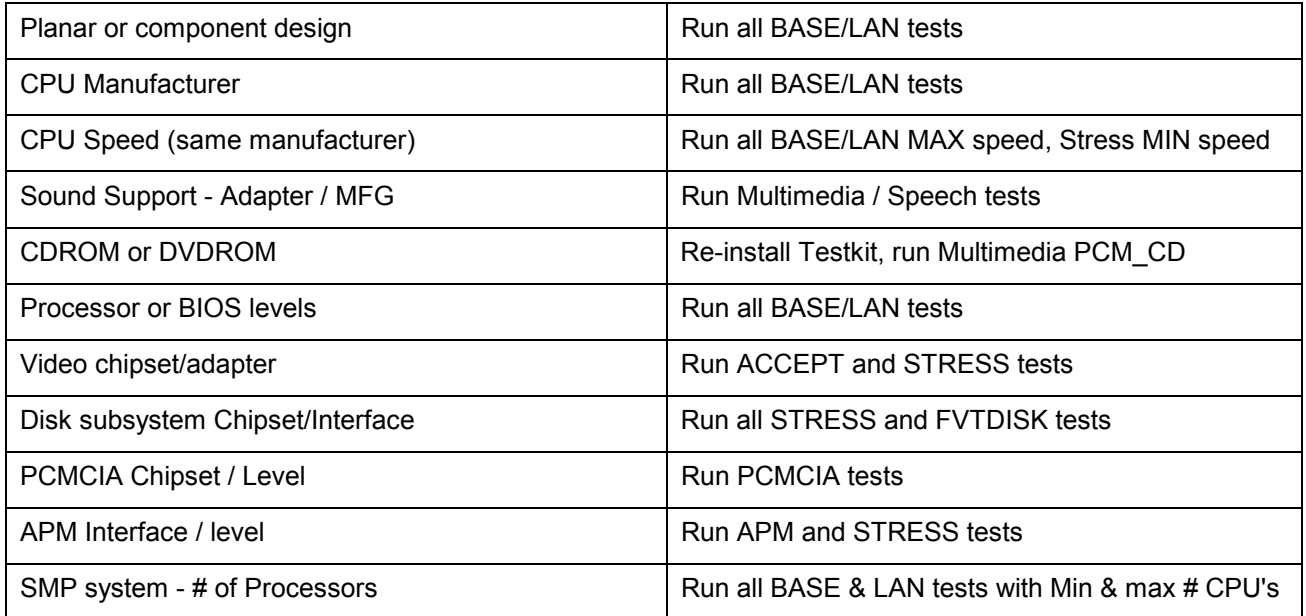

### **NOTE-1:**

When you are testing a system, the PCM\_HDW panel-5 provides that ability to list equivalent system models. This information is included in the WEB listing for the results diskette submitted.

It is not necessary to submit a separate results diskette for each equivalent system, however the testing is required. This results in only 1 model listing on the WEB with the equivalent systems included in the report.

If your intent is to have both systems model names listed with reports, then you need make a DISKCOPY of the 1st/Original Results Diskette, then re-run the required testcases on the 2nd system with the sub-system changes. Use PCM\_HDW to update the system model name, configuration, and equivalency information on

panel-5. Then UPDATE the 2nd (copy) Results Diskette, and submit both results diskettes for processing. Send results images via email as outlined on WEB.

The choice of how to list equivalent systems is up to you, but if the equivalency information indicates that some tests must be re-run due to a single subsystem change, then those tests should be re-run on the system with the subsystem change, whether you are submitting only 1 results diskette or 2.

### **NOTE-2:**

The Celeron line of processors should be treated as a completely different processor line and will require a complete test of the system since they are functionally a different CPU line from the Pentium or Pentium II processor lines.

For different speeds of a Celeron version (300A,333A), you can treat them as equivalent systems and make a copy of the original results diskette for the system tested with the highest speed, and for lower speeds of the same Celeron version you need to run the tests outlined in equivalency information for CPU's with different speeds, and submit either 1 or 2 results diskettes depending on how the manufacturer wants the systems listed on the WEB. If you want different entries, 2 results diskettes need to be submitted, if you only want 1 entry, then you need to be sure to enter the equivalent model information on panel-5 of PCM\_HDW and submit 1 results diskette.

For the different versions of Celeron, (333, 333A) ,this would be similar to testing of systems that had Pentium, Pentium II processors and need to have complete testing performed and a different results diskette submitted. This is because the different versions have different features, not just different speeds.

The only time CPU speed equivalency information can be used to define the amount of re-testing needed is with a CPU of the same version where only the speed is different (Celeron 300A, 333A).

## **LAN TESTING**

LAN testing contains a combination of command files and manual test scripts.

The command file testcases are started from the PM GUI "Testcase Selection and Control LAN" icon in the Compatibility Testkit Folder on the desktop.

The command files can also be run individually from the command line. The LAN Testing GUI is started on all systems in the test environment and a target system is selected to test. The same system to exercise should be selected on all systems in the test environment. The individual systems then begin running testcase commands (.CMD's) to exerise the target system selected.

The testcases rely on the systems in the test environment having been installed and configured as outlined in the PCM Compatibility Testkit V4.91 Documentation.

The following section covers potential problems that can occur when running the various testcases.

# **Testcase: ITLLS56(domain test) ITLLS57(server test) LAN Exercisers**

These testcases exercise the LAN environment by copying files to/from the system being tested and comparing the files after each copy. The testcase uses 1MB, 2MB, 4MB, 8MB. Also there is an xcopy of all 4 files (15MB) with a compare of each file after the xcopy finishes.

If testcase appears to hang almost immediately when trying to either delete the old logfile on the target system or on 1st copy attempt. This usually only happens with ETHERNET environments. There is an OS/2 fixpack that will correct this. The latest MPTS fixpack for the OS/2 server product you are using needs to be downloaded and installed on the domain and server systems.

You can see this problem when you start one of the testcases, and when the session hangs, open an OS/2 window and try "NET VIEW" of the target system, you will probably see this hang as well. Sometimes when this is done, the testcase will go one step further, then both session appear hung.

**NOTE:** There are different fixpacks for OS/2 WARP Server, ADVANCED, and SMP. Be sure to get the correct one for the version installed.

In most cases, the fixpack is all that is needed to correct this problem.

Another problem that can occur with ITLLS56, ITLLS57, and ITLPEER is that you get an access denied failure. If you open an OS/2 window and manually attempt to copy a file to the target system, you will get an error code, use the command "help NETxxxx" to get expanded information on the problem.

However this is usually due to access control problems where the target system's access control is not setup properly. Sometimes a re-run of LANSETUP on the target system then rebooting can correct this problem.

If that does not work, then you should manually open add the access by using the "LAN Services File and Print" folder and then going through LAN Server Administration to add a resource definition and then set

the manage access permissions to add the group USERS with all access privledges granted. To verify, you can then manually try a copy to the target system from another in the environment to verify the access denied problem is cleared.

## **Testcase: ITLMSG (lan messaging**

There is a known problem with messaging with LAN Server on SMP machines that will cause this test case to fail. The problem is the SMP system will only see the first message it is sent and nothing after that until the system is rebooted. The log file for this test (ITLMSG.R01 or ITLMSG.D01) will indicated there were unsuccessful attempts at sending messages.

This is only a problem when testing a Warp Server SMP system and affects messages sent to the server specifically, broadcast messages are not affected by this and will be received on the Warp Server SMP system.

The testcase ITLMSG.CMD have been updated in the version 4.5 to use broadcast messages for sending to either the domain controller D01 or additional server S01, while still using single messaging to the clients R01  $or R02$ 

## **Testcase: ITLSV00 (Group Management)**

If the IT01D01 and IT01S01 Netbios system are not detected (i.e. you do not see their icon in the group after doing a discovery) check to see that the Netbios protocol is enabled. Do this from the **Netfinity** configuration icon in the **Netfinity** folder.

After enabling that protocol, be sure to also provide the network address, AC010001 for the domain controller, AC010101 for the Additional server.

You will need to close all **Netfinity** windows and then restart **Netfinity** for the changes to take effect. Restart **Netfinity** by double clicking the **Netfinity** Server Service icon in the **Netfinity** folder.

# **Testcase: ITLSV06 (Monitor Remote Systems Resources)**

If testing WARP SERVER or WARP SERVER ADVANCED (not SMP) after selecting "Export to Database", you will need to specify the monitor that was used since there will not be a default selection. After highlighting the monitor, click on ok and the filename/directory panel is presented. Change the directory to the ROOT of C:\ (OS/2 Boot Drive example) and enter a filename of IT01xxx.DBF (where xxx can be anything) and then click on OK.

This is due to differences between the SystemView and TME10 defaults for the system monitor utility.

The file IT01xxxx.DBF must be in the root of the OS/2 boot drive (C:\) for results processing to pick it up for processing.

Results processing was looking for only one occurrence in the .DBF file for the system names IT01D01, IT01R01, IT01R02. Monitoring and saving to datafile of more than one activity or interval results in the PCMSCORE.TXT showing a fail.

The results processing routines have been updated to correct this problem. Download the V4.1 FIXPACK to apply the updated routines.

## **Test case TIMER (in the base test cases)**

If the timer test case failed rerun the test case after shutting down any "extra" applications that are running. Reboot may be necessary depending on the application that is closed.

# **Appendix H. Frequently Asked Questions**

The following Q&A's will identify the options of the program for you. When you are finished reading, you will be able to choose the program that is right for you.

### **Q. What is the OS/2 Compatibility Test Program?**

A. The compatibility test program is a test process that ensures your hardware will be compatible with OS/2. Primarily, this program is for system manufacturers, but component manufacturers also have the opportunity to use the test process to ensure compatibility with OS/2.

### **Q. What OS/2 products can be tested with the OS/2 Compatibility Testkit?**

A. OS/2 WARP Server for e-business, Convenience Package for OS/2 Warp 4, Convenience Package for OS/2 WARP 4 Server for e-business.

### **Q. Who can join the OS/2 Compatibility Test Program?**

A. All personal computer manufactures and independent hardware vendors who want to be certain their products are compatible with OS/2.

### **Q. What does it mean to join the OS/2 Compatibility Test Program?**

A. It means your systems are actively being tested for compatibility and test results are submitted and verified for entry into the OS/2 Hardware Compatibility List.

### **Q. Why should I be interested about OS/2 compatibility?**

A. Your customers will be asking if your hardware is compatible with OS/2. Also, OS/2 compatibility is required by many businesses, governmental operations and international organizations.

### **Q. How will my customers know my systems are OS/2 compatible?**

A. Customers will be aware systems are OS/2 compatible from several sources. First, you will receive a letter from IBM Personal Software Products, confirming that the systems for which test results were submitted, have passed the OS/2 Compatibility test. You may disclose this letter to your customers and use it to satisfy bid requirements. Next, when your systems are OS/2 compatible, they are entered on the OS/2 Compatibility List published on the World Wide Web at URL: http://www-3.ibm.com/ software/os/warp/hwcert/pcm/pcm\_syst.htm.

### **Q. What is the benefit if our systems are OS/2 compatible?**

A. Compatibility will ensure to your customers that your systems have been tested and proven to be compatible.

### **Q. What happens when my company joins the OS/2 Compatibility Test Program?**

A. As a participant of the compatibility test program, you are provided the current OS/2 Compatibility Testkit. This package permits you to begin testing.

### **Q. Where else in my company can the OS/2 Compatibility Test Program be used?**

A. Some OEM's have taken the testkit code and implemented it in their assurance labs. This ensures your systems are OS/2 compatible when the systems exit your development process.

### **Q. Can I make copies of the testkit code and documentation?**

A. Yes you can make up to 10 copies. After the tests are complete, the test code is to be removed from the test systems.

### **Q. How long does the compatibility test process take?**

A. The latest version of the testkit involves a standalone 4 system LAN attached environment, after initial setup of the environment, a system can be tested for both BASE and LAN coverage in about 3-4 days.

### **Q. How will I know if testing is successful?**

A. When testing is complete, a testcase summary is presented.

### **Q. What happens after I complete OS/2 compatibility testing?**

A. You provide a Test Results Diskette Image to the program office.

### **Q. What is the process after I submit the Test Results Diskette?**

A. Once the test results are received, they will be verified and you will be informed. When tests are successful, you will receive a letter confirming OS/2 compatibility and the systems are entered into the next update of the OS/2 Hardware Compatibility List.

### **Q. What happens if the test are not successful?**

A. If your tests do not pass, then the problems will be addressed by our analysis team who will work with you and track the problem until solved. If a test is unsuccessful because of a hardware incompatibility, then the OS/2 development staff will work with you for a solution.

### **Q. What is the confidentiality of the test information?**

A. Test information is considered IBM Confidential and is not available to anyone outside of the OS/2 Compatibility Test Program Office.

### **Q. Will future releases of OS/2 require compatibility testing?**

A. It is in both of our interest to ensure our customers get the best quality hardware and software that is available. The OS/2 Compatibility Test Program will enhance the quality of both products.

### **Q. Will there be future releases of the OS/2 Compatibility Testkit?**

A. The testkit is updated as needed by the OS/2 product line, with updates being made available from the PCM Testkit Home Page.

### **Q. Will the criteria for OS/2 compatibility remain the same as each new testkit becomes available?**

A. Yes, the base criteria for OS/2 compatibility will remain the same as new testkits become available. In addition, tests may be added to support new functions.

### **Q. Is there a cost associated with the OS/2 Compatibility Test Program?**

A. Not at this time.

### **Q. What methods are available to do OS/2 compatibility testing?**

A. A request for the testkit can be made at the URL http://www-3.ibm.com/software/os/ warp/hwcert/pcm/pcm\_tkit.htm. This testkit enables OEM's to perform OS/2 compatibility testing on systems at your facility.

### **Q. What systems should the OS/2 compatibility test focus on?**

A. All systems should be tested and entered into the OS/2 Hardware Compatibility List. If some of your systems are configured the same, and sold under different logos, then you may follow the directions in the Testkit documentation for equivalent systems and may list 1 or more as you require.

### **Q. How does the OS/2 Compatibility Testkit process work?**

A. This process starts with the delivery of the testkit materials. The testkit materials consists of the following:

OS/2 Compatibility Testkit on CD-ROM, including online test documentation.

Tips and Hints on using and running the PCM Testkit from the PCM Testkit WEB Home Page.

Once you decide which version of OS/2 you need for testing, and have obtained the product, the testkit materials you receive and updates you download, you will have everything you need to load OS/2 and to run the tests. The test documentation will guide you through each test. When your tests are complete, you submit the Test Results Diskette to the program office where test results are verified.

### **Q. Is there a license agreement that covers the OS/2 Compatibility Testkit?**

A. The OS/2 Compatibility Testkit has the license agreement in the package. Please read that document before you open the package.

### **Q. What is the level of testing that is done for OS/2 system compatibility?**

A. The OS/2 compatibility test will test key components of OS/2 running on your systems. For example:

- Installation & Initialization
- **Communications**
- Queues/Pipes
- File Systems/File Management
- Loader/Scheduler/Switcher
- **Batch Processing**
- **Memory**
- Numeric processing
- DOS Video
- Presentation Space
- PM Desktop/Video/Exerciser/Messaging
- Code Page Segments
- Master Index
- Tutorial
- Command Reference
- Graphics Engine
- Picture Utility
- System Editor
- LAN Transports

# **Appendix I. Notices**

References in this publication to IBM products, programs, or services do not imply that IBM intends to make these available in all countries in which IBM operates. Any reference to an IBM product, program, or service is not intended to state or imply that only that IBM product, program, or service may be used. Subject to IBM's valid intellectual property or other legally protectable rights, any functionally equivalent product, program, or service may be used instead of the IBM product, program, or service. The evaluation and verification of operation in conjunction with other products, except those expressly designated by IBM, are the responsibility of the user.

IBM may have patents or pending patent applications covering subject matter in this document. The furnishing of this document does not give you any license to these patents. You can send license inquiries, in writing, to:

IBM Director of Licensing IBM Corporation 500 Columbus Avenue Thornwood, NY 10594 U.S.A.

Asia-Pacific users can inquire, in writing, to the IBM Director of Intellectual Property and Licensing, IBM World Trade Asia Corporation, 2-31 Roppongi 3-chome, Minato-ku, Tokyo 106, Japan.

Licensees of this program who wish to have information about it for the purpose of enabling: (i) the exchange of information between independently created programs and other programs (including this one) and (ii) the mutual use of the information which has been exchanged, should contact IBM Corporation, Department LZKS, 11400 Burnet Road, Austin, TX 78758 U.S.A. Such information may be available, subject to appropriate terms and conditions, including in some cases, payment of a fee.

# **Trademarks**

The following terms are trademarks of the IBM Corporation in the United States or other countries or both:

**TBM** NetFinity Operating System/2 OS/2 Personal Computer AT Personal System/2 PS/2 SystemView VoiceType

TME 10 is a trademark of Tivoli Systems, Inc.

Intel and Pentium are registered trademarks of Intel Corporation in the U.S. and other countries.

Microsoft and Windows are registered trademarks of Microsoft Corporation.

Other company, product, and service names may be trademarks or service marks of others.